**OLYMPUS** 

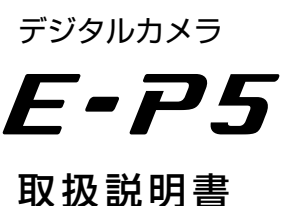

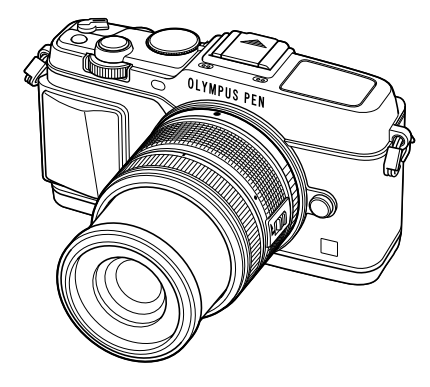

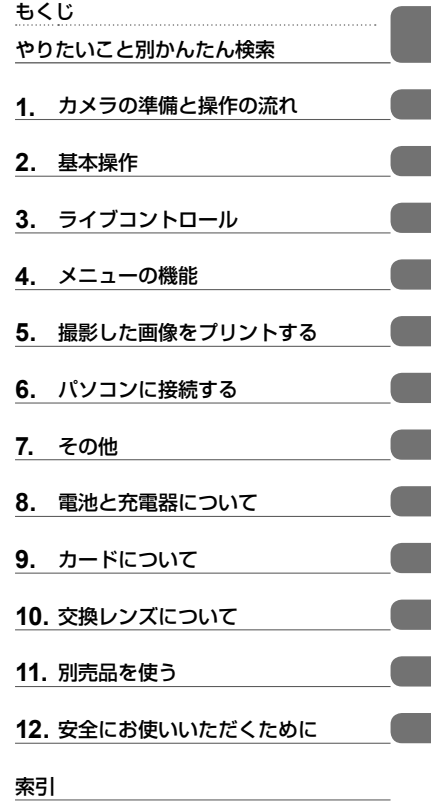

オリンパスデジタルカメラのお買い上げ、ありがとうございます。カメラを操作しながらこの説明書 をお読みいただき、安全に正しくお使いください。特に「安全にお使いいただくために」は、製品を ご使用になる前に良くお読みください。またお読みになったあとも、必ず保管してください。 ■ご使用前にこの取扱説明書をよくお読みになり、海外旅行などの大切な撮影の前には試し撮りをして カメラが正常に機能することをお確かめください。 ■取扱説明書で使用している画面やカメラのイラストは、実際の製品とは異なる場合があります。 ■この取扱説明書は、カメラのファームウェア Ver1.0 にもとづいて記載されています。 カメラのファー ムアップにより機能の追加・変更があった場合、記載内容が異なります。最新情報は当社ホームペー ジをご確認ください。

## もくじ

I

I

Î.

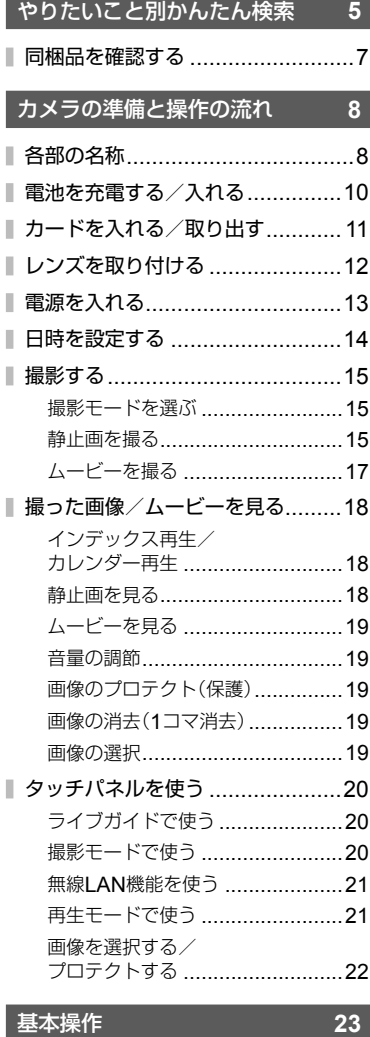

## ■ 撮影の基本操作 ............................23 撮影時の画面表示 ........................23 情報表示を切り換える ..................24

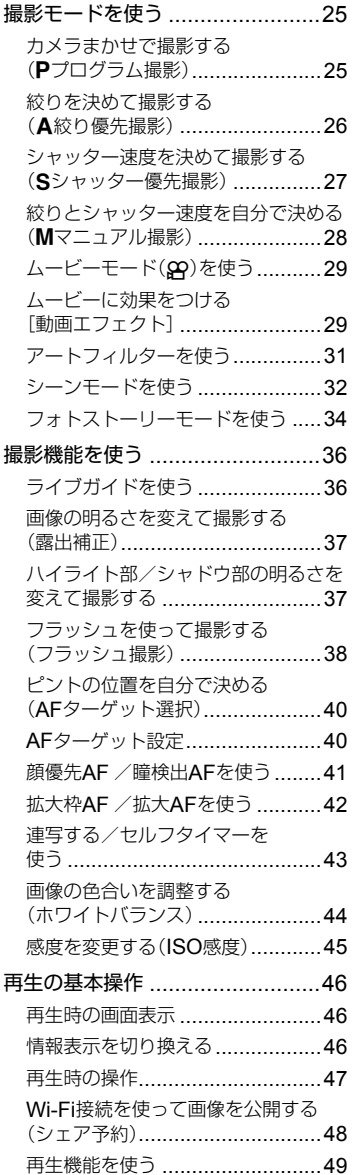

## ライブコントロール **52**

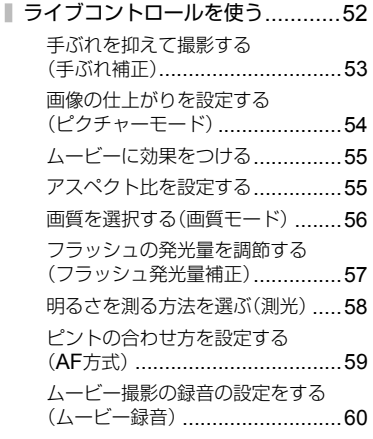

## メニューの機能 **61**

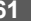

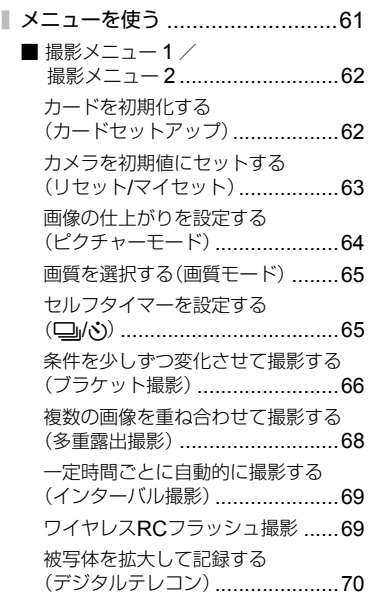

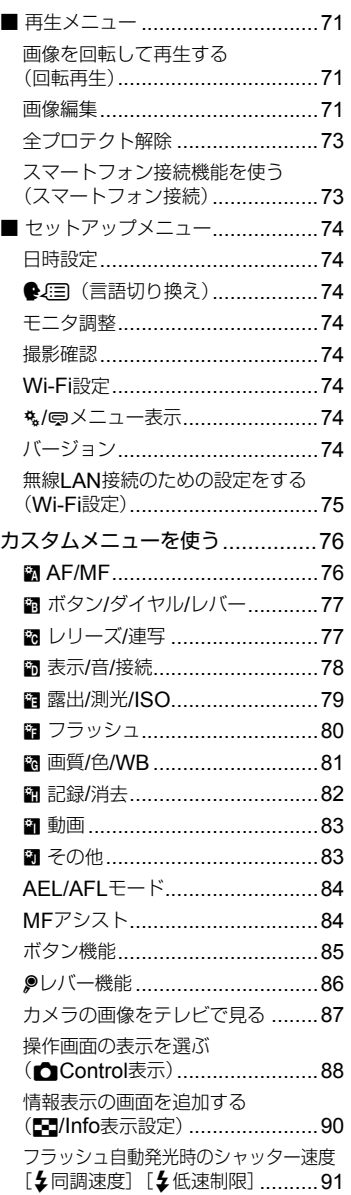

# もくじ

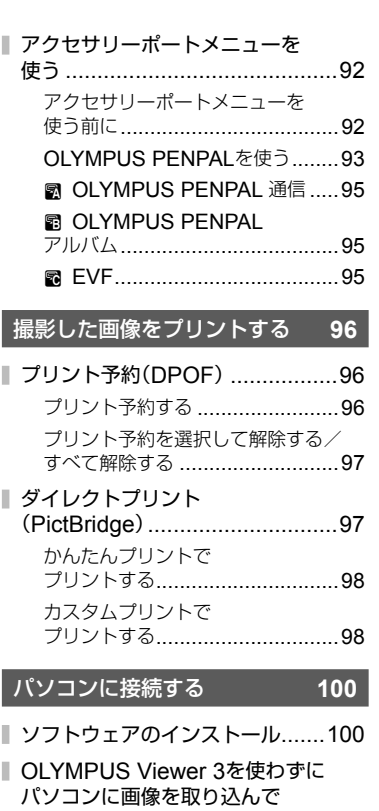

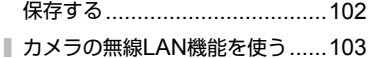

■ OI.Shareを使ってできること.....105

## **その他**

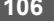

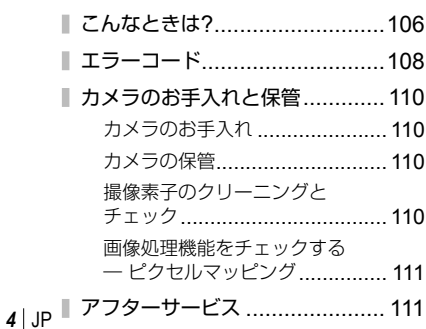

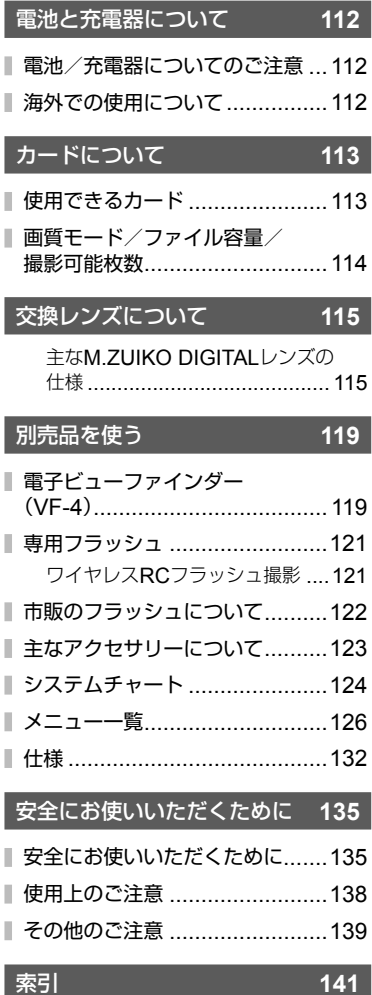

**作例写真を使った撮影テクニック ハウツー グッド ピクチャー** [http://www.olympus.co.jp/jp/imsg/webmanual/](http://www.olympus.co.jp/jp/imsg/webmanual/index.html?man=e-p5_jp)

## やりたいこと別かんたん検索

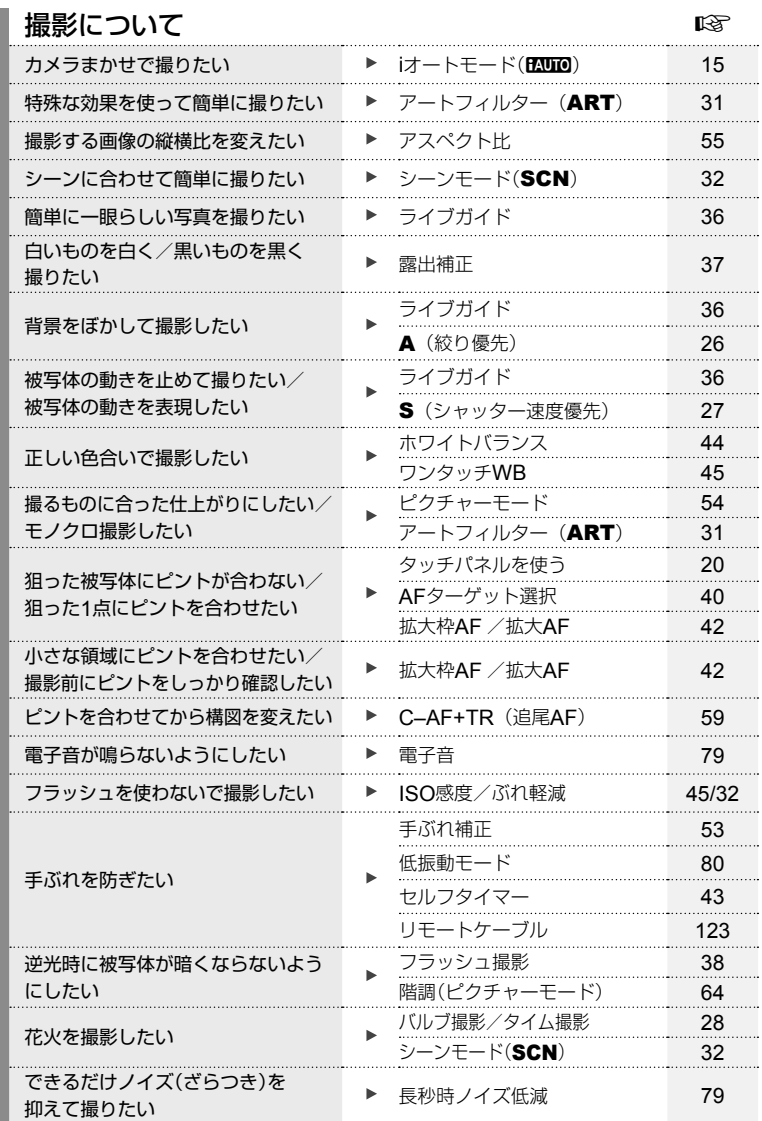

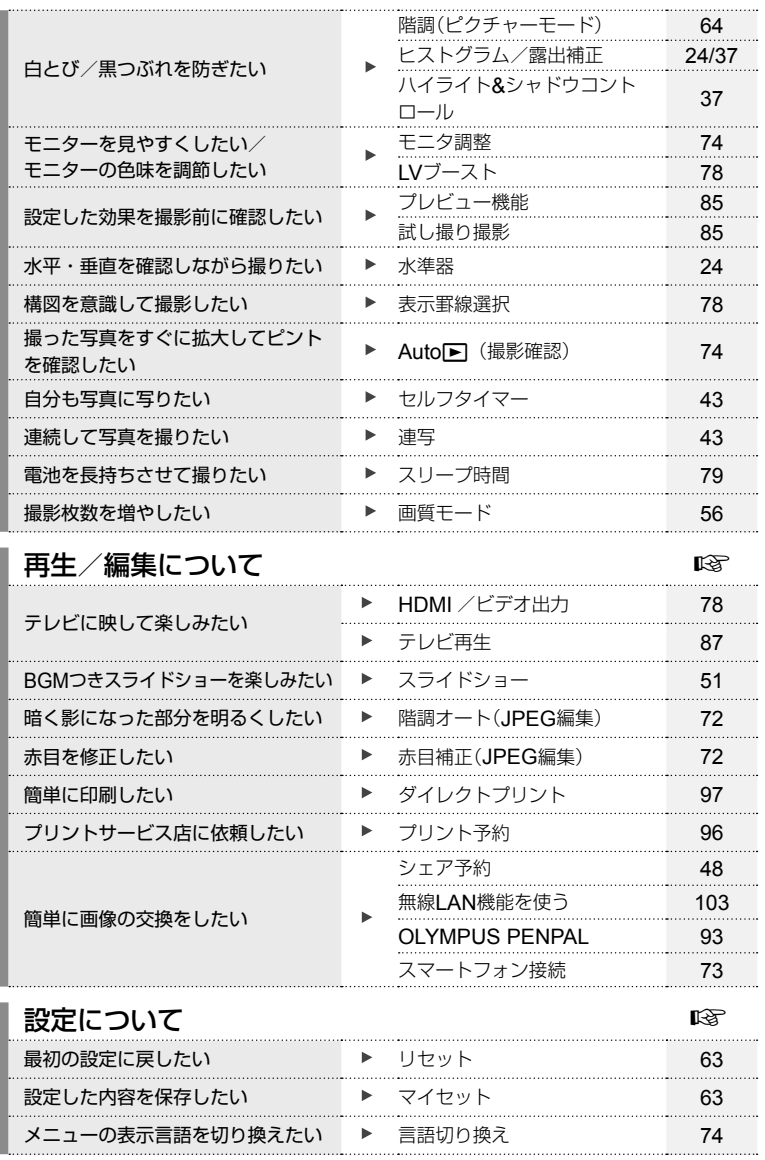

本書の表記について

本文中、以下の表記を使用しています。

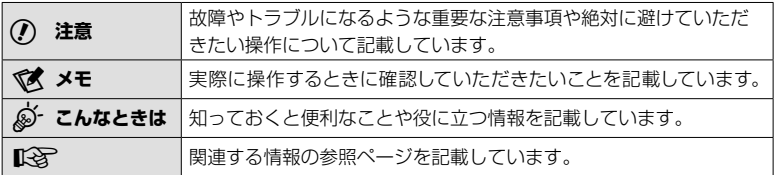

## 同梱品を確認する

お買い上げの商品には次の付属品が入っています。 万一、不足していたり、破損していた場合には、お買い上げ販売店までご連絡ください。

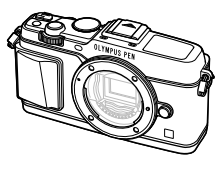

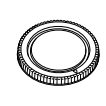

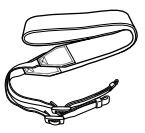

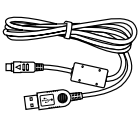

カメラ ボディキャップ ストラップ USBケーブル

CB-USB6

- PCソフトウェアCD-ROM
- 取扱説明書
- 保証書

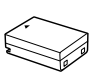

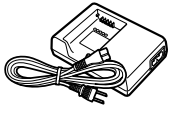

リチウムイオン電池 BLN-1 リチウムイオン充電器 BCN-1

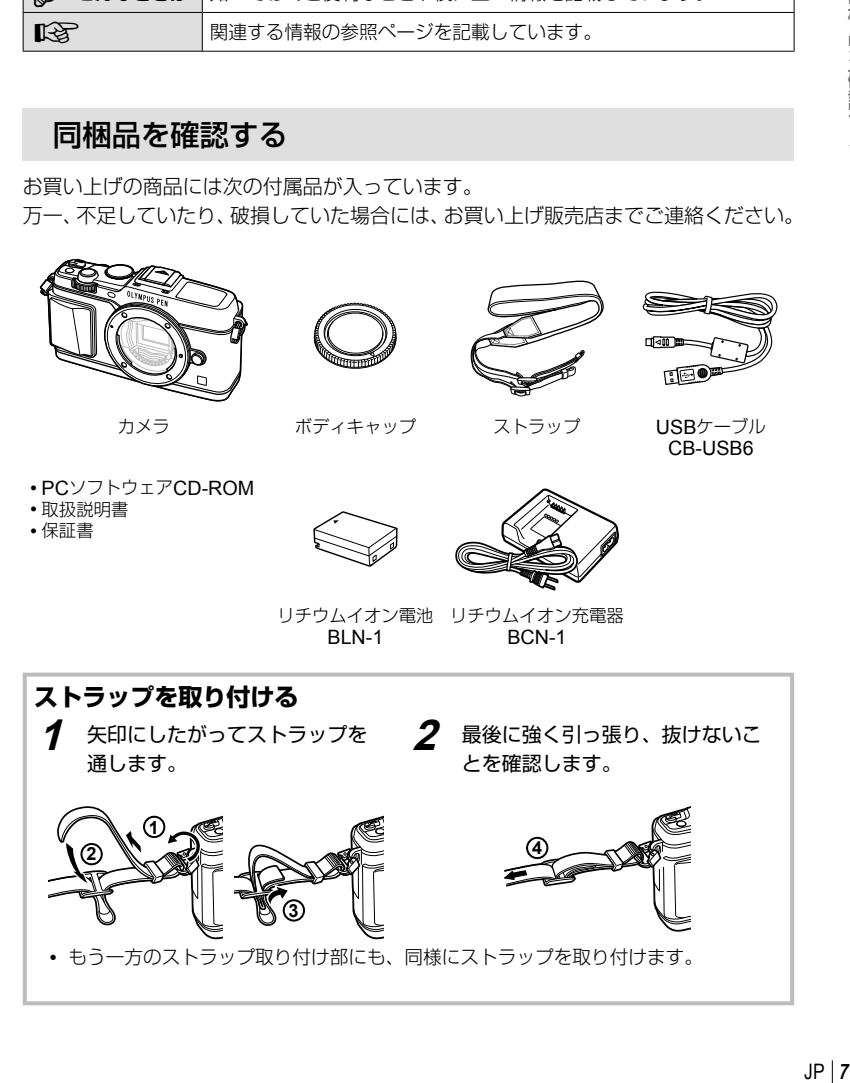

## *1* カメラの準備と操作の流れ

各部の名称

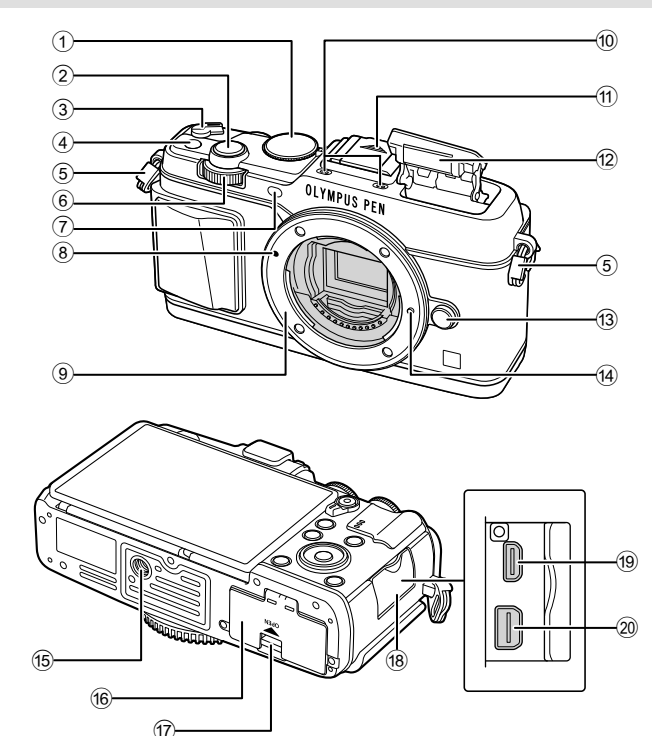

- 1 モードダイヤル ...............................P.15
- 2 シャッターボタン ............................P.16
- 3 ON/OFFレバー ...............................P.13
- 4 **Fn**ボタン .......................................P.19
- 5 ストラップ取り付け部 .......................P.7
- 6 サブダイヤル\* (△) ..........P.18, 25–28 7 セルフタイマーランプ/ AFイルミネータ .....................P.43/P.77
- 8 レンズ合わせマーク .........................P.12
- 9 マウント(ボディキャップを外してからレ ンズを取り付けます。)
- 0 ステレオマイク ...................P.50, 60, 73

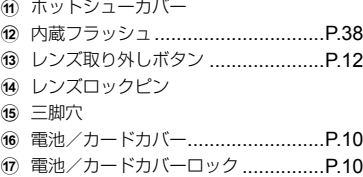

- (18) コネクタカバー
- 19 HDMIマイクロコネクタ(タイプD)
- .....................................................P.87
- 20 マルチコネクタ .....................P.87, 97, 100
- 本書では、メインダイヤル(P.9)やサブダイヤルの操作を(v)や(△)のアイコンで示 しています。

8 JP

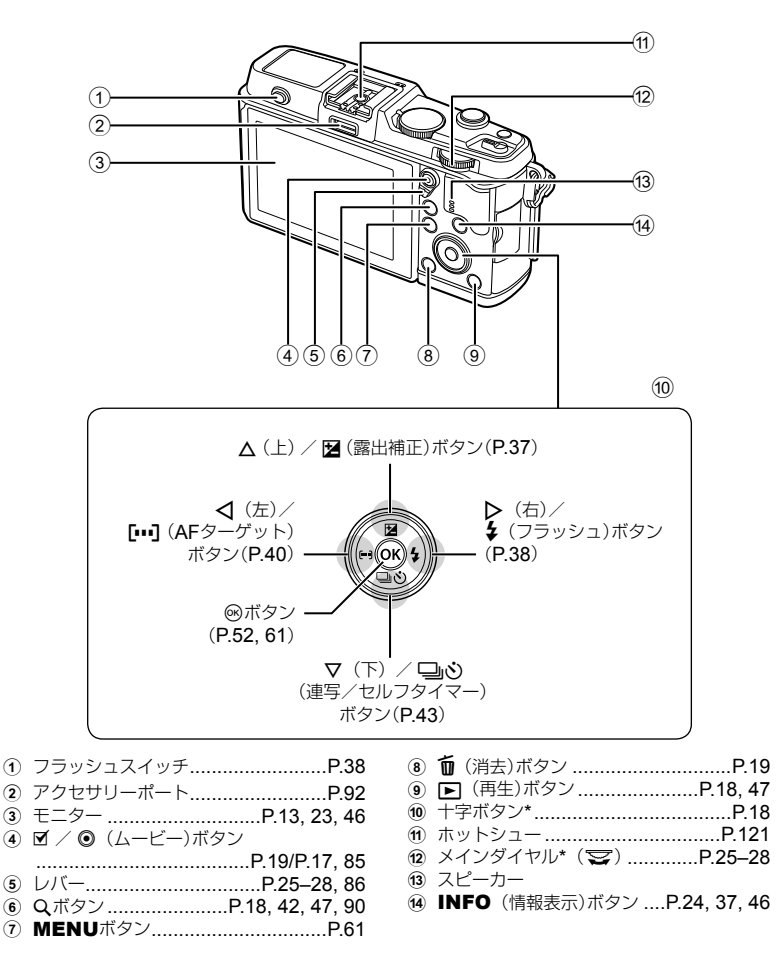

本書では十字ボタンの操作を△▽<
コンのアイコンで示しています。

*1*

## 電池を充電する/入れる

**1** 電池を充電します。

## **充電表示ランプ**

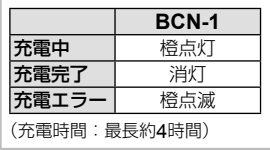

#### 電池装填方向マーク(▲) リチウムイオン 充電器 **1 3** N U NO 充電表示ランプ **2** ch リチウムイオン 電源コード  $\boxed{0}$ 電池

#### # **注意**

• 充電が完了したら必ず充電器 の電源プラグをコンセントか ら抜いてください。

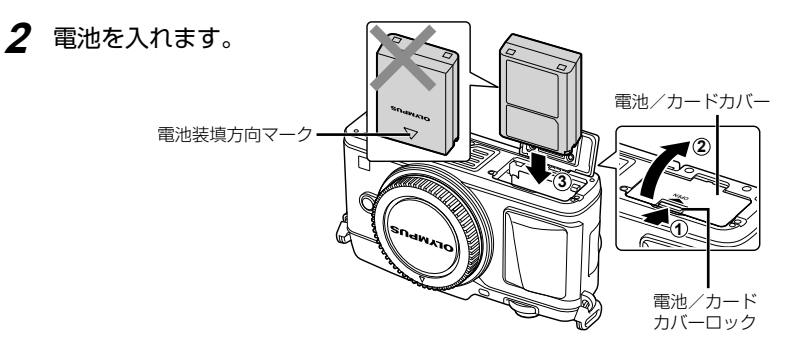

## 電池を取り出す

電池/カードカバーを開け閉めする際は、カメラの 電源を切ってください。電池を取り出すには、電池 ロックノブを矢印の向きに押してロックを外してか ら取り出します。

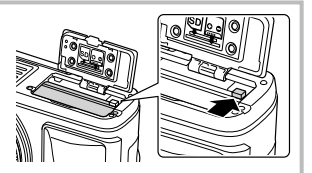

#### • カメラから電池を取り出せなくなった場合は無理に取り出さず、当社修理センターま たはサービスステーションまでご相談ください。

## \$ **メモ**

# **注意**

- 長時間の撮影には、電池の消耗に備えて予備の電池を用意されることをおすすめします。
- 「電池と充電器について」も併せてお読みください(P.112)。

## カードを入れる/取り出す

## **1** カードを入れます。

• カードがロックされるまで差し込みます。 **『おきについて』(P.113)** 

#### # **注意**

• 電池やカードの出し入れは電源を切ってか ら行ってください。

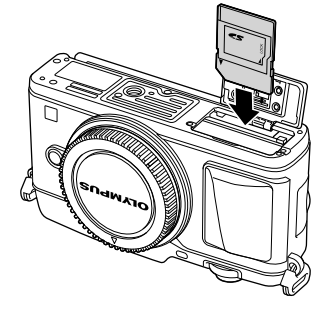

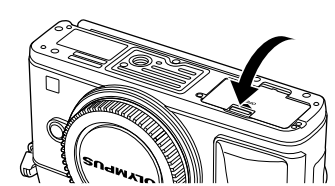

## **2** 電池/カードカバーを閉めます。

• カチッと音がするまでしっかりと閉めます。

## # **注意**

• カメラをご使用の際は、必ず電池/カードカバーを閉じてください。

#### カードを取り出す

差し込まれているカードを軽く押すと、カードが出 てきます。カードをつまんで取り出します。

#### # **注意**

• カード書き込み中のマーク(P.23)が表示されてい る間は、絶対に電池やカードを抜かないでくださ い。

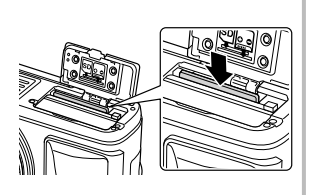

## **Eye-Fi**カードをお使いのお客様へ

「カードについて」(P.113)をよく読んでからお使いください。

## レンズを取り付ける

**1** レンズを取り付けます。

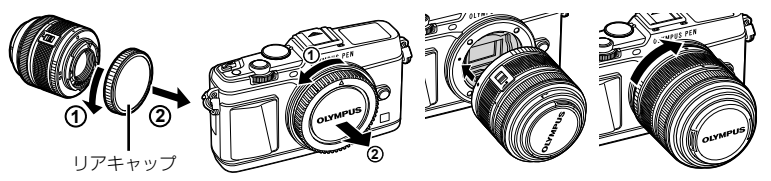

- カメラのレンズ合わせマーク(赤印)にレンズの取り付け指標(赤印)を合わせ、レンズ をボディに差し込みます。
- レンズをカチッと音がするまで矢印の方向に回します。

## # **注意**

- 電源が切れていることを確認してください。
- レンズ取り外しボタンは押さないでください。
- カメラ内部には触らないでください。

**2** レンズキャップを外します。

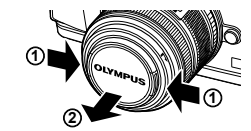

## **UNLOCK**スイッチのついているレンズを お使いの場合

UNI OCKスイッチ付きの沈胴式レンズは、沈胴状態で は撮影できません。ズームリングを矢印の方向(の)に回 してレンズを繰り出してください(2)。

収納するときは、UNLOCKスイッチ(3)をスライドさ せながら、ズームリングを矢印の方向((4))に回します。

## **4 1 2 3**

**2**

レンズ取り外しボタン

**1**

## レンズを取り外す

レンズ取り外しボタンを押しながら、矢印の方向に回します。

## 交換レンズについて

「交換レンズについて」(P.115)をお読みください。

## 電源を入れる

## **1** ON/OFFレバーをONの位置に合わせて電源を入れます。

- 電源が入るとモニターが点灯します。
- 電源を切るには、レバーをOFFの位置に戻します。

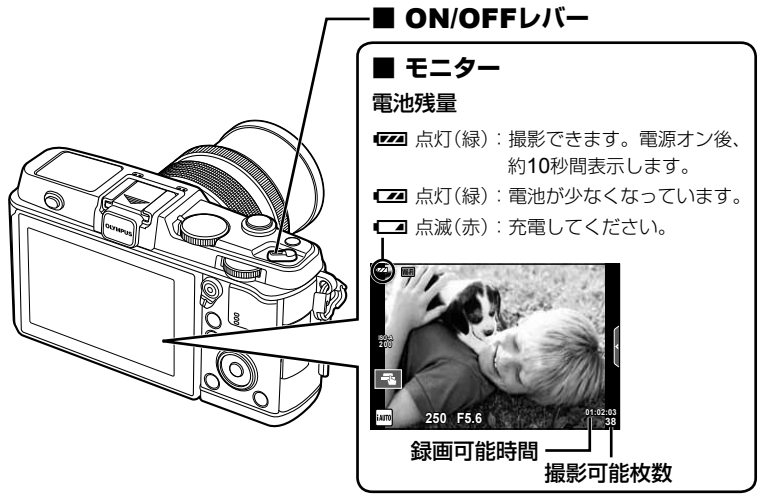

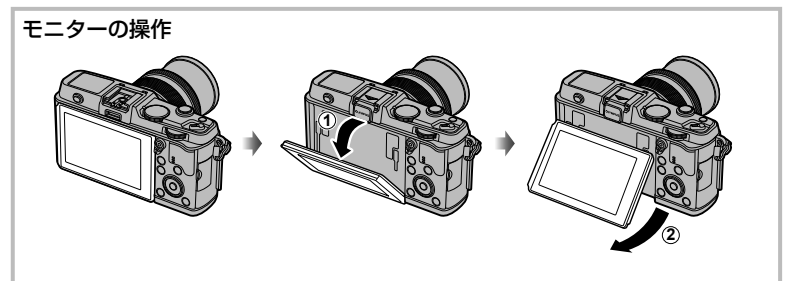

モニターの角度を変えることができます。

## カメラのスリープ動作について

1分間何も操作しないとスリープモード(待機状態)になってモニターが消灯し、カメラは 動作を停止します。シャッターボタンや▶ボタンなどを操作するとカメラは動作を再開 します。スリープモードで4時間放置すると電源が切れます。お使いになるときは、電源 を入れなおしてください。

*1*

## 日時を設定する

日時の情報は画像とともにカードに記録されます。また、ファイル名も日付の情報を もとに付けられます。お使いになる前に必ず正しい日時を設定してください。

**1** メニューを表示します。

• MENUボタンを押すとメニュー画面が表示されます。

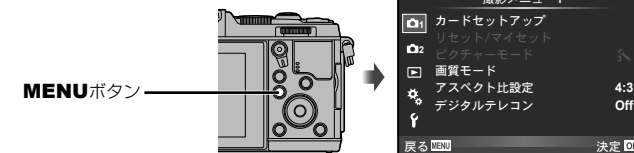

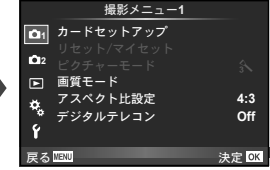

- **2** [d]タブの[日時設定]を選びます。
	- 十字ボタンのAVで[f]を選択し、Dを押 します。
	- [日時設定]を選んでDを押します。

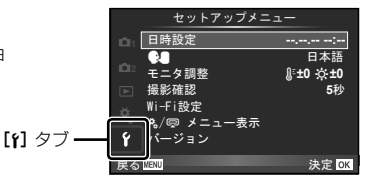

- **3** 日付/時刻/日付表示順序を設定 します。
	- HIで項目を選びます。
	- △▽で内容を選びます。

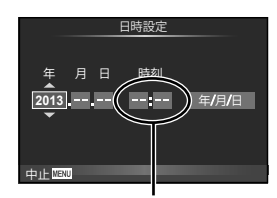

時刻は24時間表示です。

## **4** 設定を終了します。

- Qボタンを押して日付/時刻を確定しメニューに戻ります。
- MENUボタンを押してメニューを終了します。

## 撮影する

## 撮影モードを選ぶ

モードダイヤルを使って、撮影モードを選びます。

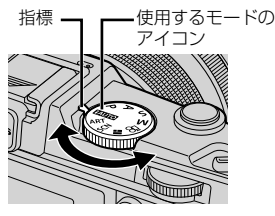

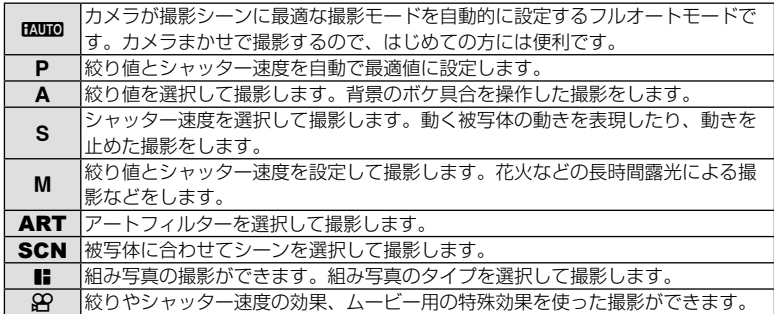

## 静止画を撮る

はじめはカメラにおまかせで撮ってみましょう。

**1** モードダイヤルをENIOに設定します。

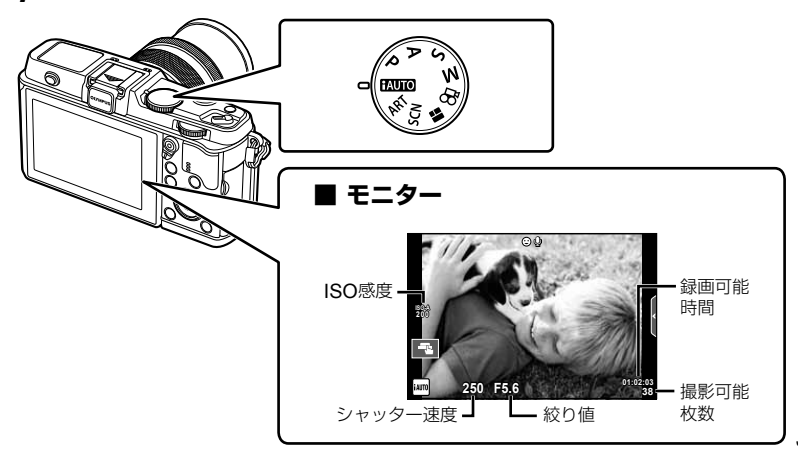

*1*

 $JP$ | 15

## **2** カメラを構えて構図を決めます。

• レンズに指やストラップがか からないよう、ご注意くださ い。

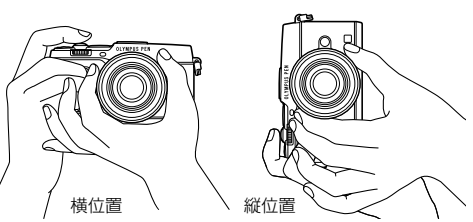

## **3** ピントを合わせます。

• 被写体がモニター中央にくるようにして、シャッターボタンを1段目まで浅く押し込 みます。(半押し)

合焦マーク(●または●)が表示され、ピントの合ったところに緑の枠(AFターゲッ ト)が表示されます。

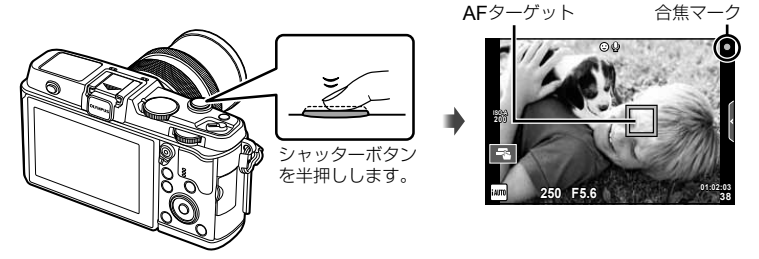

- カメラが自動的に決定したISO感度、シャッター速度、絞り値が表示されます。
- 合焦マークが点滅しているときは、被写体にピントが合っていません。(P.106)

#### シャッターボタンの半押しと全押し

シャッターボタンは2段階になっています。シャッターボタンを1段目まで浅く押し、その ままの状態にすることを半押しといい、2段目まで深く押し込むことを全押しといいます。

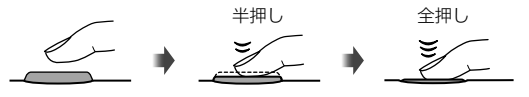

#### **4** 撮影します。

- 半押しの状態から、さらにシャッターボタンを押し込みます(全押し)。
- シャッター音がして、撮影されます。
- 撮影された画像がモニターに表示されます。

#### \$ **メモ**

• タッチパネルを使った撮影もできます。따8 「タッチパネルを使う| (P.20)

## ムービーを撮る

どの撮影モードに設定されていてもムービー撮影はできます。はじめはカメラにおま かせで撮ってみましょう。

- **1 モードダイヤルをENIOに設定します。**
- 2 ◎ボタンを押して撮影をはじ

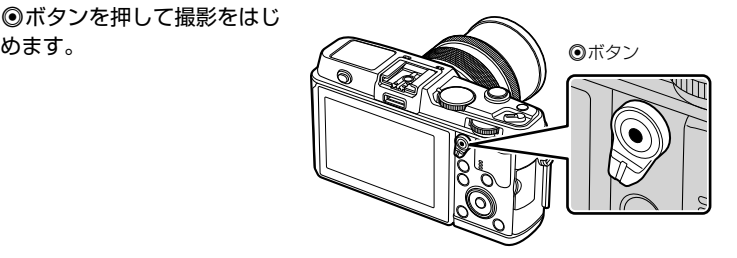

3 再度◎ボタンを押して撮影を終了します。

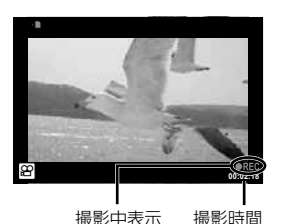

#### # **注意**

- CMOSのカメラの場合は、ローリングシャッターによる動体歪みという現象が発生しま す。これは、動きの速い被写体や手振れの時に撮影画像に歪みが発生する物理現象です。 特に長焦点で使用すると、この現象が顕著になります。
- 長時間使用すると撮像素子の温度が上昇し、画像にノイズや色むらが発生します。しば らく電源を切ってください。また、ISO感度が高い設定の画像でもノイズや色むらが発 生します。さらに温度が上がると、カメラの電源が切れます。

#### **■ ムービー撮影中の静止画撮影**

- ムービーを録画中にシャッターボタンを押すと、録画を一時中断し静止画撮影を行います。 静止画を撮影後に録画を再開します。◎ボタンを押すと録画を終了します。カードには静 止画撮影前のムービーファイル、静止画ファイル、静止画撮影後のムービーファイルが別々 に記録されます。
- 録画中の静止画撮影は1コマ撮影に制限され、セルフタイマーやフラッシュは使用できません。

## # **注意**

- 静止画とムービーはそれぞれの画質モードで撮影されます。
- 静止画撮影時とムービー撮影時でAFや測光の動作が異なる場合があります。
- 次の場合、◎ボタンを押してもムービー撮影はできません。 多重露出中(静止画撮影も終了します。)/半押し中/バルブまたはタイム撮影中/ 連写中/パノラマ撮影中/ 3D撮影中/インターバル撮影中

## 撮った画像/ムービーを見る

## **1 下ボタンを押します。**

- 最後に撮影した画像が表示されます。
- サブダイヤルや十字ボタンで画像が切り替わります。

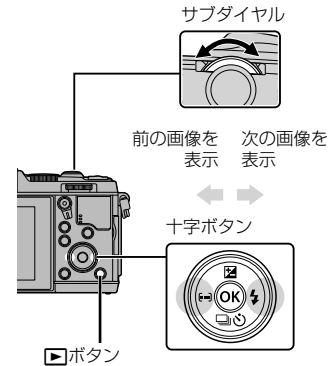

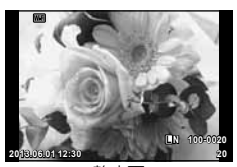

静止画

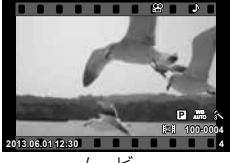

ムービー

## インデックス再生/カレンダー再生

- 1コマ再生でメインダイヤルを■に回すとインデックス再生します。さらに何度か回す と、最後にカレンダー再生に変わります。
- メインダイヤルをQに回すと1コマ再生に戻ります。

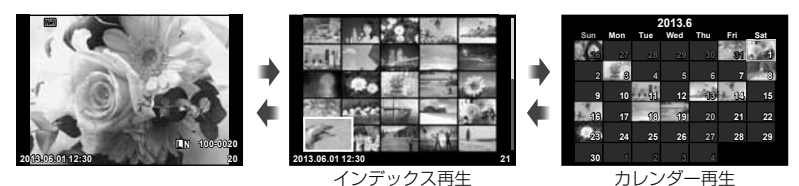

## 静止画を見る

#### クローズアップ再生

1コマ再生でメインダイヤルをQに回すと表示を拡大し、Fuに回すと1コマ再生に戻ります。

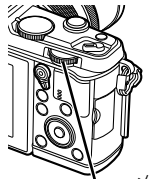

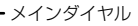

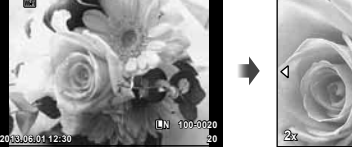

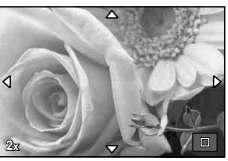

## ムービーを見る

• ムービーを選んでQボタンを押すと再生メニューが表示さ れます。[ムービープレイ]を選択して、<br />
<br />
不ます ムービー再生が始まります。MENUを押すと中断します。

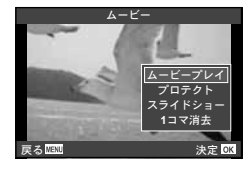

## 音量の調節

1コマ再生やムービー再生中にAVを押すとスピーカーの 音量調節ができます。

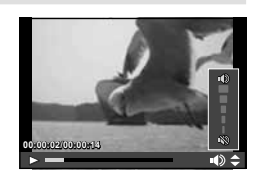

## 画像のプロテクト(保護)

画像を誤って消さないように保護します。保護したい画像 を再生して**Fn**ボタンを押すと、画像に0(プロテクトマー ク)が付きます。再度**Fn**ボタンを押すと解除されます。 あらかじめプロテクトしたい画像を選んで、一括してプロ テクトすることもできます。 **2013.06.01 12:30 <sup>20</sup>**

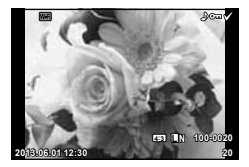

## # **注意**

• カードを初期化した場合は、プロテクトされている画像も消去されます。

## 画像の消去(**1**コマ消去)

消去したい画像を再生し、mボタンを押します。[実行]を選択し®ボタンを押すと消 去されます。

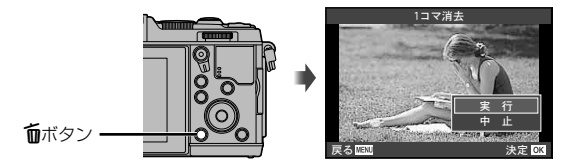

## 画像の選択

画像の選択をします。複数の選択をして一括してプロテク トや削除をすることができます。Hボタンを押すと画像が 選択され、◆が表示されます。もう一度押すと解除されま す。

**@ボタンを押すと、消去かプロテクトかを選ぶメニューが 表示されます。** 

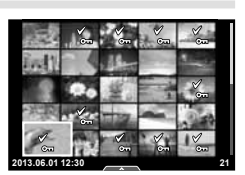

カメラの準備と操作の流れ JP **19** カメラの準備と操作の流れ

*1*

## タッチパネルを使う

モニターを使って撮影するときや再生モードでは、タッチパネルの機能が使えます。 また、ライブガイドやLVスーパーコンパネで機能の設定を変更することもできます。

## ライブガイドで使う

ライブガイドの操作や設定ができます。『87「ライブ ガイドを使う」(P.36)

- **1** タブにタッチすると、ライブガイドが表示さ れます。
	- 項目を選びタッチすると設定可能な状態になりま す。
- **2** レベルバーのスライダーを指で上下させて設 定します。
	- 回3にタッチして設定を確定します。
	- ライブガイドの設定を解除するときは、画面の2000にタッチします。

#### 撮影モードで使う

モニターにタッチしてピントを合わせる被写体を選ん だり、シャッターを切ることができます。

■ボタンにタッチするたびに操作方法が切り換わりま す。

■ タッチ操作を禁止します。 ■ タッチした箇所にピントを合わせて自動的に撮影 します。89モードでは使えません。

**K タッチした箇所にAFターゲットを表示してピント** を合わせます。AFフレームの大きさや位置は指で 操作できます。撮影はシャッターボタンを押しま す。

## ■ ピントを合わせる被写体を確認する(FM)

- **1** ピントを合わせたい被写体にタッチします。
	- AFターゲットが表示されます。
	- レベルバーを指で上下させると枠の大きさを変えら れます。

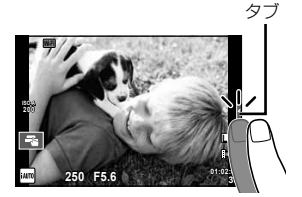

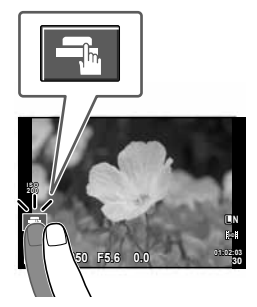

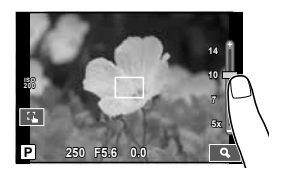

*1*

- **2** レベルバーでAFターゲットの大きさを調節し てからYにタッチすると、枠の位置を拡大表 示します。
	- 拡大中に、タッチした状態で指を動かすとスクロー ルできます。
	- **■にタッチすると拡大表示を終了します。**

#### 無線**LAN**機能を使う

スマートフォンと接続してカメラを無線操作すること ができます。あらかじめスマートフォンにソフトウェ アをインストールしておく必要があります。 メラの無線LAN機能を使う」(P.103)、「OI.Shareを使っ てできること」(P.105)

## 再生モードで使う

表示する画像の切り換えや拡大などができます。

#### **■** 1**コマ再生で使う**

#### コマ送り/コマ戻し

• タッチした状態で、指を左に動かすとコマ送りし、右に 動かすとコマ戻しします。

#### 拡大

- バーのスライダーを指で上下に動かすと拡大表示します。
- 拡大中に、タッチした状態で指を動かすとスクロールで きます。
- ■ にタッチするとインデックス再生になります。 さらに何度かタッチするとカレンダー再生になります。

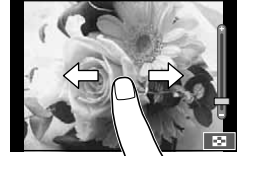

**P 250 F5.6 0.0 01:02:03**

**30 L N**

**ISO 200** **Wi-Fi**

**Wi-Fi**

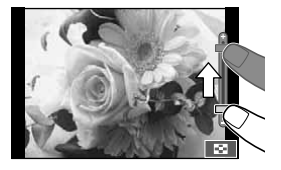

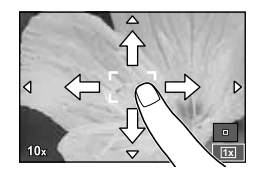

## **■ インデックス再生/カレンダー再生で使う**

#### ページを送る/戻す

- タッチした状態で、指を上に動かすとページを送り、下 に動かすとページを戻します。
- ■ または■◎ で表示するコマ数を切り換えられます。
- **Re**lに何度かタッチすると1コマ再生に戻ります。

#### 画像を見る

• 見たい画像にタッチすると1コマ表示します。

## 画像を選択する/プロテクトする

1コマ再生画面で、画面に軽くタッチするとタッチメニューが表示されます。タッチ メニューのアイコンにタッチするとそれぞれの操作ができます。

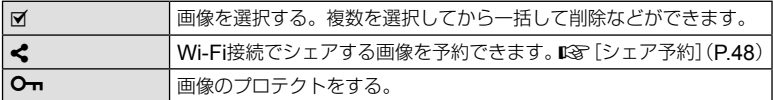

#### # **注意**

- 次の場合はタッチ操作できません。 パノラマ/ 3D / e-ポートレート/多重露出中/バルブ撮影またはタイム撮影中/ ワンタッチWB取得画面/ボタンまたはダイヤル操作中など
- 先のとがったものや爪で操作しないでください。
- モニター保護シートや手袋を使っていると、うまく操作できない場合があります。
- ART、SCN、ロのメニュー画面でも使えます。選択するアイコンにタッチします。

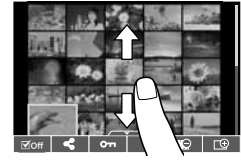

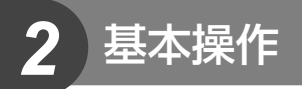

## 撮影の基本操作

## 撮影時の画面表示

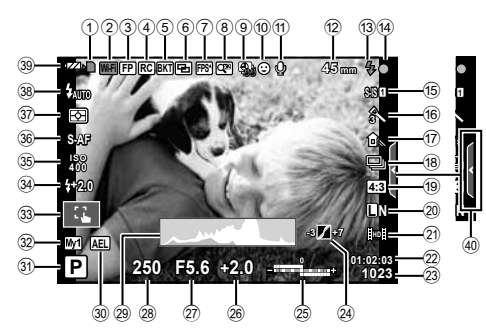

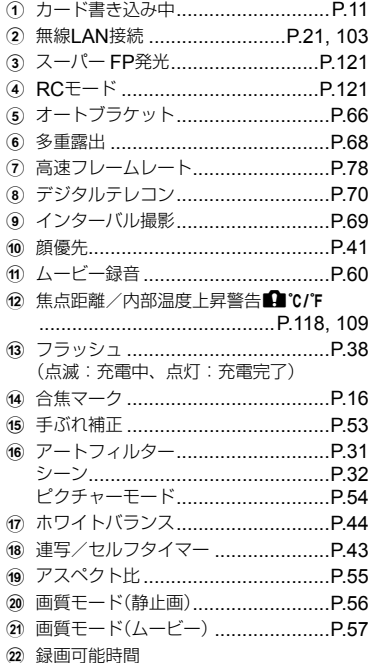

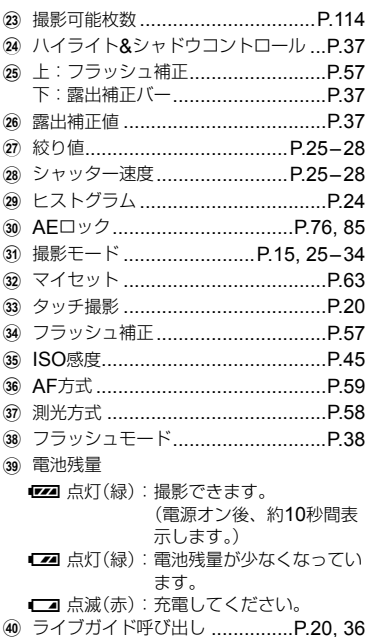

基本操作 JP **23** 基本操作

## 情報表示を切り換える

INFOボタンで撮影時の情報表示の切り換えができます。

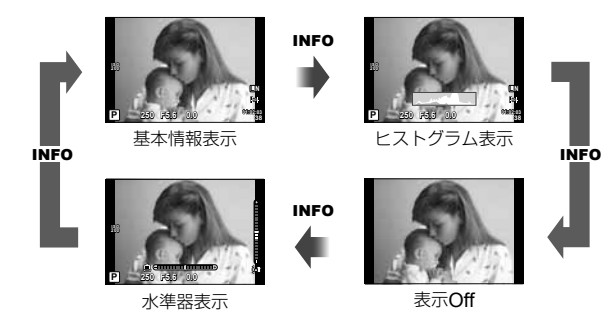

#### ヒストグラム表示

画像の明るさの分布をヒストグラムで表示します。横軸は明るさ、縦軸は明るさごとの画素 数を表しています。撮影時は上限値以上の部分を赤、下限値以下の部分を青、スポット測光 のエリア内を緑で表示します。

#### 水準器表示

カメラの傾きを表示します。「あおり」方向は縦のバー、「水平」方向は横のバーで表示します。 水準器の表示は目安としてお使いください。

## 撮影モードを使う

## カメラまかせで撮影する(Pプログラム撮影)

Pモードは被写体の明るさに応じて、最適な絞り値とシャッター速度をカメラが自動 的に設定する露出モードです。モードダイヤルをPにします。

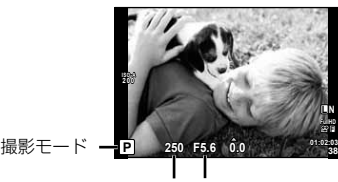

シャッター速度 絞り値

• レバーの位置によって、ダイヤルで設定できる機能が変わります。

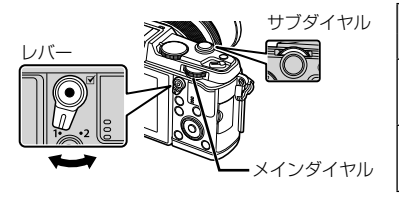

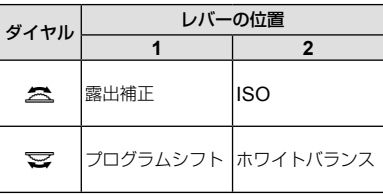

- カメラが設定したシャッター速度と絞り値が表示されます。
- シャッター速度と絞り値が点滅しているときは、適正露出が得られません。

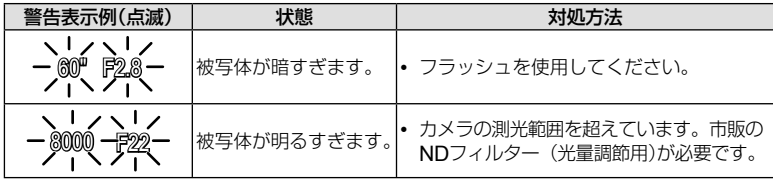

- 使用されるレンズおよび焦点距離により、点滅時の絞り値は変わります。
- [ISO感度]の設定を固定しているときは、設定を変更してください。 はず [ISO感度](P.45)

#### プログラムシフト(Ps)

PモードやARTモードでは、適正露出を維持したま ま、絞り値とシャッター速度の組み合わせを変更で きます。プログラムシフトになると、撮影モードの 横に「**s**」が表示されます。プログラムシフトを解除 するには、「**s**」が消えるまでダイヤルを回します。

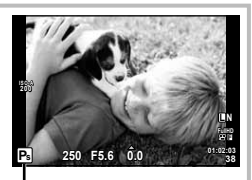

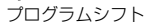

# **注意**

• フラッシュ使用時は、プログラムシフトはできません。

*2*

## 絞りを決めて撮影する(A絞り優先撮影)

▲モードは、絞り値を設定するとカメラが適正なシャッター速度を自動的に設定する 露出モードです。モードダイヤルをAにします。

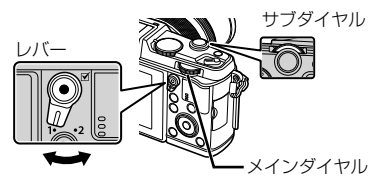

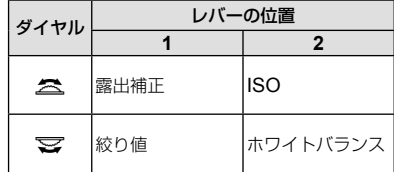

• 絞り(F値)を開く(絞り値の数値を小さくする)ほ ど、ピントの合う範囲(被写界深度)が狭くなり、 背景のボケが強くなります。絞りを絞る(絞り値 の数値を大きくする)ほど、ピントの合う範囲が 前後に広くなります。

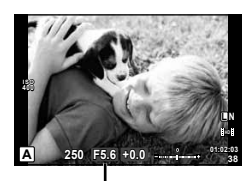

絞り値

#### 絞り値の設定例

絞り値を小さくする← →絞り値を大きくする

#### $F2 \leftarrow F3.5 \leftarrow F5.6 \rightarrow F8.0 \rightarrow F16$

• シャッター速度が点滅しているときは、適正露出が得られません。

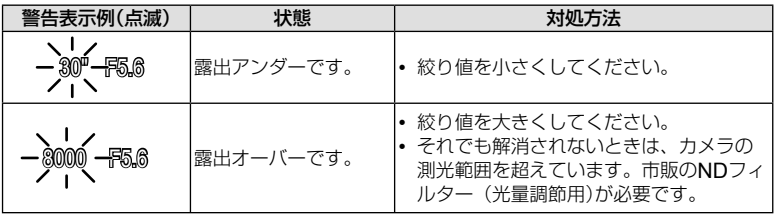

• 使用されるレンズおよび焦点距離により、点滅時の絞り値は変わります。

• [ISO感度]の設定を固定しているときは、設定を変更してください。 『GTSO感度](P.45)

*2*

## シャッター速度を決めて撮影する(Sシャッター優先撮影)

Sモードは、シャッター速度を設定するとカメラが適正な絞り値を自動的に設定する 露出モードです。モードダイヤルをSにします。

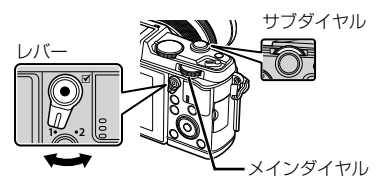

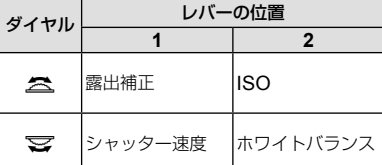

• シャッター速度を速くすると、動きの速い被写 体でも止まっているように撮影できます。シャッ ター速度を遅くすると、動いているものはぶれ て撮影されますが、躍動感や動きのある仕上が りになります。

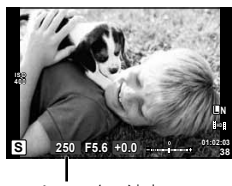

シャッター速度

#### シャッター速度の設定例

シャッター速度を遅くする← →シャッター速度を早くする

$$
2^{\degree} \leftarrow 1^{\degree} \leftarrow 15 \leftarrow 60 \rightarrow 100 \rightarrow 400 \rightarrow 1000
$$

• 絞り値が点滅しているときは、適正露出が得られません。

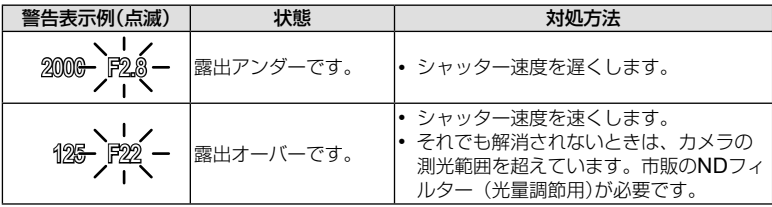

• 使用されるレンズおよび焦点距離により、点滅時の絞り値は変わります。

• [ISO感度]の設定を固定しているときは、設定を変更してください。pg [ISO感度](P.45)

## 絞りとシャッター速度を自分で決める(Mマニュアル撮影)

Mモードは絞り値とシャッター速度を自分で設定する露出モードです。シャッターボ タンを押している間露光し続けるバルブ撮影にも設定できます。モードダイヤルをM にします。

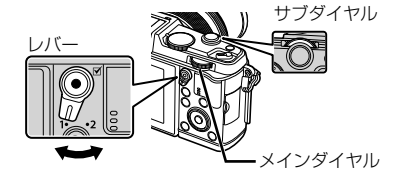

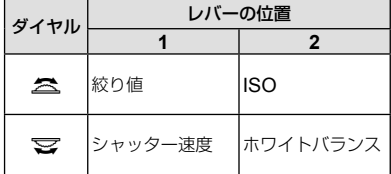

• シャッター速度は1/8000 ~ 60秒、[**BULB**]および[**LIVE TIME**]に設定できます。

#### # **注意**

• Mモードでは、露出補正はできません。

#### 露出終了タイミングを決めて撮影する(バルブ撮影/タイム撮影)

花火や夜景などの撮影に使います。Mモードでシャッター速度を[**BULB**]または [**LIVE TIME**]に設定します。

バルブ撮影(**BULB**): シャッターボタンを押している間、露光を続けます。シャッター ボタンを放すと露光が終了します。

タイム撮影(**TIME**): シャッターボタンを全押しすると露光を始めます。露光を終了す るときは、もう一度シャッターボタンを全押しします。

- バルブ/タイム撮影中は、画面の明るさが自動的に変わります。
- [**LIVE TIME**]では、撮影中の画面が表示されます。また、シャッターボタンを半押しし ても表示を更新できます。
- バルブ撮影でも、[ライブ**BULB**設定]を使って露光中に画像を表示することができます。 ■g 「カスタムメニューを使う」(P.76)

#### # **注意**

- ライブBULB、ライブTIME撮影で設定できるISO感度は1600までです。
- バルブ撮影、タイム撮影はカメラのぶれを抑えるために、しっかりした三脚でカメラを固 定して、リモートケーブル(P.123)を使ってください。
- バルブ撮影、タイム撮影中は、以下の機能は使用できません。 連写/セルフタイマー撮影/ AEブラケット撮影/手ぶれ補正/ フラッシュブラケット/多重露出\*
	- \* [ライブ**BULB**設定]または[ライブ**TIME**設定]が[**Off**]以外のとき

#### 画像のノイズについて

長秒時の撮影では、画面にノイズが多く発生する場合があります。これは撮像素子の温度 上昇や、撮像素子内部の駆動回路が熱源となり、本来撮像素子に光のあたっていない部分 にも電流を発生させてしまうためです。この現象は、高温の環境でISO感度を上げたり、 長秒時の露出で顕著に表れます。これらのノイズを軽減するために、このカメラは長秒時 ノイズ低減が働きます。 『GRY 【長秒時ノイズ低減】(P.79)

*2* 基本操作

**28** JP 基本操作  $28$  JP

## ムービーモード(Ω?)を使う

ムービーモード(Ω)にすると、効果を使ったムービー撮影ができます。 静止画の撮影モードの効果を活かしたムービー撮影が可能です。ライブコントロール で設定を選択します。  $\text{IG} \restriction$ ムービーに効果をつける」(P.55) また、ムービー撮影中に残像を残したり、一部を拡大するなどの効果を使うことがで きます。

## ムービーに効果をつける[動画エフェクト]

- **1** モードダイヤルを8に設定します。
- **2 ◎ボタンを押して撮影をはじめます。** 
	- 撮影を終了するときはもう一度◎ボタンを押します。
- 
- **3** 効果を使うときに画面のアイコンにタッチします。
	- アイコンに表示されているボタンを使うこともできま す。

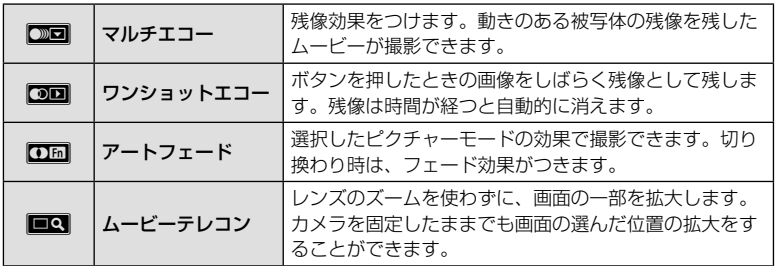

*2*

#### マルチエコー

アイコンをタッチすると効果が反映されます。もう一度タッチすると解除されます。

#### ワンショットエコー

アイコンをタッチするたびに効果が加えられます。

#### アートフェード

アイコンをタッチします。使用するピクチャーモードにタッチして指を離したときに、効果 が反映されます。

#### ムービーテレコン

- **1** アイコンにタッチして拡大枠を表示します。
	- タッチ操作または、∧▽⊲▷で拡大枠の位置を変更できます。
	- Qボタンを長押しすると拡大枠は中央に戻ります。
- **2 図**にタッチするか、Qボタンを押して拡大表示します。
	- NOにタッチするかQボタンを押すと元の表示に戻ります
- 3 **図**図にタッチするか<sup>@ポタンを押すと、拡大枠が消えてムービーテレコン</sup> モードから抜けます。

#### # **注意**

- 撮影中はフレームレートが少し遅くなります。
- 同時に2つの効果を使うことはできません。
- SDスピードクラス6以上に対応したカードをお使いください。それ以外のカードを使う と、撮影が途中で終了することがあります。
- ムービー撮影中に静止画撮影を行うと効果は解除され、また、撮影した静止画に効果は 反映されません。
- [ジオラマ]とアートフェードは、併用できません。
- [ピクチャーモード]が[**ART**]に設定されていると、ムービーテレコンは使用できません。
- タッチ操作やボタンの操作音が録音されることがあります。
- タッチ操作の他にアイコンに表示されているボタン操作でも効果を使用できます。

## アートフィルターを使う

#### **1** モードダイヤルをARTに設定します。

- アートフィルターメニューが表示されます。AVでフィ ルターを選択します。
- Qボタンを押すかシャッターボタンを半押しすると設定 が確定され、アートフィルターメニューを終了します。

#### **■ アートフィルターの種類**

- ||啊| ポップアート 丽 トイフォト
- 图 ファンタジック s ジオラマ
- フォーカス ||啊|| クロスプロセス
- デイドリーム ■ ジェントルセピア
- m ライトトーン v ドラマチックトーン
- n ラフモノクローム ||啊| リーニュクレール

#### **2** 撮影します。

• 他の設定を選ぶときは、Qボタンを押すとアートフィルターメニューを表示できます。

#### アートフィルターブラケット

1回の撮影で全てのアートフィルター画像を記録します。[詳細▶]で記録するフィルター の選択ができます。

#### アートエフェクト機能

アートフィルターの雰囲気を変えたり、エフェクト(効果)をつけることができます。 アートフィルターメニューでDボタンを押すと設定画面が表示されます。

#### 雰囲気変更

Ⅰ:オリジナルのアートフィルター、Ⅱ以降:オリジナルに対して変化をつけたもの

#### エフェクト(効果)の追加**\***

ソフトフォーカス効果、ピンホール効果、枠(フレーム)効果、ホワイトエッジ効果、 スターライト効果、フィルター効果、調色

\* アートフィルターごとに異なります。

#### # **注意**

- 画質モードが[**RAW**]のときは、自動的に[Y**N+RAW**]に設定されます。アートフィルター の効果はJPEG画像にのみ適用されます。
- 撮影シーンによっては階調が崩れたり、補正の効きが弱くなったり、また画像の粗さが 強調される場合があります。
- エフェクトの設定によっては、ライブビューやムービー撮影に反映しないものもあります。
- フィルター、効果、ムービーの画質設定によっては、再生時の動きが異なります。

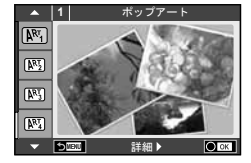

Z ウォーターカラー **图 ART BKT** 

> (アートフィルター ブラケット)

- **1** モードダイヤルをSCNに設定します。
	- シーンメニューが表示されます。 ヘ マでシーンを選択し ます。
	- Qボタンを押すかシャッターボタンを半押しすると設 定が確定され、シーンメニューを終了します。

## **■ シーンモードの種類**

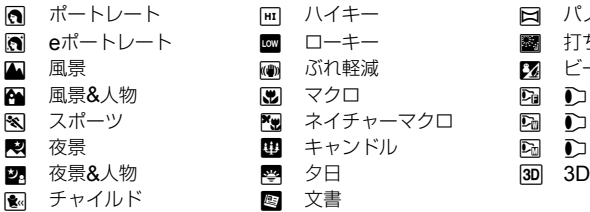

࠻࠻ࡐ **1**  $\overline{\Omega}$  $\overline{\mathbf{S}}$  $\blacksquare$  $\overline{\phantom{a}}$ **SIGNU IOTOK** 詳細

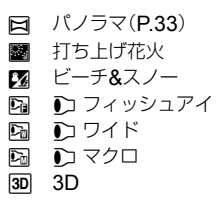

- **2** 撮影します。
	- 他の設定を選ぶときは、Qボタンを押すとシーンメニューを表示できます。
- # **注意**
- [**e**ポートレート]では、効果適用前と適用後の画像の2枚が同時に記録されます。 記録に時間がかかることがあります。
- [いフィッシュアイ]、[いフイド]、[いマクロ]は別売のコンバーターレンズを使用し たときに使うシーンです。
- [**e**ポートレート]、[パノラマ]、[**3D**]ではムービー撮影はできません。
- [**3D**]は以下の制限があります。 3D撮影専用レンズ以外では使用できません。 本機のモニターでは3D再生はできません。専用の3D対応機器で再生してください。 ピントは固定されます。また、フラッシュ、セルフタイマーも使用できません。 画像サイズは1920×1080に固定されます。 RAW撮影はできません。 視野率は100%ではありません。

#### パノラマ写真を撮影する

撮った画像をつなぎ合わせて、パノラマ合成画像を作成できます。パノラマ合成をす るには、お使いのパソコンに付属のPCソフトウェアをインストールする必要がありま す。 $\text{ISP}$ 「パソコンに接続する」(P.100)

- **1** モードダイヤルをSCNに設定します。
- **2** [パノラマ]を選択して、<sup>◎ボタンを押します。</sup>
- 3 △▽<1Dで画像をつなぐ方向を選びます。
- **4** ガイド枠を目安に、1コマ目を撮影します。
	- ピントや露出などは、1コマ目の撮影で決定されます。

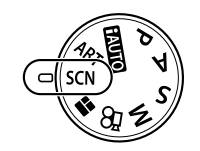

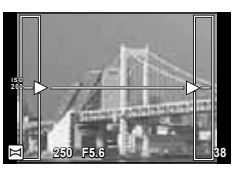

**5** ガイド枠内が、前の画像と重なる構図で次のコマを撮影します。

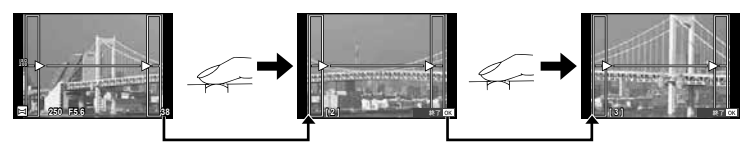

- 最大10枚までの撮影と合成が可能です。10枚撮り終わると吧(警告)マークが表示 されます。
- **6** 最後のコマを撮影した後にQボタンを押して、パノラマ撮影を終了します。

#### # **注意**

• パノラマ撮影時には、前に撮影した位置合わせ用の画像は表示されません。画像に表示 される枠や目印となる被写体を目安に、重なり合う画像の端が枠の中に重なるように構 図を設定してください。

## \$ **メモ**

• 1コマ目の撮影前にQボタンを押すと、シーンモードの選択メニューに戻ります。 撮影の途中で®ボタンを押すと、一連のパノラマ撮影を終了し、続けて次のパノラマ撮 影ができます。

## フォトストーリーモードを使う

- **1** モードダイヤルをJに設定します。
	- フォトストーリーメニューが表示されます。

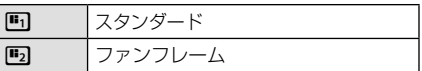

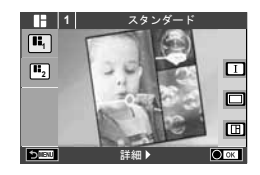

- 2 △▽でフォトストーリーのテーマを選択します。
	- 詳細で各テーマの効果や分割数、アスペクト比のなるフォトストーリーを選択する ことができます。さらに、アスペクトや分割パターン、フレームエフェクトを個別 に変更することもできます。

#### バリエーションを変更する

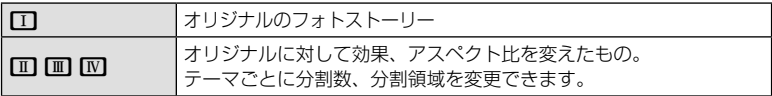

- バリエーションごとにフレームの色やフレーム周辺部のエフェクトを変更できます。
- テーマ、バリエーションごとに異なります。
- **3** 設定を終えたらQボタンを押します。
	- フォトストーリー用のモニター表示になります。
	- 撮影されるフレームに被写体がライブビュー表示されます。
	- マスクされているフレームにタッチすると、撮影されるフレームを切り換えること ができます。
- **4** 1フレーム目を撮影します。
	- はじめのフレームに撮影画像が表示されます。

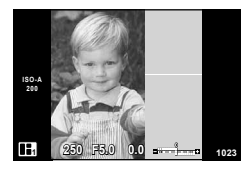

- **5** 次のフレームを撮影します。
	- 次のフレームに表示される被写体を見て撮影します。
	- 而ボタンを押すと、直前に撮ったフレームの画像を キャンセルして撮りなおしできます。
	- 撮影画像をタッチすると、そのフレームの画像をキャ ンセルして撮りなおしできます。

**<sup>1</sup> F5.0 0.0 ISO-A 200 250 <sup>1023</sup>**

撮影画像

次のフレーム (ライブビュー表示)

*2* 基本操作 **34** | JP 34 | JP 34 | JP 34 | JP 34 | JP 34 | JP 34 | JP 34 | JP 34 | JP 34 | JP 34 | JP 34 | JP 34 | JP 34 | JP 34 | JP 34 | JP 34 | JP 34 | JP 34 | JP 34 | JP 34 | JP 34 | JP 34 | JP 34 | JP 34 | JP 34 | JP 34 | JP 34

 $34$  JP

## \$ **メモ**

• フォトストーリー撮影中でも、以下の操作ができます。 露出補正/プログラムシフト/フラッシュ撮影/ライブコントロール機能の設定

#### # **注意**

- 撮影途中で電源をオフにすると、それまでの撮影データはすべてキャンセルされ、カー ドには記録されません。
- 画質モードが[**RAW**]のときは、[**LN**+**RAW**]に設定されます。フォトストーリーの画像 をJPEGで、それぞれのフレームの画像をRAWで保存します。RAW画像は、[**4**:**3**]で 保存されます。
- 設定できる[**AF**方式]は[**S-AF**]、[**MF**]、[**S-AF+MF**]です。 また、AFターゲットは中央1点に固定されます。
- 測光方式は、デジタルESP測光に固定されます。
- フォトストーリーモードでは下記の操作はできません。 MENU表示/ムービー撮影/連写/セルフタイマー/ INFO表示/顔優先AF /デジ タルテレコン/ピクチャーモード
- 以下のボタン操作はできません。

#### **Q / […] / Fn / INFO /**  $\blacksquare$  **/ MENU** など

• フォトストーリー撮影中は、スリープモードには入りません。

基本操作

## 撮影機能を使う

## ライブガイドを使う

iオートモード(ENUO)にはライブガイドの機能が用意されています。iオートモードは すべてカメラまかせで撮影するモードですが、ライブガイドを使うとより上級の写真 表現を使った撮影を簡単にすることができます。

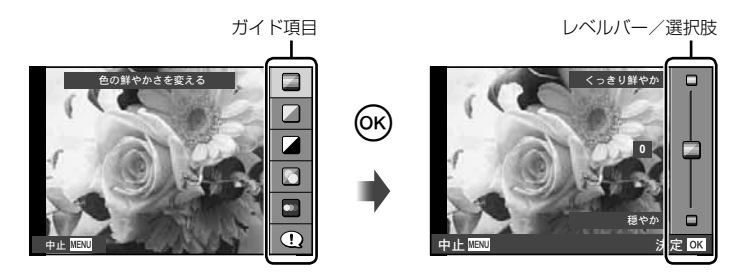

- **1** モードダイヤルをENIOに設定します。
- **2 Fnボタンまたは**<br />
ボタンまたは<br />
ボタンを押してライブガイドを表示し、十字ボタンの ∧▽でガイド項目を選択し®ボタンを押します。
- 3 △▽でレベルを選択します。
	- [撮影のヒント]を選んだときは、項目を選び®ボタンを押すと説明が表示されます。
	- シャッターボタンを半押しすると設定が確定します。
	- レベルを選択すると画面で効果を確認できます。[背景をぼかす]、[動きを表現する] では設定を確定すると元の表示に戻りますが、撮影した画像に効果は反映されます。

#### **4** 撮影します。

- シャッターボタンを押して撮影します。
- MENUボタンを押すとライブガイドは終了します。

#### # **注意**

- 画質モードが[**RAW**]のとき、自動的に[Y**N**+**RAW**]に設定されます。
- ライブガイド設定はRAW画像には適用されません。
- ライブガイドの設定レベルによっては、画像の粗さが強調される場合があります。
- ライブガイドの設定レベルを変えても、効果をライブビューであまり確認できない場合 があります。
- [動きを流す]では表示のフレームレートが遅くなります。
- ライブガイドではフラッシュは無効です。
- ライブガイド項目を変更すると、前の項目の設定はキャンセルされます。
- ライブガイドの設定がカメラの連動範囲外になると、白く飛んだり暗い画像になる場合 があります。
## % **こんなときは**

**BNIO**モード以外は、ライブコントロールを使って、より細かい設定ができます。 **■窓「ライブコントロールを使う」(P.52)** 

# 画像の明るさを変えて撮影する(露出補正)

サブダイヤルを回して露出補正を行います。+補正にするとより明るく、–補正にする とより暗く表現できます。±3.0EVの範囲で補正できます。

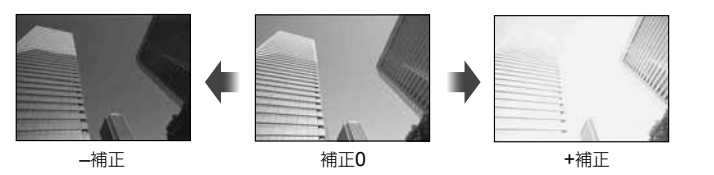

# **注意**

• ENIO、M、SCNでは、露出補正はできません。

# ハイライト部/シャドウ部の明るさを変えて撮影する

**F2ボタン(Δ)を押して、INFOボタンを押すとトーンコ** ントロール設定画面になります。HIで補正を行います。 トーン・ローで–補正にすると暗い部分をより暗く引き締 め、トーン・ハイで+補正をすると明るい部分をより明る く表現します。

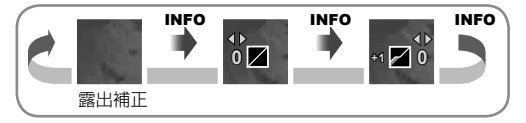

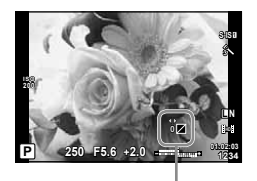

*2*

基本操作

## フラッシュを使って撮影する(フラッシュ撮影)

フラッシュを必要だと判断したときに、手動で設定します。目的に応じていろいろな フラッシュ撮影が行えます。

**1** フラッシュスイッチを押して、フラッシュをポップアップさせます。

フラッシュスイッチ

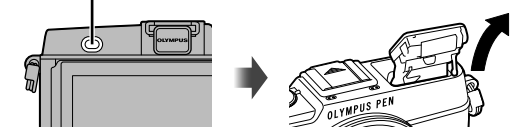

 **2** #ボタン(I)を押して、選択項目を表示させます。

# **3** HIでフラッシュ発光モードを選択し、Qボタンを押します。

• 撮影モードによってフラッシュ発光モードの種類と並びの順番は異なります。 g「撮影モード別使用可能なフラッシュ発光モード」(P.39)

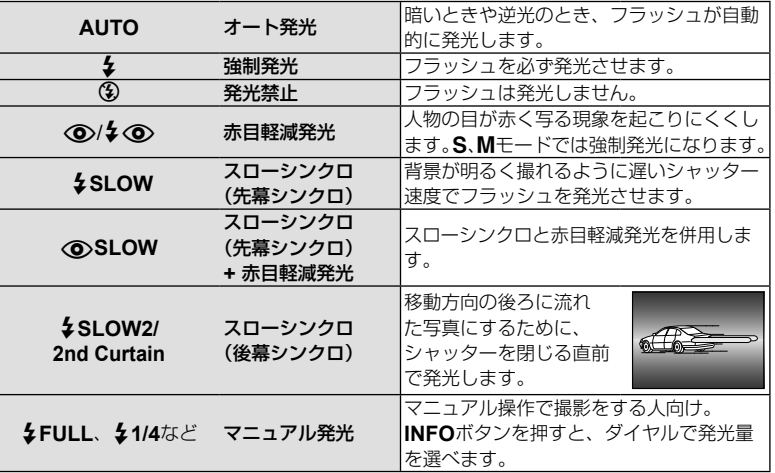

**4** シャッターボタンを全押しします。

# **注意**

- [<**o>/** $\sharp$ **<o> (赤目軽減発光)]**では、最初の予備発光からシャッターが切れるまで約1秒 かかります。撮影が終わるまでカメラを動かさないでください。
- 撮影状況によっては、[**〈o〉/纟<o> (赤目軽減発光)]**の効果が得られないことがあります。
- フラッシュ発光時、シャッター速度は1/320秒以下に設定されます。背景の明るい被写体 では、強制発光すると背景が露出オーバーになることがあります。

*2*

撮影モード別使用可能なフラッシュ発光モード

| 撮影<br>モード | LV スーパー<br>コンパネの表示 | フラッシュ発光<br>モード               | 発光<br>タイミング              | 発光許可条件           | シャッター<br>速度制限条件 |
|-----------|--------------------|------------------------------|--------------------------|------------------|-----------------|
| P/A       | <b>\$AUTO</b>      | オート発光                        | 先幕<br>シンクロ               | 暗いとき、逆光の<br>とき発光 | 1/30秒~1/320秒*   |
|           | ◉                  | オート発光<br>(赤目軽減)              |                          |                  |                 |
|           | Ł                  | 強制発光                         |                          | いつでも発光           | 30秒~ 1/320秒*    |
|           | ⊕                  | 発光禁止                         |                          |                  |                 |
|           | ◉<br><b>SLOW</b>   | スローシンクロ<br>(赤目軽減)            | 先幕<br>シンクロ<br>後幕<br>シンクロ | 暗いとき、逆光の<br>とき発光 | 60秒~1/320秒*     |
|           | <b>\$SLOW</b>      | スローシンクロ<br>(先幕シンクロ)          |                          |                  |                 |
|           | SLOW <sub>2</sub>  | スローシンクロ<br>(後幕シンクロ)          |                          |                  |                 |
| S/M       | Ł                  | 強制発光                         | 先幕<br>シンクロ               | いつでも発光           | 60秒~ 1/320秒*    |
|           | ⊚⊁                 | 強制発光<br>(赤目軽減)               |                          |                  |                 |
|           | ⊕                  | 発光禁止                         |                          |                  |                 |
|           | $2nd-C$            | 強制発光/<br>スローシンクロ<br>(後幕シンクロ) | 後幕<br>シンクロ               | いつでも発光           | 60秒~ 1/320秒*    |

• EUIOでは 4AUTO、 4のみ選択できます。

\* 別売の専用フラッシュ使用時は、1/250秒

### 至近限界

被写体が近いとレンズの影になったり、発光量を 最小にしても強すぎる場合があります。

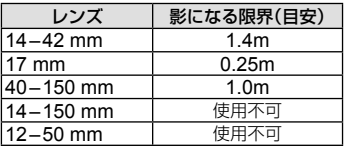

• 影を防ぐには専用外部フラッシュをお使いください。また、露出オーバーを防ぐにはA、 Mモードなどで絞り値を大きく、ISO感度を小さく設定して撮影します。

基本操作

# ピントの位置を自分で決める(**AF**ターゲット選択)

35点の中から、ピント合わせに使うAFターゲットを選びます。

- **1** Pボタン(H)を押して、AFターゲットを表示します。
- **2** ダイヤルを回してAF位置を選択します。
	- 端の枠からさらに外側に移動させるとオールターゲットに戻ります。

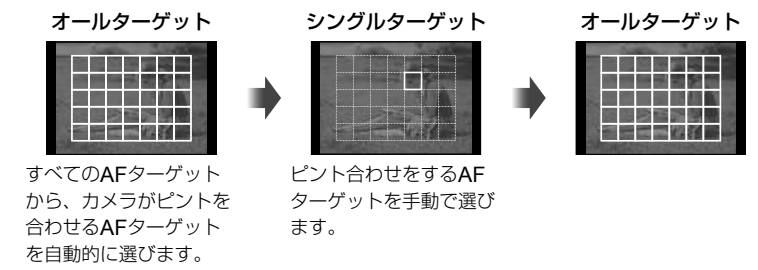

# **AF**ターゲット設定

ターゲットの選択方法や、ターゲットのサイズを変更できます。また、顔優先AF(P.41) を選択することができます。

1 AFターゲット選択中にINFOボタンを押してAVで選択方法を選びます。

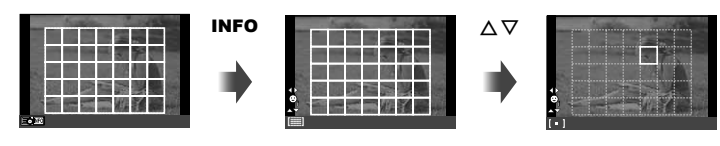

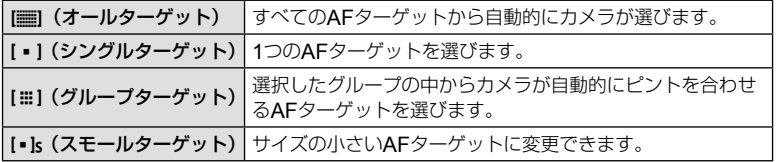

**40** JP 基本操作  $40$  JP

# 顔優先**AF** /瞳検出**AF**を使う

カメラが自動的に人物の顔を検出して、ピント合わせやデジタルESP測光の調整を行 います。

- **1** Pボタン(H)を押して、AFターゲットを表示し ます。
- **2** INFOボタンを押します。
	- AFターゲットの選択方法の変更ができます。
- **3** HIで設定を選択して、Qボタンを押します。

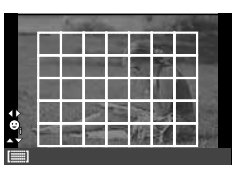

*2*

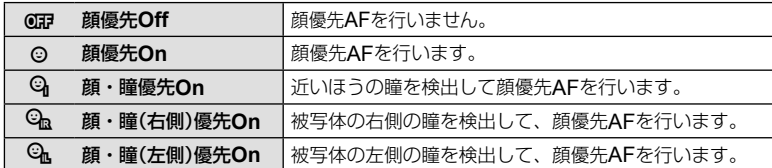

#### **4** カメラを被写体に向けます。

- 顔が検出されたら白い枠が表示されます。
- **5** シャッターボタンを半押しして、ピントを合わせ ます。
	- 枠の顔にピントが合うと、枠が緑に変わります。
	- 被写体の目を検出できるときは、設定されたほうの目 にピントが合い緑の枠が表示されます。 (瞳検出AF)
- **6** シャッターボタンを全押しします。 **<sup>L</sup> <sup>N</sup>**

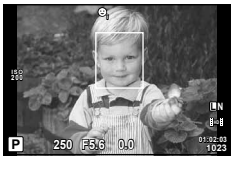

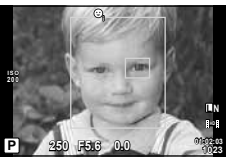

## # **注意**

- 連写中は最初の1コマのみ顔優先機能が働きます。
- 被写体やアートフィルターの設定によっては、顔が検出できないことがあります。
- [p(デジタル**ESP**測光)]では顔を優先して測光します。

### \$ **メモ**

• [**MF**]でも顔の検出ができます。顔を検出すると白い枠が表示されます。

# 拡大枠**AF** /拡大**AF**を使う

画面の一部を拡大してピント合わせをすることができます。拡大倍率を高くして通常 のAFターゲット枠より小さい範囲でオートフォーカスすることができます。また、よ り細かく位置の変更ができます。

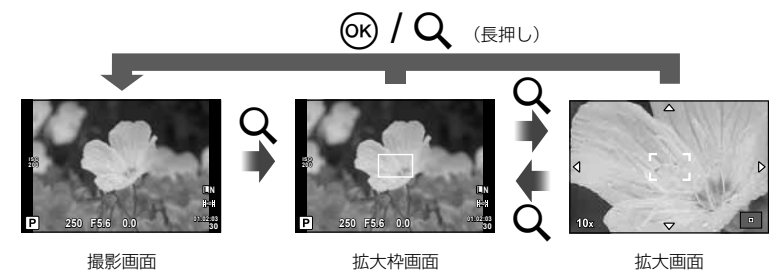

### **1** Uボタンを押して拡大枠を表示します。

- 直前にオートフォーカスでピント合わせをしたときは、その位置に拡大枠が表示され ます。
- ヘマイトで位置を変更できます。
- INFOボタンを押して、AVで拡大倍率を変更できます。

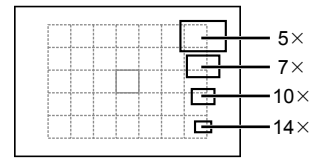

AFフレームと拡大枠の大きさの比較

- 2 再度Qボタンを押して拡大枠の部分を拡大表示します。
	- ヘマイトで位置を変更できます。
	- ダイヤルを回して拡大倍率を変更できます。
- **3** シャッターボタンを半押ししてAF動作します。
	- 画面中央の枠の中でピントが合わせられます。ピント合わせの位置を変えるときは、 タッチ操作で画面を移動します。

### \$ **メモ**

• タッチ操作でも拡大枠の表示や移動をすることができます。

### # **注意**

• 拡大表示はモニター上の表示のみです。実際に拡大されて写ることはありません。

# 連写する/セルフタイマーを使う

シャッターボタンを全押ししている間、連続撮影ができます。また、セルフタイマー による撮影もできます。

1 □心ボタン(▽)を押して、選択項目を表示させます。

**2** HIで項目を選択し、Qボタンを押します。

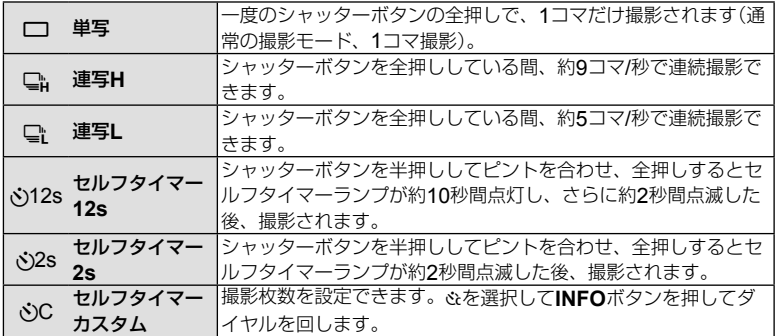

## \$ **メモ**

- セルフタイマー作動中に撮影を中止するには、ロバボタン(V)を押します。
- AF方式が[**S-AF**]または[**MF**]の場合、連写中のピント、露出は最初の1コマで固定され ます。

# **注意**

- 連写中、電池の消耗により電池残量マークが点滅すると、撮影を中止してカードに記録 を始めます。電池の状態によっては、すべての画像を記録できない場合があります。
- セルフタイマー撮影の際は、カメラを三脚にしっかりと固定してください。
- セルフタイマー撮影時に、カメラの前に立ってシャッターボタンを押すとピントがボケ る原因になります。

*2* 基本操作

# 画像の色合いを調整する(ホワイトバランス)

ホワイトバランス(WB)は白いものを白く写すための機能です。通常は[**AUTO**](オー ト)で問題ありませんが、適切な白にならない場合や、逆に色合いを出したい場合は光 源に合わせて、[**AUTO**]以外のホワイトバランスを手動で設定します。

**1** レバーを2の位置に合わせて、メインダイヤルを回 して項目を選択します。

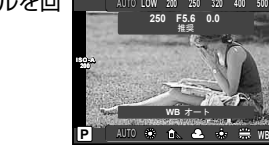

**WB AUTO**

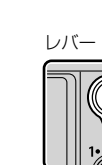

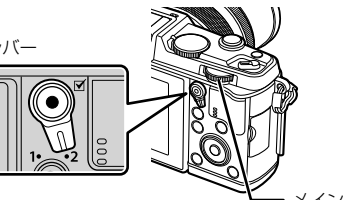

メインダイヤル

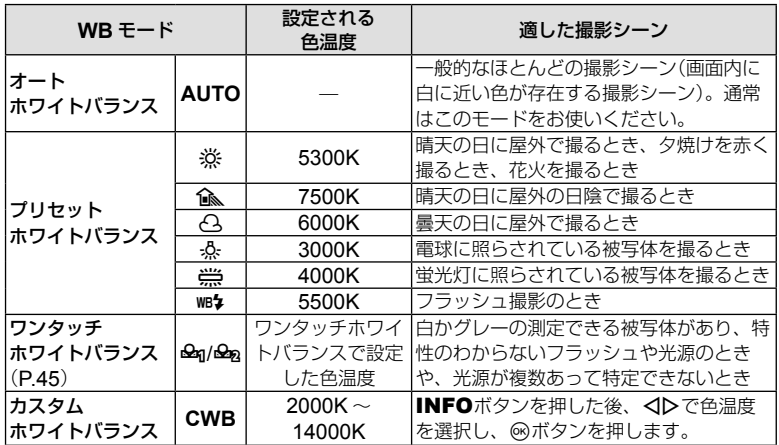

#### ワンタッチホワイトバランスの設定

撮影する光源下で白い紙などにカメラを向けて、ホワイトバランスを測定します。自 然光だけでなく、複数の異なる色温度の光源に照らされた撮影に有効です。

### **1** [P]または[Q](ワンタッチホワイトバランス1または2)を選択した後、 INFOボタンを押します。

- **2** 白かグレーのように無彩色の紙を撮影します。
	- 紙が画面いっぱいに写るようにカメラを構えます。影の部分ができないようにしてく ださい。
	- ワンタッチホワイトバランス画面が表示されます。

### **3** [実行]を選択してQボタンを押します。

- ホワイトバランスがプリセットホワイトバランスの1つとしてカメラに登録されます。
- 新しいワンタッチホワイトバランスを撮影するまで、カメラに記憶されます。電源を 切っても消去されません。

## % **こんなときは**

• 明るすぎる、暗すぎる、極端な色味の場合は[不適切なデータです 撮り直してください] と表示され登録できません。撮影条件を変えて、手順1からやりなおしてください。

## 感度を変更する(**ISO**感度)

ISO感度の数値を大きくするとノイズ(ざらつき)が大きくなりますが、暗いところで の撮影が可能になります。通常は、ノイズと階調のバランスのとれたISO200を基準 とし、撮影状況に応じて感度が変わる[**AUTO**]のご使用をおすすめします。

#### **1** レバーを2にセットして、サブダイヤルを回して項目を選択します。

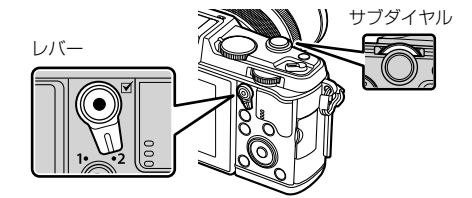

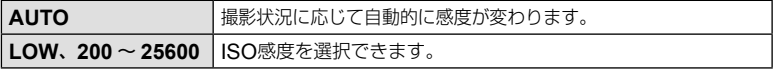

*2*

基本操 JP **45** 基本操作

# 再生の基本操作

## 再生時の画面表示

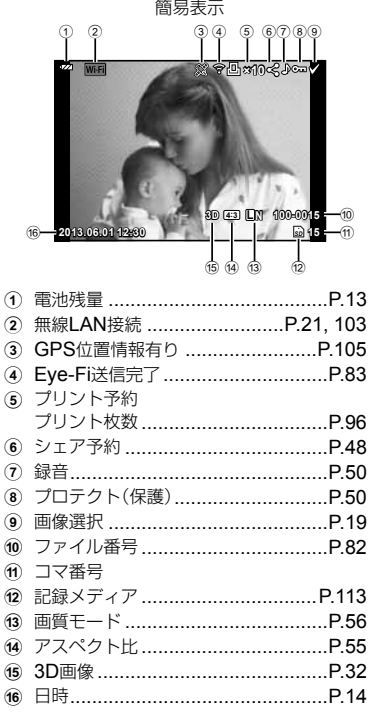

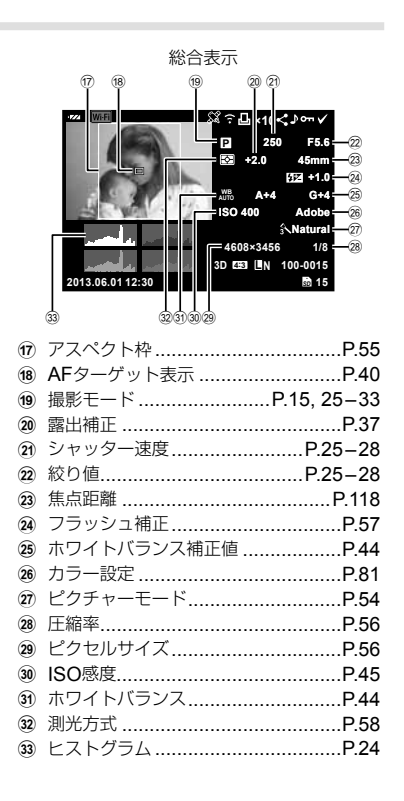

# 情報表示を切り換える

INFOボタンで再生時の情報表示の切り換えができます。

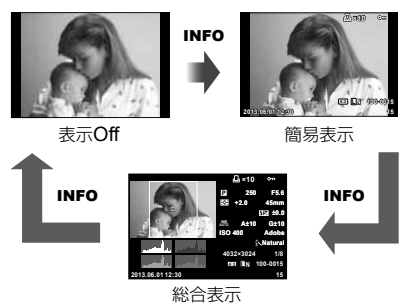

*2*

基本操作

■ボタンを押すと、画像が1コマで再生されます。シャッターボタンを半押しすると撮 影モードに戻ります。

インデックス再生/カレンダー再生

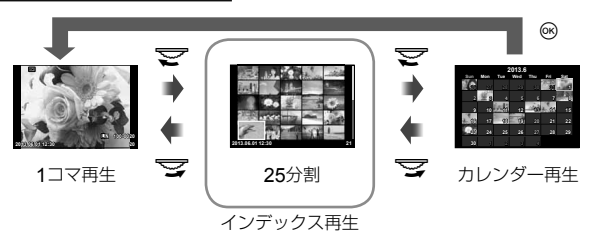

クローズアップ再生

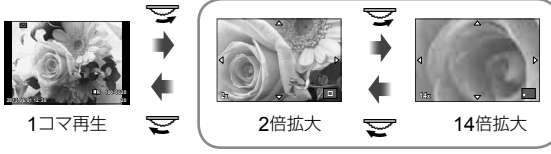

クローズアップ再生

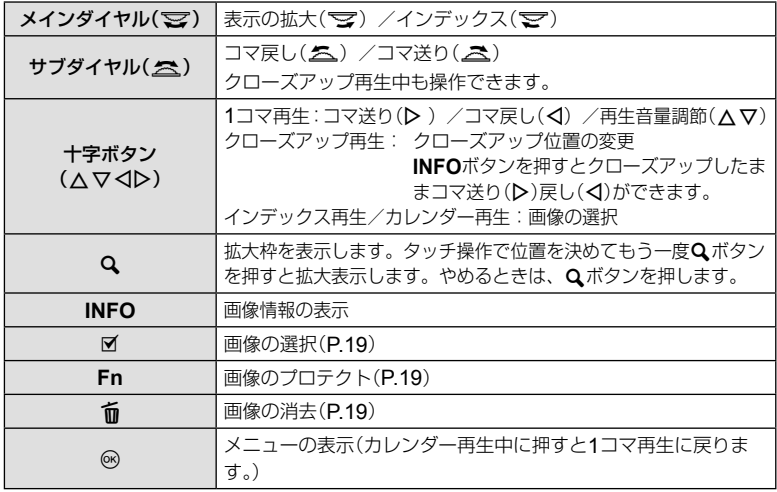

# **Wi-Fi**接続を使って画像を公開する(シェア予約)

本機の無線LAN機能(P.103)を使ってスマートフォンと接続することができます。接続す ると、カードに記録された画像をスマートフォンで閲覧、送信することができます。 [シェア予約]では、あらかじめ公開する画像を選択しておくことができます。

#### **1** 再生画面で画面にタッチします。

- 画面にタッチメニューが表示されます。
- 2 タッチ操作または<Dで画像を選択し、タッチメニューの<にタッチしま す。
	- 予約が設定されて画像に<が表示されます。
	- 予約を解除するときは、もう一度<にタッチします。

### **3** 画面にタッチすると[シェア予約]を終了します。

• シェア予約された画像があるときは、[ワンタイム接続]でWi-Fi接続すると、シェア 予約された画像のみ公開されます。

#### # **注意**

• シェア予約できるコマは約200コマです。

# 再生機能を使う

再生画面でQボタンを押すと、再生モードで使える簡単な機能のメニューが表示されます。

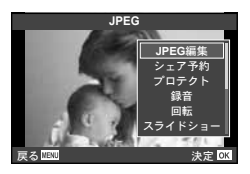

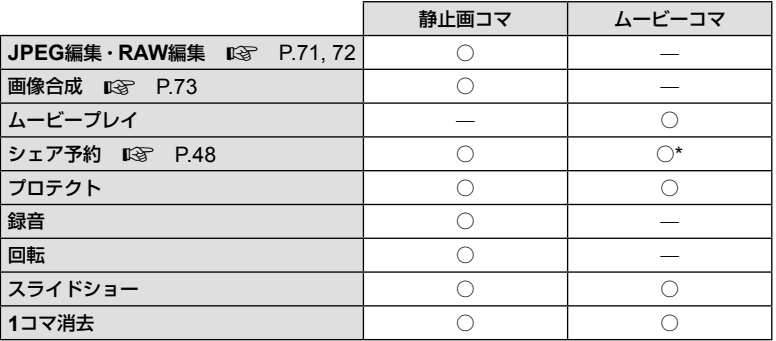

\* [SD][HD]のムービーはできません。

## ムービーコマを操作する(ムービープレイ)

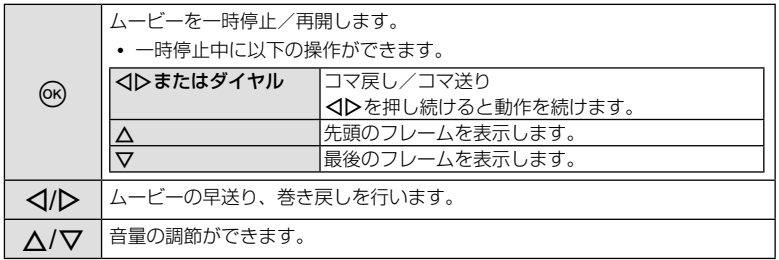

## # **注意**

• パソコンでのムービー再生には付属のPC用ソフトウェアをおすすめします。はじめてソ フトウェアをお使いになる際は、カメラをパソコンに接続してからソフトウェアを起動 してください。

*2* 基本操作

#### 画像のプロテクト(保護)

画像を誤って消さないように保護します。保護したい画像を表 示して®ボタンを押すと、再生メニューが表示されます。[プ ロテクト]を選び<みボタンを押したあと、Aを押すと画像がプ ロテクトされます。 0π (プロテクトマーク)が表示されます。 プロテクトを解除するにはマを押します。 あらかじめプロテクトしたい画像を選んで、一括してプロテク

トすることもできます。**『BR** 「画像の選択」(P.19)

### # **注意**

*2*

基本操作

• カードを初期化した場合は、プロテクトされている画像も消去されます。

#### 音声録音

静止画に音声を録音します(最長30秒)。

- **1** 再生画面で音声を録音する画像を表示し、Qボタンを押します。
	- プロテクトされた画像には録音できません。
	- 音声録音は再生メニューからも設定できます。
- **2 「録音]を選択して、**@ボタンを押します。
	- 緑音を中止する場合は、「中止]を選択してください。
- **3** [録音スタート]を選択してQボタンを押すと、録 音を開始します。
	- 途中で録音を中止するときはQボタンを押します。

**4** <sup>図ボタンを押して、録音を終了します。</sup>

- 音声を録音した画像には♪が表示されます。
- 録音した音声を消去する場合は、手順2で[消去]を選択してください。

#### 回転

撮影した画像を回転させることができます。

- **1** 再生画面で画像を表示し、闷ボタンを押します。
- **2** [回転]を選択して、Qボタンを押します。
- 3 △ (反時計回り)、▽ (時計回り)を押すたびに画像が回転します。
	- Qボタンを押して、設定を終了します。
	- 回転表示した画像はその状態でカードに記録されます。
	- ムービーや3D画像、プロテクトされている画像は回転できません。

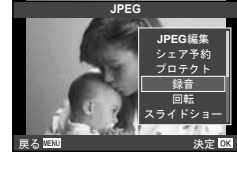

**4:3 L N 100-0020**

プロテクトマーク

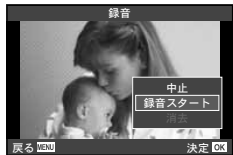

#### スライドショー

カードに記録された画像を自動的に連続して再生します。

**1** 再生画面でQボタンを押し、[スライドショー]を 選択します。

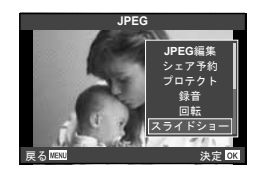

**2** スライドショーの設定をします。

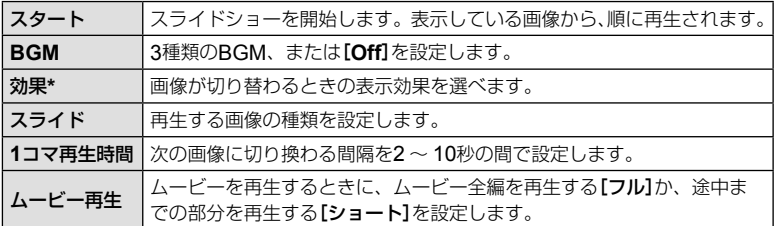

\* [フェード]以外の効果を設定した場合、ムービーは表示されません。

## **3 [スタート]を選択して**<br />
ボタンを押します。

- スライドショーが始まります。
- Qボタンを押すとスライドショーが停止します。

スライドショー音量について

スライドショーの再生中にAVを押すと、全体の音量が調節できます(カメラのスピー カーでの再生時のみ)。<
D>を押すと、画像やムービーに録音した音量とBGMのバラン スを調節できます。

# \$ **メモ**

• [**Beat**]を他のBGMに変えることができます。当社ホームページからダウンロードした データをカードに記録して、手順2で[BGM]から[Beat]を選んで**ト**ボタンを押します。 ダウンロードについては下記のホームページをご覧ください。 http://support.olympus-imaging.com/bgmdownload/

*2*

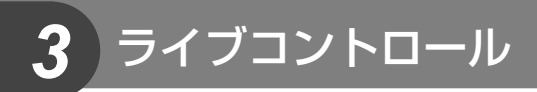

# ライブコントロールを使う

P/A/S/M/ $\mathsf{S}\mathsf{M}/\mathsf{H}$ モードではライブコントロールによって機能の設定ができます。ライ ブコントロールを使うと、画面で効果を確認しながら撮影機能の設定をすることができ ます。

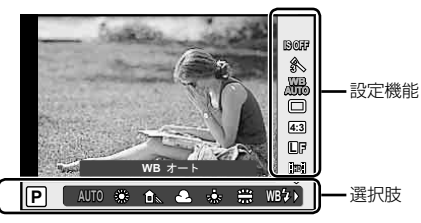

### **■ 設定できる機能**

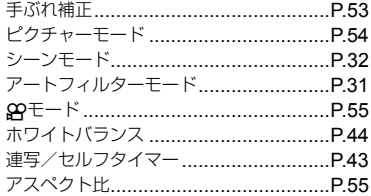

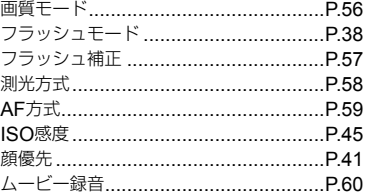

# **1** <br /> **1** <br /> **6 1**

• 再度Qボタンを押すとライブコントロールの表示が消えます。

2 △▽でカーソルを設定した い機能に移動し、HIで設定 を選択しQボタンを押しま す。 • 何も操作せずに約8秒間経過すると、 設定が確定します。 **WB AUTO AUTO L F 4:3 IS OFF MAUTOR**<br>**MAUTOR AND DESCRIPTION** オート ࠝ**WB AUTO**<br>AUTO **SE discussion as a** set set week **WB** 選択している<br>機能名表示 <del>- - - - - - カ</del>ーソル カーソル 十字ボタン 十字 ボタン

## # **注意**

• 撮影モードによっては選択できない機能があります。

### % **こんなときは**

• さらに高度な機能やカメラのカスタマイズは、メニューを使って設定します。 **『※**「メニューを使う」(P61)

# 手ぶれを抑えて撮影する(手ぶれ補正)

被写体が暗い場面や、高倍率撮影などで起きやすい手ぶれを抑えることができます。 シャッターボタンの半押しから手ぶれ補正が働きます。

### **1** ライブコントロールを表示して、△▽で手ぶれ補 正を選択します。 **WB**

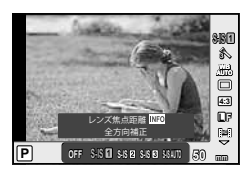

## **2** HIで項目を選択してQボタンを押します。

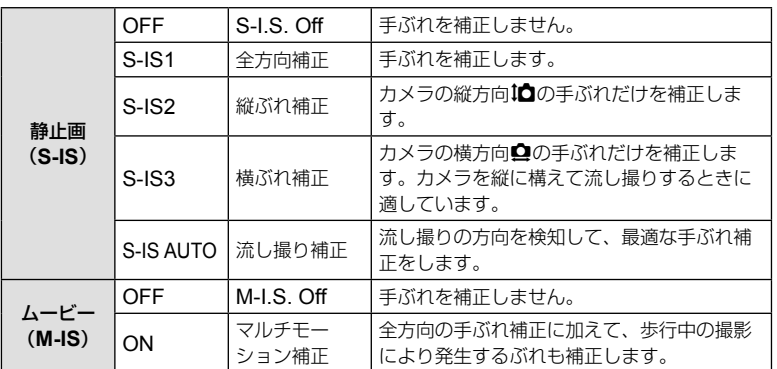

#### マイクロフォーサーズ/フォーサーズ以外のレンズを使うとき **–** 焦点距離の設定

マイクロフォーサーズ/フォーサーズレンズ以外のレンズが装着された場合は設定さ れた焦点距離情報を使って手ぶれ補正を行います。

- [手ぶれ補正]を選択中にINFOボタンを押して、<
D)で焦点距離を設定し<
<br />
ボタンを押 します。
- 8mm ~ 1000mmまでの焦点距離が設定可能です。
- レンズに記載の数値、またはその数値に一番近い値を選択してください。

#### # **注意**

- 手ぶれが大きすぎるときやシャッター速度が極端に遅い場合、手ぶれを補正しきれない ことがあります。このときは三脚を使用して撮影してください。
- 三脚使用時は[手ぶれ補正]を[**OFF**]に設定してください。
- 手ぶれ補正機能切り替えスイッチのあるレンズでは、レンズ側の設定が優先されます。
- レンズの手ぶれ補正機能を優先しているときは、[**S-IS AUTO**]は[**S-IS1**]で動作します。
- 手ぶれ補正が作動していると、作動音や振動を感じることがあります。

# 画像の仕上がりを設定する(ピクチャーモード)

画像の色調を選択することができます。また個別に、コントラストやシャープネスな どの画像パラメータを微調整することもできます。調整したパラメータは仕上がり項 目ごとに記憶されます。

**1** ライブコントロールを表示して[ピクチャーモー ド]を選択します。

**2** FGで項目を選択してQボタンを押します。

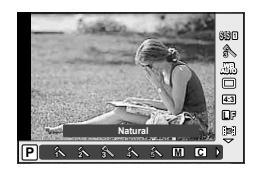

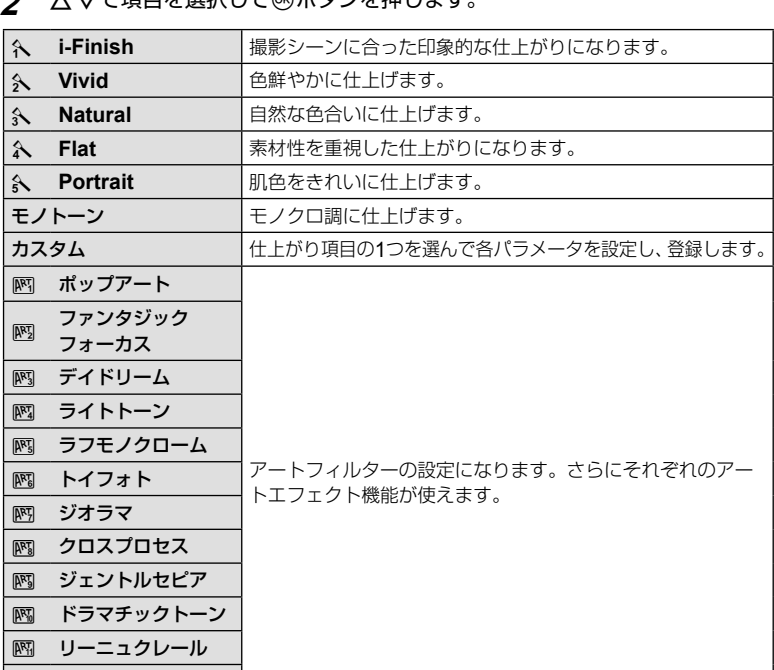

│ ⊠ ウォーターカラー

# ムービーに効果をつける

静止画の撮影モードの効果を生かしたムービー撮影が可能です。ダイヤルを89に設定 したときに設定できます。

**1** 撮影モードを80モードにしてライブコントロール (P.52)を表示し、△ ▽で撮影モードの項目を選択し ます。

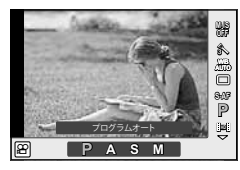

### **2** HIで撮影モードを切り換えてQボタンを押します。

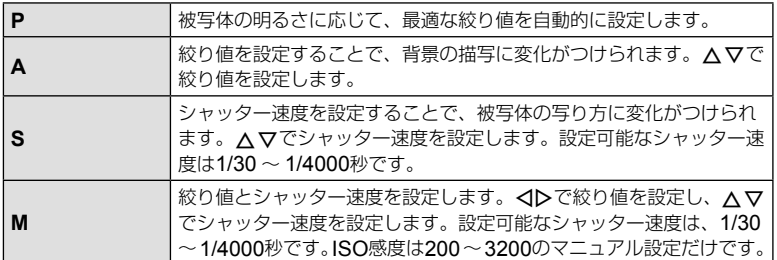

### # **注意**

- ムービー撮影中は、露出補正や絞り値、シャッター速度などの設定変更はできません。
- ムービー撮影時に[手ぶれ補正]を使うと、画像が少し拡大されて記録されます。
- 手ぶれが大きすぎると、補正しきれないときがあります。
- カメラの内部が高温になると、保護機能が働き自動的に撮影を中止します。
- アートフィルターによっては、[**C-AF**]の動作が制限されます。
- ムービー撮影にはSDスピードクラス6以上に対応したカードのご使用をおすすめします。

## アスペクト比を設定する

撮影時のアスペクト比(横×縦)を変更します。撮影目的に応じた縦横比を[**4:3**](基準)/ [**16:9**]/[**3:2**]/[**1:1**]/[**3:4**]から選びます。

- **1** ライブコントロールを表示して、△▽でアスペクト比設定を選択します。
- **2** HIでアスペクト比を選択して、Qボタンで確定します。

#### # **注意**

- JPEG形式の画像は、アスペクト比に応じてトリミングされて保存されますが、RAW画 像はトリミングされずに、撮影時のアスペクト比情報が付加された状態で記録されます。
- RAW画像再生時は、アスペクト比に応じた枠が表示されます。

# 画質を選択する(画質モード)

静止画とムービーの画質モードを設定します。パソコンでの加工やホームページでの 使用など用途に応じて選べます。

- **1** ライブコントロールを表示して、△▽で静止画ま たはムービーの画質モードを選択します。
- 2 <Dで項目を選択して<sup>@ボタンを押します。</sup>

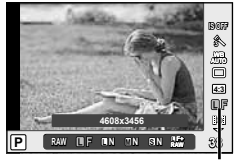

画質モード

#### **■ 静止画の画質モード**

選択可能な画質モードはRAWとJPEG (DF/DN/MN/BN)です。RAW+JPEGの場合、 RAWとJPEGの2種類の画像を同時に記録します。JPEGは画像サイズ(■/M)と圧縮率 (SF/F/N/B)の組み合わせからできています。

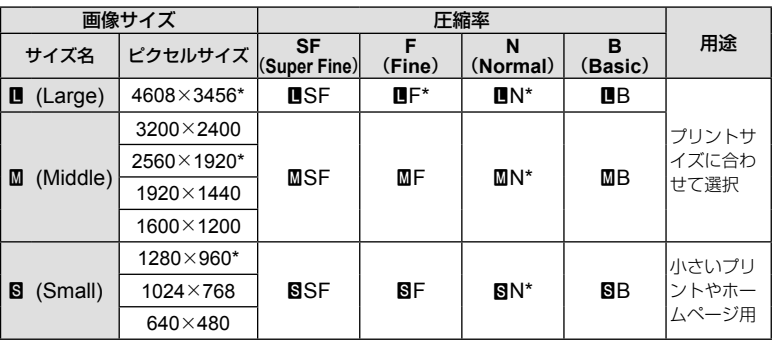

\* 初期設定

#### RAW**画像とは**

写真にする前の未加工の状態で、撮影後に絵作りをしたり、念のために保存しておくため のデータ(拡張子「.ORF」)です。他のカメラや一般のソフトウェアでの再生・表示、プリ ント予約はできません。このカメラでJPEGにすることができます。 **■ ムービーの画質モード**

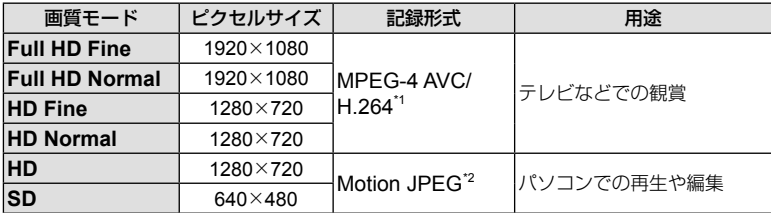

- 使用するカードによっては、最長時間まで記録されずに途中で撮影が終了する場合があ ります。
- \*1 1ファイルは最長29分に制限されます。
- \*2 1ファイルは2GBに制限されます。

# フラッシュの発光量を調節する(フラッシュ発光量補正)

フラッシュの光で被写体が白く飛んでしまったり、全体的にはちょうどよい明るさな のに被写体だけが暗い写真になってしまうときにフラッシュの発光量を調整します。

- **1** ライブコントロールを表示して、△▽でフラッ シュ補正を選択します。
- 2 <D で項目を選択し、<br /> **BITES**

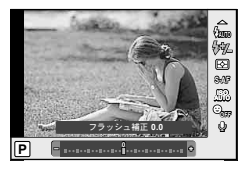

- # **注意**
- 専用外部フラッシュの調光モードがMANUALのときは、この設定は働きません。
- 専用外部フラッシュで発光補正されていると、カメラの発光補正量に加算されて働きま す。

# 明るさを測る方法を選ぶ(測光)

カメラが被写体の明るさを測定する方法を変更します。

- 1 ライブコントロールを表示して、△▽で測光を選 択します。
- **2** HIで項目を選択してQボタンを押します。

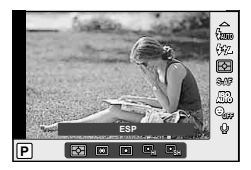

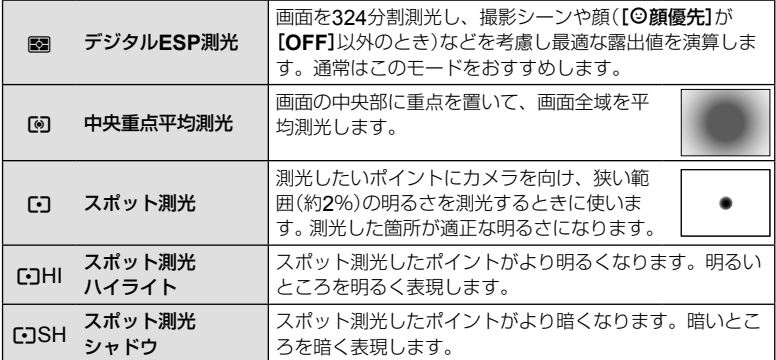

- **3** シャッターボタンを半押しします。
	- 通常は、半押しで測光を開始し、半押ししている間は露出がロックされます。

# ピントの合わせ方を設定する(**AF**方式)

ピント合わせの方法(フォーカスモード)を選択します。 静止画撮影モードと89モードで別々に設定できます。

- **1** ライブコントロールを表示して、△▽でAF方式 を選択します。
- **2** HIで項目を選択し、Qボタンを押します。
	- 選択したAF方式が画面に表示されます。

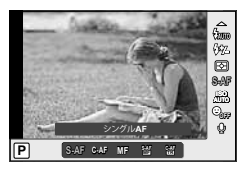

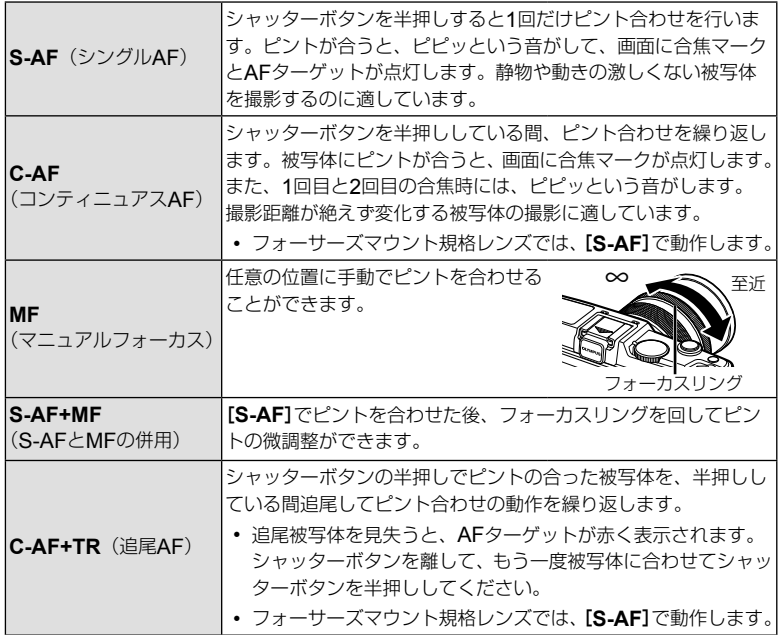

# **注意**

• 明るさが不足している、霧などで被写体がはっきり見えないなど、被写体のコントラス トが弱い場合はピントが合わないことがあります。

# ムービー撮影の録音の設定をする(ムービー録音)

- 1 ライブコントロールを表示して、△▽でムービー 録音の項目を選択します。
- 2 <D でON/OFFを切り換えて®ボタンを押しま す。

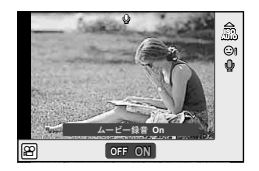

- # **注意**
	- ムービー撮影中の録音では、レンズの駆動音やカメラの操作音が入ることがあります。 気になるときは、[**AF**方式]を[**S-AF**]にして撮影したり、ボタンをなるべく押さないよ うにするなど、音の発生を抑えてください。
	- [**ART7**](ジオラマ)では、録音できません。

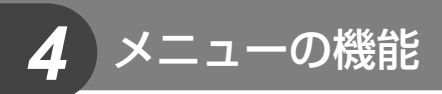

# メニューを使う

メニューでは、ライブコントロールなどに表示されない撮影/再生時の機能やカメラ を使いやすくカスタマイズできる機能を設定します。

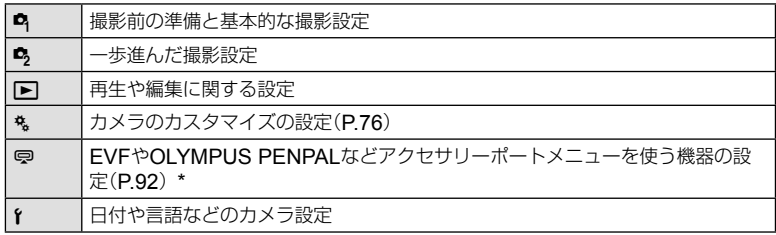

\* 初期設定では非表示。

# **1** MENUボタンを押し、メニューを表示させます。

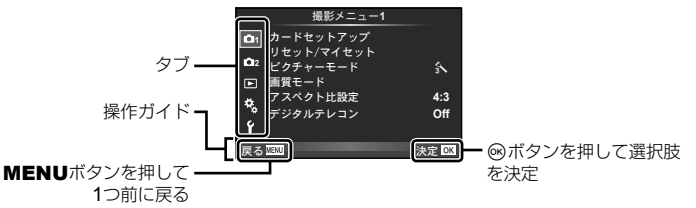

- 2 △▽でタブを選択し、<sup>@ボタンを押します。</sup>
- 3 △▽で機能を選択し®ボタンを押して、各設定画面に進みます。

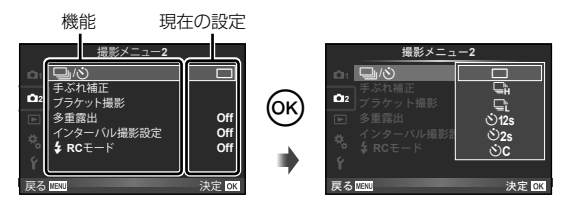

4 △▽で設定値を選択し®ボタンを押して、設定内容を確定します。

• 繰り返しMENUボタンを押して、メニューを終了します。

## \$ **メモ**

- 各機能の初期設定については、「メニュー一覧」(P.126)をご覧ください。
- 機能を選択すると、約2秒後にガイドが表示されます。INFOボタンを押すと、ガイドの 表示/非表示を切り換えることができます。

*4* メニューの機能(撮影メニュー) JP | 61<br>ニュー(*の*機能(擁景メニュー)

**■ 撮影メニュー** 1 **/撮影メニュー** 2

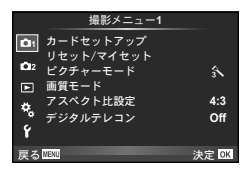

- $\blacksquare$  カードヤットアップ $(P.62)$ リセット/マイセット(P.63) ピクチャーモード(P.64) 画質モード(P.65) アスペクト比設定(P.55) デジタルテレコン(P.70)
- 5 コ/v)(連写/セルフタイマー)(P.43, 65) 手ぶれ補正(P.53) ブラケット撮影(P.66) 多重露出(P.68) インターバル撮影設定(P.69) RCモード(P.69)

# カードを初期化する(カードセットアップ)

新しく購入したカード、他のカメラで使用したカード、パソコンなどで他の用途で使 用したカードは、必ずこのカメラで初期化してからお使いください。 初期化すると、プロテクトをかけた画像を含むすべてのデータは消去されます。 すでに使用しているカードを初期化するときは、大切なデータが記録されていないこ とを確認してください。  $\mathbb{Q}$ 「カードについて」(P.113)

- **1** W 撮影メニュー 1で、[カードセットアップ]を選 択します。
- **2** [カード初期化]を選択します。
- **3** [実行]を選択して、Qボタンを押します。
	- 初期化が実行されます。

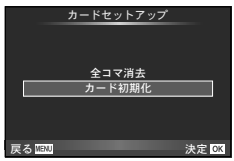

# カメラを初期値にセットする(リセット**/**マイセット)

カメラの設定を登録済みの設定値に簡単に変更できます。

#### リセット操作

工場出荷時の設定に戻します。

- **1** W 撮影メニュー 1で、[リセット**/**マイセット]を選択します。
- **2** [リセット]を選択し、<sup>◎ボタンを押します。</sup>
	- [リセット]を選択してから>を押すと、リセットの種 類を選べます。日付や言語など一部を除いた設定値をリ セットする場合は、[フル]を選び<みボタンを押します。 **『GRE 「メニュー一覧」(P.126)**
- リセット/マイセット 戻る<mark>™™</mark> 詳細▶ 決定 図3 ςΓΛΠ **74271** <mark>24</mark> Φερι<mark>τ2</mark> *+*<sub>*m*</sub>**k3** ーライセット4 - 登録 ഴ 登録 音録 標準
- **3** [実行]を選択し、Qボタンを押します。

#### マイセットを登録する

撮影モード以外の現在のカメラの設定を登録しておけます。P/A/S/Mモードで登録された 設定を呼び出すことができます。

- **1** 登録したい状態にカメラを設定します。
- **2** W 撮影メニュー 1で、[リセット**/**マイセット]を選択します。
- **3** 登録先([マイセット**1**]~[マイセット**4**])を選択し、Iを押します。
	- すでに登録している場合、[マイセット**1**]~[マイセット**4**]に[**登録**]と表示されます。 もう一度[登録]を選択すると、登録内容が上書きされます。
	- 登録を解除する場合は[クリア]を選択します。
- **4** [登録]を選択し、Qボタンを押します。
	- マイヤットに登録できる機能 DGR 「メニュー一覧| (P.126)

#### マイセット操作

カメラの設定を登録されたマイセットの設定にします。

- **1** W 撮影メニュー 1で、[リセット**/**マイセット]を選択します。
- **2** [マイセット**1**]~[マイセット**4**]のいずれかを選 択した状態でQボタンを押します。
- **3** [実行]を選択し、Qボタンを押します。

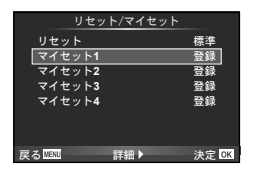

# 画像の仕上がりを設定する(ピクチャーモード)

**[**ライブコントロール**]**の[ピクチャーモード]の設定に、個別にコントラストやシャー プネスなどの微調整をしておくことができます。調整したパラメータは仕上がり項目 ごとに記憶されます。

**1** W 撮影メニュー 1で、[ピクチャーモード]を選択 します。

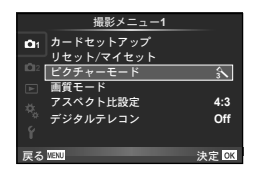

- 2 △▽で項目を選択して<sup>@ボタンを押します。</sup>
- 3 各項目でさらにトを押すと、各項目のパラメータを調整できます。

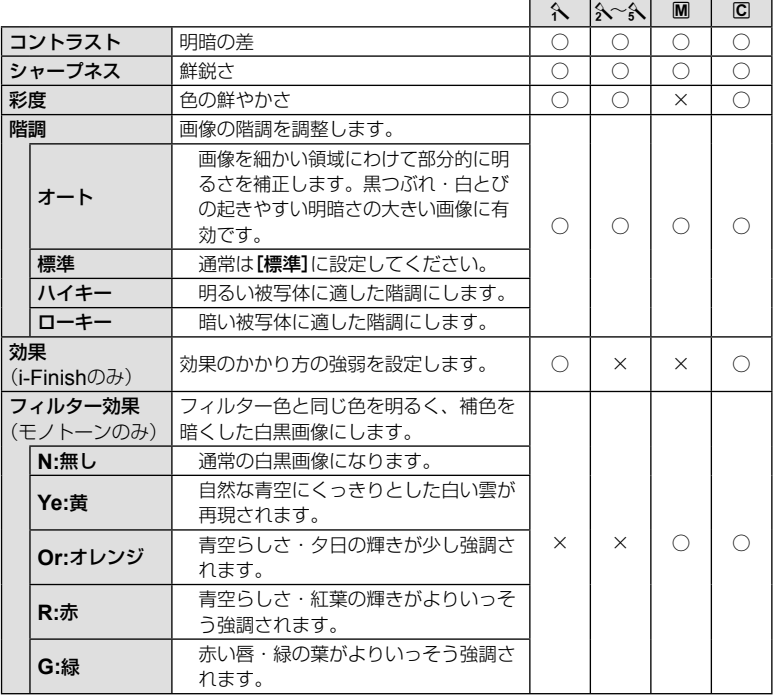

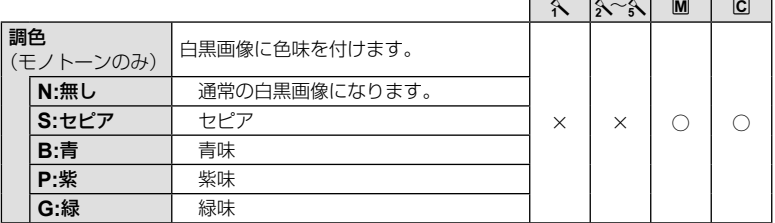

#### # **注意**

• [標準]以外の階調ではコントラスト調整は反映されません。

## 画質を選択する(画質モード)

画質モードを設定します。静止画とムービーそれぞれの画質モードを設定しておくこ とができます。[ライブコントロール]の[画質モード]と同じです。

• JPEG画像の画像サイズと圧縮比の組み合わせ、[M]、[8]のピクセルサイズは変更する ことができます。[画質設定]、[ピクセルサイズ] DGG 「カスタムメニューを使う」(P.76)

# セルフタイマーを設定する(j**/**Y)

セルフタイマーのカスタム設定ができます。

**1 鸟撮影メニュー2で、[□/ぐ)]を選択します。** 

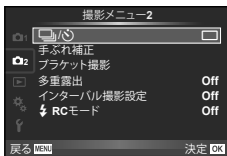

 $\overline{\phantom{a}}$  in  $\overline{\phantom{a}}$  in  $\overline{\phantom{a}}$  in  $\overline{\phantom{a}}$  in  $\overline{\phantom{a}}$  in  $\overline{\phantom{a}}$  in  $\overline{\phantom{a}}$  in  $\overline{\phantom{a}}$  in  $\overline{\phantom{a}}$  in  $\overline{\phantom{a}}$  in  $\overline{\phantom{a}}$  in  $\overline{\phantom{a}}$  in  $\overline{\phantom{a}}$  in  $\overline{\phantom{a}}$  in  $\overline{\phantom{a}}$ 

- 2 [ioC] (カスタム)を選択してトボタンを押します。
- 3 △▽で項目を選択して>を押します。
	- △ ▽で設定を選択して⑥ボタンを押します。

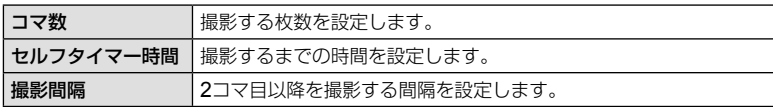

# 条件を少しずつ変化させて撮影する(ブラケット撮影)

1コマごと、または同時に異なる設定の撮影を自動的に行う方法をブラケット撮影と いいます。

#### **1** X 撮影メニュー 2で、[ブラケット撮影]を選択し - letter in the letter in the letter in the letter in the letter in the letter in the letter in the letter in<br>て⊛ボタンを押します。

- **2** ブラケット撮影の種類を選択します。
	- ブラケット撮影を設定すると、画面にBKTまたはHDRか 表示されます。

#### **AE BKT**(**AE**ブラケット撮影)

1コマごとに露出を変えて撮影するAEブラケット撮影の設定を行います。補正量を 0.3EV、0.7EV、1.0EVから選択します。単写モードでは、シャッターボタンを全押 しするごとに、連写モードでは、シャッターボタンを全押し続けている間に、適正露出、 –補正、+補正の順番で撮影します。撮影枚数:2枚/ 3枚/ 5枚/ 7枚

- ブラケット撮影中はBKTが緑色で表示されます。
- Pモードでは、絞り値とシャッター速度、AおよびMモード ではシャッター速度、Sモードでは絞り値を制御して補正を 行います。
- 露出補正を行っている場合、すでに補正されている値を中 心としたAEブラケット撮影が行われます。
- [露出ステップ]を変更すると、補正量も変化します。 ■g 「カスタムメニューを使う」(P.76)

#### **WB BKT**(**WB**ブラケット撮影)

1回の撮影で、1つの補正方向に対して色合い(ホワイトバランス)を変えた3枚の画像 を自動的に作成します。カメラの設定で撮影された画像、その画像から色合いを変更 した画像の順番で記録されます。P、A、S、Mモードでのみ使用できます。

- 補正する方向A–B(赤–青)、およびG–M(緑–赤紫)のそれ ぞれのステップを2ステップ、4ステップ、6ステップから選 択します。
- ホワイトバランスの補正を行っている場合、すでに補正さ れている値を中心としたWBブラケット撮影が行われます。
- WBブラケット撮影では、カメラのメモリとカードに設定枚 数以上の空きがないと撮影できません。

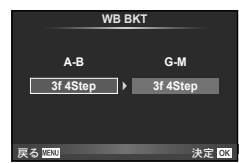

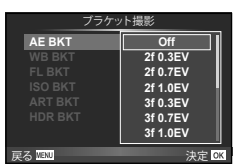

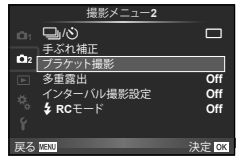

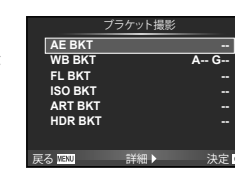

## **FL BKT**(**FL**ブラケット撮影)

1コマごとにフラッシュの発光量を変えて撮影するフラッシュブラケット撮影の設定 を行います。単写モードでは、シャッターボタンを全押しするごとに、連写モードでは、 シャッターボタンを全押し続けている間に、適正発光量、–発光量、+発光量の順番で 3コマを撮影します。

- ブラケット撮影中はBKTが緑色で表示されます。
- [露出ステップ]を変更すると、補正量も変化します。 **■窓「カスタムメニューを使う」(P.76)**

### **ISO BKT (ISO**ブラケット撮影)

撮影時のシャッター速度と絞り値を固定したまま、1コマごとにISO感度を変えて撮 影するISOブラケット撮影の設定を行います。補正量を0.3EV、0.7EV、1.0EVから 選択します。1回の撮影で、ISO感度を設定したISO感度(オート設定時は適正ISO) –補正、+補正の順番で3コマを撮影します。

- [**ISO**感度ステップ]を変更しても、補正量は変化しません。 **■図 「カスタムメニューを使う」(P.76)**
- [**ISO**オート設定]で設定した上限値とは関係なくブラケッ ト撮影が行われます。  $\text{I} \mathcal{S}$ 「カスタムメニューを使う」(P.76)

### **ART BKT**(アートフィルターブラケット撮影)

1回の撮影でアートフィルターを施した複数の画像を残せ ます。使用するピクチャーモードごとにOn / Offを設定 しておきます。

- 撮影後の画像の記録に時間がかかる場合があります。
- WB BKT、ISO BKTとの併用はできません。

### **HDR BKT**(**HDR**ブラケット撮影)

HDR合成に適した露出の異なる複数の画像を撮影します。

- 連写モードで撮影されます。撮影途中でシャッターボタンをはなしても、設定枚数の撮 影を続けます。
- 他のブラケット撮影と併用はできません。

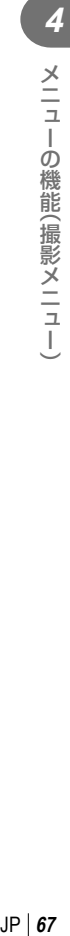

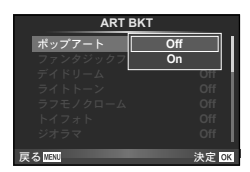

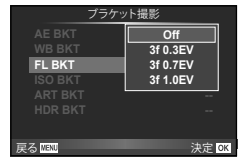

**FL BKT ISO BKT ART BKT -- A-- G-- 3f 0.3EV 3f 0.7EV 3f 1.0EV** ブラケット撮影 **定ろ 歴史 また また また 津奈 633 Off**

# 複数の画像を重ね合わせて撮影する(多重露出撮影)

複数の画像を重ねて1つの画像に合成し、設定されている画質モードで保存します。

#### **1 5**撮影メニュー 2で、[多重露出]を選択します。

### **2** 多重露出撮影の設定を行います。 そのは インファール インスター のうち

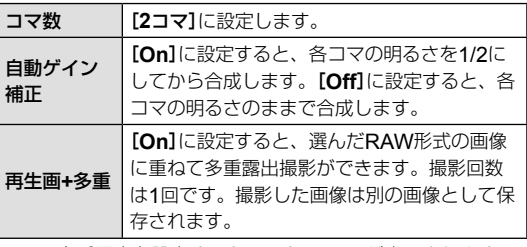

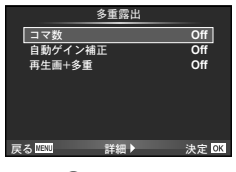

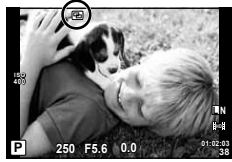

• 多重露出を設定するとモニターに@]が表示されます。

## **3** 撮影します。

- 撮影を始めると同が緑で表示されます。
- 面ボタンを押すと、直前に撮影した画像が取り消されます。
- 1コマ目を撮影するとモニターに途中の合成画像が半透過で表示されるので、合成位 置を確認しながら撮影できます。

## % **こんなときは**

- 3コマ以上撮影画像を合成したい:[画質モード]をRAWの設定で撮影し、[再生画**+**多重] を使って繰り返し撮影します。
- RAW画像を合成したい: LG [編集] (P.71)

### # **注意**

- 多重露出を設定すると、スリープモードには入りません。
- 他のカメラで撮影された画像を使った合成はできません。
- [再生画**+**多重]を[**On**]に設定し、RAW形式の画像を選択するときに表示される画像は、 撮影時の設定で現像されたものです。
- 撮影に関する設定は、多重露出撮影を解除してから行ってください。一部設定できない 機能があります。
- 次の場合は1枚目以降の多重露出が自動的に解除されます。 電源を切る/ FFボタンを押す/ MENUボタンを押す/ P/A/S/M以外の撮影モード にする/電池残量がなくなる/各コネクタへのケーブルの挿入
- [再生画**+**多重]でRAW形式の画像を選択するとき、RAW+JPEGで記録した画像は JPEG画像が表示されます。
- 多重露出撮影とブラケット撮影を併用する場合は、多重露出撮影の動作が優先されます。 合成した画像を保存中、ブラケット撮影は初期状態にリセットされます。

# 一定時間ごとに自動的に撮影する(インターバル撮影)

設定した間隔で自動的に撮影できます。また撮影した一連のコマをひとつのムービー として記録することもできます。P/A/S/Mモードでのみ設定できます。

#### **1** X 撮影メニュー 2の[インターバル撮影設定]で以下の設定をします。

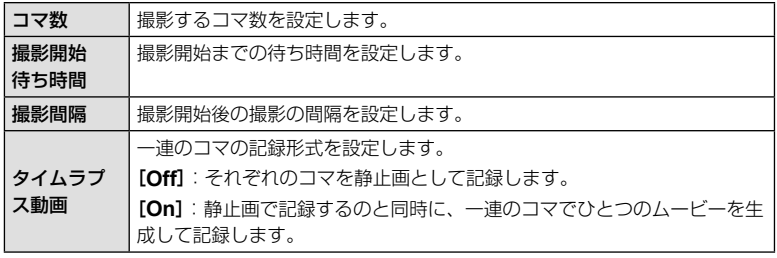

• ムービーの画質は[**M-JPEG HD**]、フレームレートは10fpsです。

### **2** 撮影します。

- AF後、ピントが合わなくても撮影されます。ピント位置を固定したいときはMFで撮影 してください。
- [撮影確認]は0.5秒で動作します。
- 撮影開始待ち時間、撮影間隔の設定を1分30秒以上にすると、1分でモニターを消灯して カメラの電源が切れます。撮影10秒前に自動的に復帰します。またモニター消灯中は、 シャッターボタンを押しても復帰します。

### # **注意**

- AF方式が[C-AF][C-AF+TR]では、[S-AF]に設定されます。
- インターバル撮影中は、タッチ操作は受け付けません。
- ブラケット撮影、多重露出撮影とは併用できません。
- 撮影間隔より、フラッシュの充電時間が長いときは、フラッシュは発光しません。
- [**BULB**]、[**TIME**]撮影ではシャッター速度は、60秒に固定されます。
- インターバル撮影中は、カメラの電源が自動的に切れても次の撮影前に復帰します。
- 撮影した静止画が正しく記録されてない場合は、タイムラプス動画は生成されません。
- カード残量が不足した場合、タイムラプス動画は記録されません。
- 撮影開始後に次の操作をするとインターバル撮影は、終了します。 モードダイヤル/ MENUボタン/ アボタン/レンズ取り外しボタン/ USBケーブル を接続
- 電源を切ると、インターバル撮影を終了します。
- 電池残量が少なくなると途中で撮影を終了します。十分に充電した電池をお使いください。

## ワイヤレス**RC**フラッシュ撮影

内蔵フラッシュとRCモード機能付き専用フラッシュを使ってワイヤレスフラッシュ 撮影ができます。 『g『ワイヤレスRCフラッシュ撮影』(P.121)

# 被写体を拡大して記録する(デジタルテレコン)

被写体をズームの倍率以上の大きさに拡大して記録します。中央部を切り出して記録 します。被写体が約2倍の大きさになります。

### **1** W 撮影メニュー 1で[デジタルテレコン]を[**On**]にします。

### **2** モニターの表示が2倍に拡大されます。

• 撮影するとモニターに表示された状態で記録されます。

#### # **注意**

• SCN (30)、日、阿、阿、阿、阿)、||、多重露出では使用できません。

• nモードでは、[動画エフェクト]が[**On**]のときは使用できません。

• RAW画像では表示した部分を示す枠が表示されます。

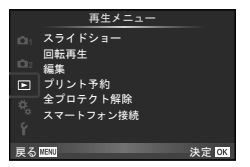

スライドショー(P.51) 回転再生(P.71) 編集(P71)

プリント予約(P.96) 全プロテクト解除(P.73) スマートフォン接続(P73)

# 画像を回転して再生する(回転再生)

設定が[**On**]のとき、縦位置で撮影した画像が自動的に回転して再生されます。

## 画像編集

撮影した画像を編集して別の画像として保存します。

- **1 下再生メニューで[編集]を選び**@ボタンを押します。
- 2 △▽で[画像選択]を選び<sup>@ボタンを押します。</sup>
- **3** HIで編集する画像を選択し、Qボタンを押します。
	- RAW画像の場合は[**RAW**編集]、JPEG画像の場合は[**JPEG**編集]が表示されます。 RAW+JPEGで記録した画像は、メニューに両方が表示されますので、編集したい 方のメニューを選びます。
- **4** [**RAW**編集]または[**JPEG**編集]を選択してQボタンを押します。

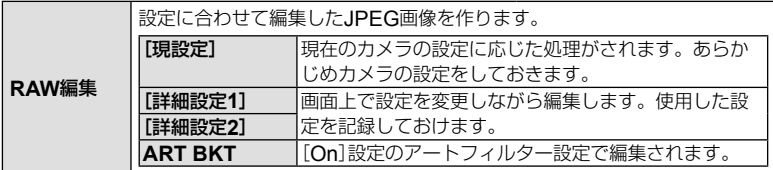

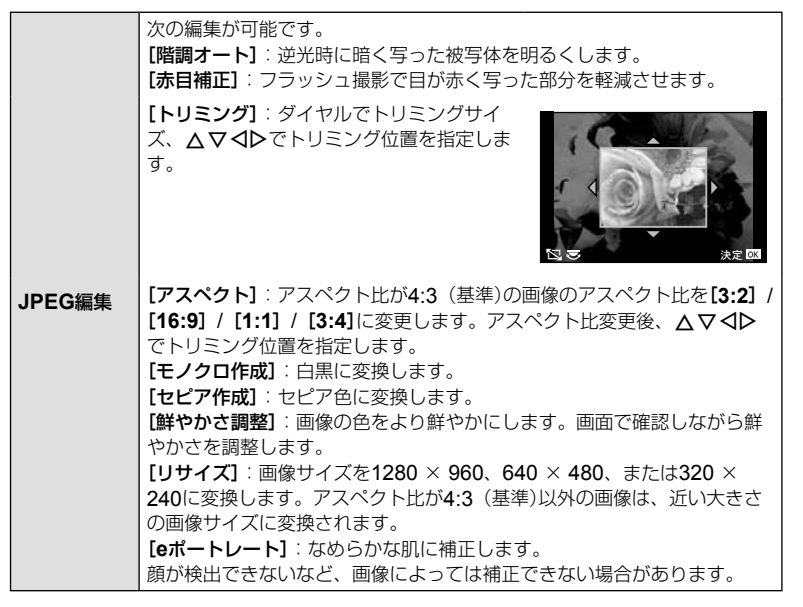

### **5** 設定を完了したら⑥ボタンを押します。

• 画像に設定が反映されます。

### **6 [実行]**を選択してQボタンを押します。

• 編集された画像がカードに記録されます。

### # **注意**

- 3D画像やムービーの編集はできません。
- 画像によっては赤目補正できないことがあります。
- 次の場合はJPEG編集できません。 パソコンで編集した画像/カードの空き容量が不足している場合/他のカメラで撮影 した画像
- [リサイズ]では、撮影時の画像サイズより大きなサイズには設定できません。
- [トリミング] / [アスペクト]は、アスペクト比が4:3 (基準)の画像のみ編集できます。
- [ピクチャーモード]を[**ART**]に設定すると[カラー設定]は、[**sRGB**]に固定されます。

*4* メニューの機能(再生メニュー) - N JP JP 機能(再生メニュー)<br>**72** J JP マーク機能(再生メニュー)
#### 画像合成

撮影したRAW画像を最大3コマまで重ねて合成し、別の画像として保存します。 保存時の画質モードで保存されます。([**RAW**]の場合は[Y**N+RAW**]で保存されます。)

- 1 **□**再生メニューで[編集]を選び<sup>@ポタンを押します。</sup>
- 2 △▽で[画像合成]を選び<sup>@ボタンを押します。</sup>
- **3** 合成するコマ数を選択してQボタンを押します。
- **4** FGHIで合成するRAW画像を選択します。
	- 手順3で選択したコマ数を選択すると、画像合成画面が 表示されます。
- **5** 合成する各画像のゲインを選択します。
	- < IDで画像を選択し、AVで数値を変更します。
	- ゲインは0.1 ~ 2.0まで選択できます。表示画像を見な がらゲインを調節してください。
- **6** <sup>◎ボタンを押すと、確認画面が表示されます。[実</sup> 行]を選択し、Qボタンを押します。 **×0.3 ×1.5 ×0.5**

### % **こんなときは**

• 画像をRAW形式で保存し、繰り返し[画像合成]を行うと、4コマ以上の画像合成が可能です。

#### 音声録音

静止画に音声を録音します(最長30秒)。 画像再生時の[録音]と同じ機能です。(P.50)

# 全プロテクト解除

プロテクトされている画像を一度に解除できます。

- **1 回再生メニューで[全プロテクト解除]を選択します。**
- **2 [実行]を選択し、**@ボタンを押します。

### スマートフォン接続機能を使う(スマートフォン接続)

本機の無線LAN機能を使ってスマートフォンと接続して画像の閲覧や転送ができま す。『GAT』「カメラの無線LAN機能を使う」(P.103)

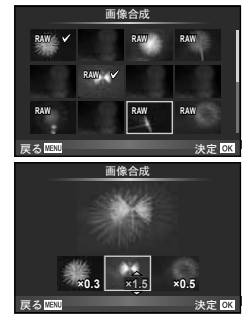

*4*

### **■ セットアップメニュー**

セットアップメニューでは、カメラの基本的な機能を 設定します。

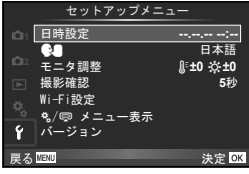

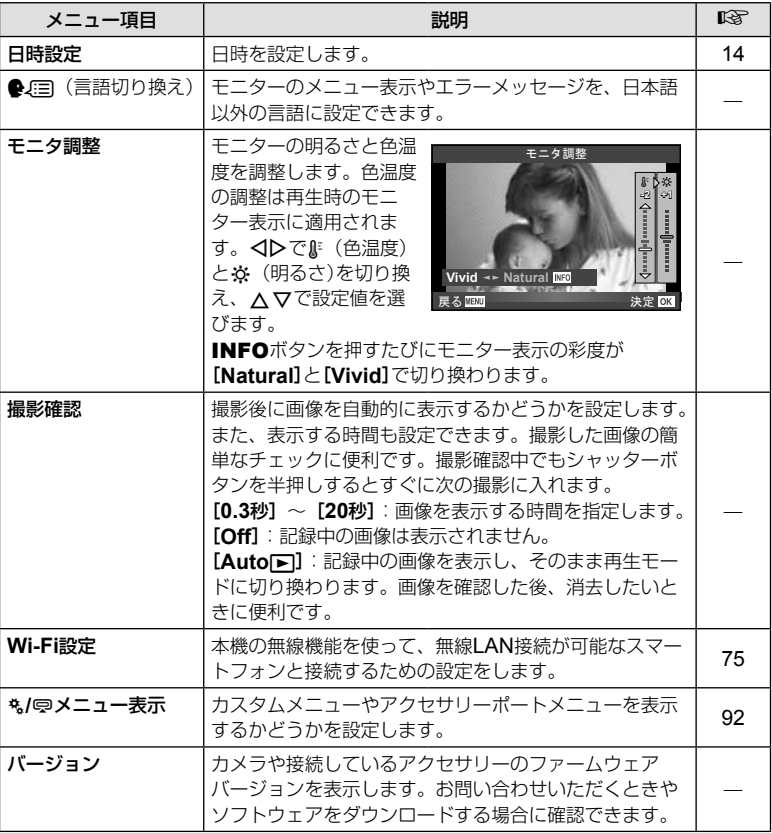

# 無線**LAN**接続のための設定をする(**Wi-Fi**設定)

本機の無線LAN機能(P.103)を使うために、接続の際に使うパスワードなどの設定をして おきます。接続の際にいつも同じ設定を使う[プライベート接続]とその場限りの接続 のための[ワンタイム接続]があります。

#### パスワードの選択方法を設定する

- **1** dセットアップメニューで[**Wi-Fi**設定]を選択してQボタンを押します。
- 2 **[Wi-Fi**接続設定]を選択してDボタンを押します。
- **3** 無線LAN接続の方法を選択してQボタンを押します。
	- [プライベート接続]:あらかじめ設定されたパスワードを使って接続します。
	- [ワンタイム接続]:毎回異なったパスワードを使って接続します。
	- [毎回確認]:毎回どちらの方法で接続するかを選択します。

#### プライベート接続のパスワードを変更する

[プライベート接続]で使うパスワードを変更します。

- **1** dセットアップメニューで[**Wi-Fi**設定]を選択してQボタンを押します。
- 2 「プライベート接続パスワード設定]を選択してDボタンを押します。
- **3 操作ガイドに従って入力して◎ボタンを押します。** 
	- 新しいパスワードに設定されます。

#### 画像のシェアを解除する

画像に設定されている無線LAN接続時の公開予約(P.48)を解除します。

- **1** dセットアップメニューで[**Wi-Fi**設定]を選択してQボタンを押します。
- **2 [全シェア予約解除]を選択してDボタンを押します。**
- **3 「実行]を選択して<mボタンを押します。**

#### 無線**LAN**設定の内容を初期化する

[**Wi-Fi**接続設定]の設定内容を初期化します。

- **1** dセットアップメニューで[**Wi-Fi**設定]を選択してQボタンを押します。
- **2 [Wi-Fi設定リセット]を選択してレボタンを押します。**
- **3** [実行]を選択してQボタンを押します。

# カスタムメニューを使う

cカスタムメニューを使って、機能の拡張やカメラのカスタマイズができます。

#### カスタムメニュー

- **R** AF/MF (P.76)
- m ボタン/ダイヤル/レバー (P.77)
- **闘** レリーズ/連写(P.77)
- 6 表示/音/接続(P.78)
- **图** 露出/測光/ISO (P.79)
- フラッシュ (P.80)
- **图** 画質/色/WB (P.81)
- 記録/消去(P.82)
- **Z** 動画(P.83)
- **a** その他(P.83)

# **EXAF/MF**

 $MENU \rightarrow$ <sup>2</sup><sub>2</sub></sup>  $\rightarrow$  2

 $\overline{\phantom{0}}$ 

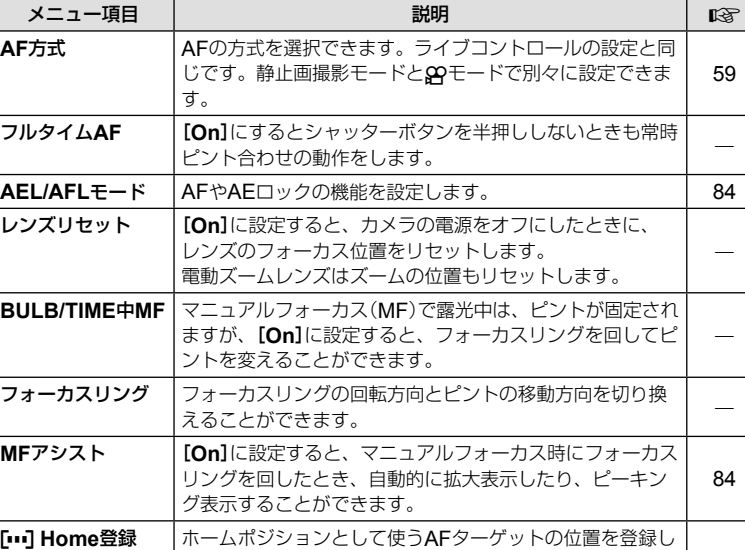

ます。ホームポジションが登録中の場合、AFターゲット選

択の画面でHDが表示されます。

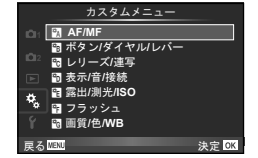

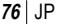

#### **M** AF/MF MENU c Research and the MENU c Research and the MENU c Research and the MENU c Research and the MENU c Research and the MENU c Research and the MENU c Research and the MENU c Research and the MENU c Research and

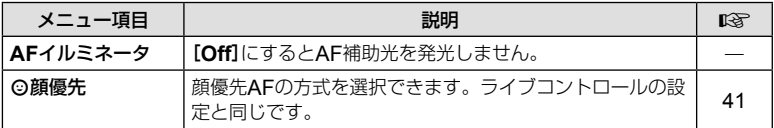

# S ボタン**/**ダイヤル**/**レバー

#### $MENU \rightarrow$ <sup>2</sup>  $\rightarrow$   $\bullet$

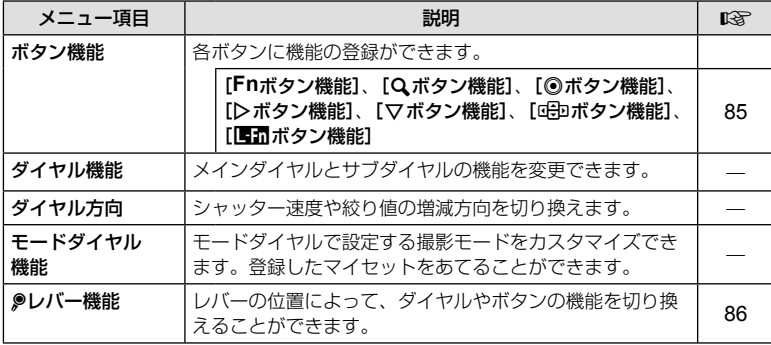

# T レリーズ**/**連写

#### $MENU \rightarrow$ <sup>2</sup>  $\rightarrow$   $\rightarrow$   $\rightarrow$

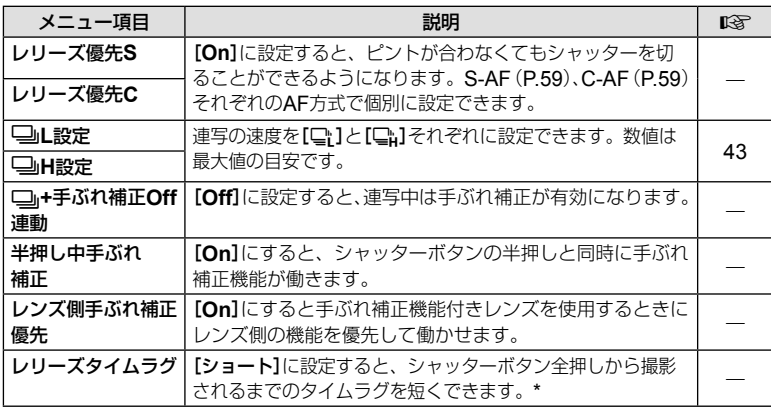

\* 電池寿命が短くなります。また、カメラ使用中に強い衝撃を与えないでください。モニター に被写体が表示されなくなります。そのときは電源を入れなおしてください。

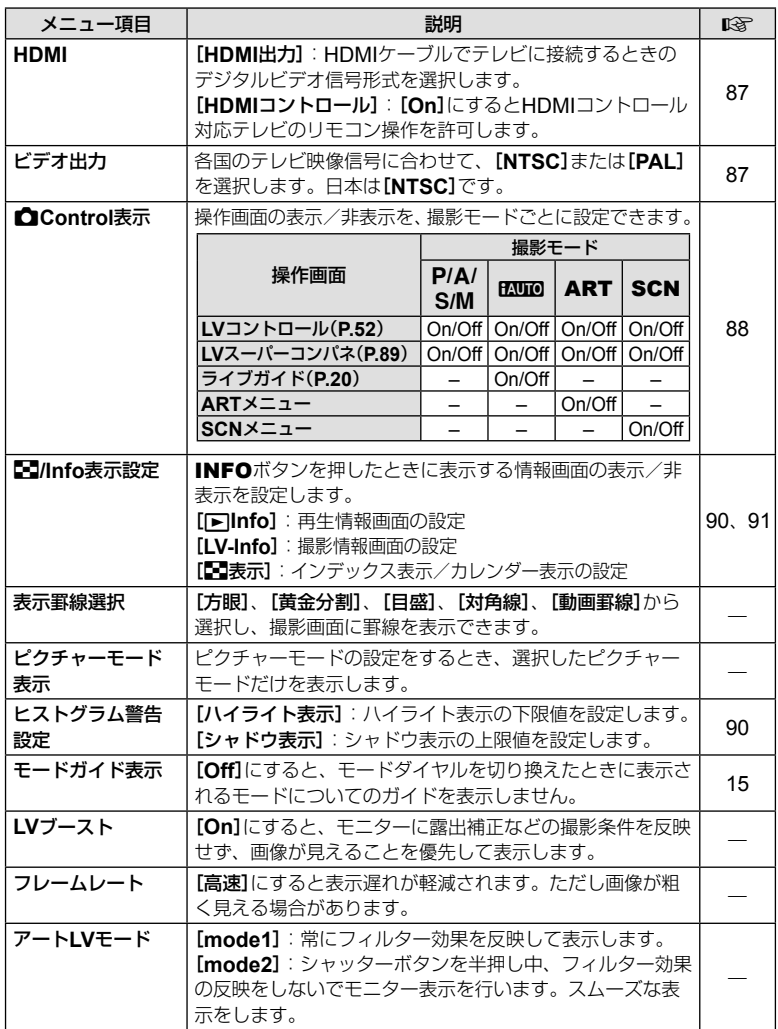

### **MENU → ☆ → MENU** c U をついて MENU → ☆ → M

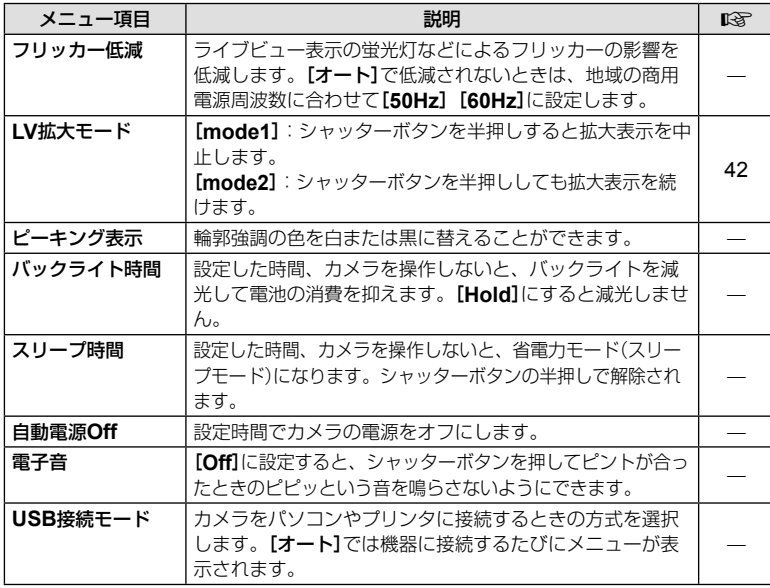

# **图 露出/測光/ISO**

**MENU → % → 圖** 

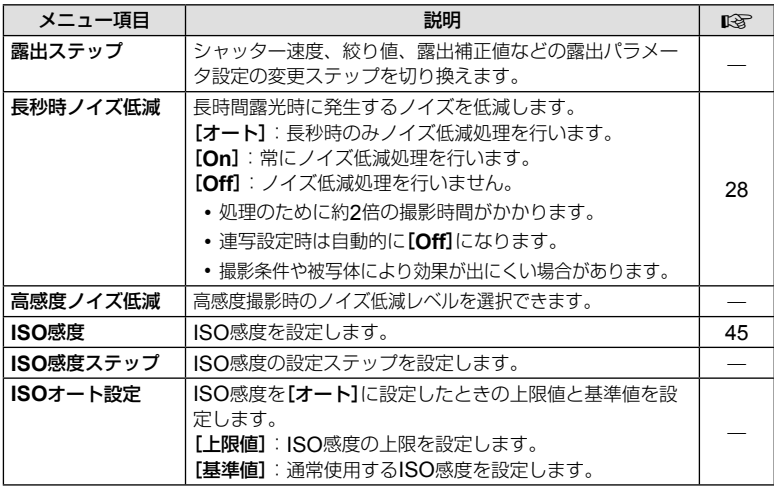

JP **79** メニューの機能 (カスタムメニュー) **4.** メニューの機能(カスタムメニュー)

#### V 露出**/**測光**/ISO MENU** c V

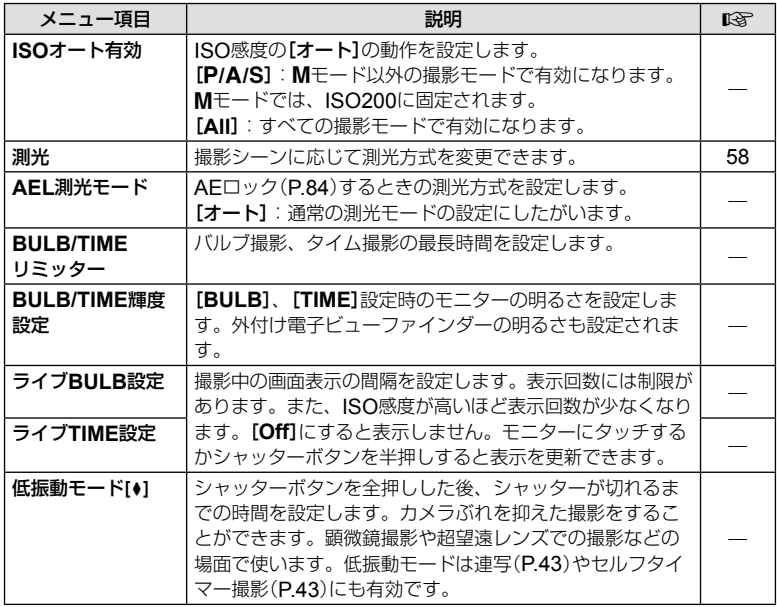

# ■ フラッシュ

### $MENU \rightarrow$ <sup>2</sup><sub>2</sub>  $\rightarrow$  **2**

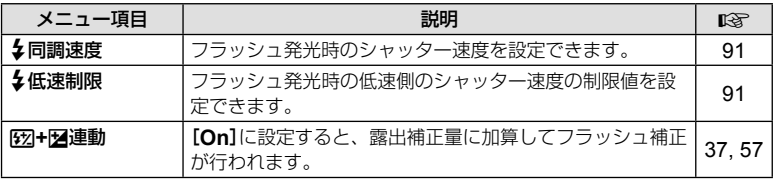

# X 画質**/**色**/WB**

### $MENU \rightarrow$ <sup>2</sup>  $\rightarrow$  20

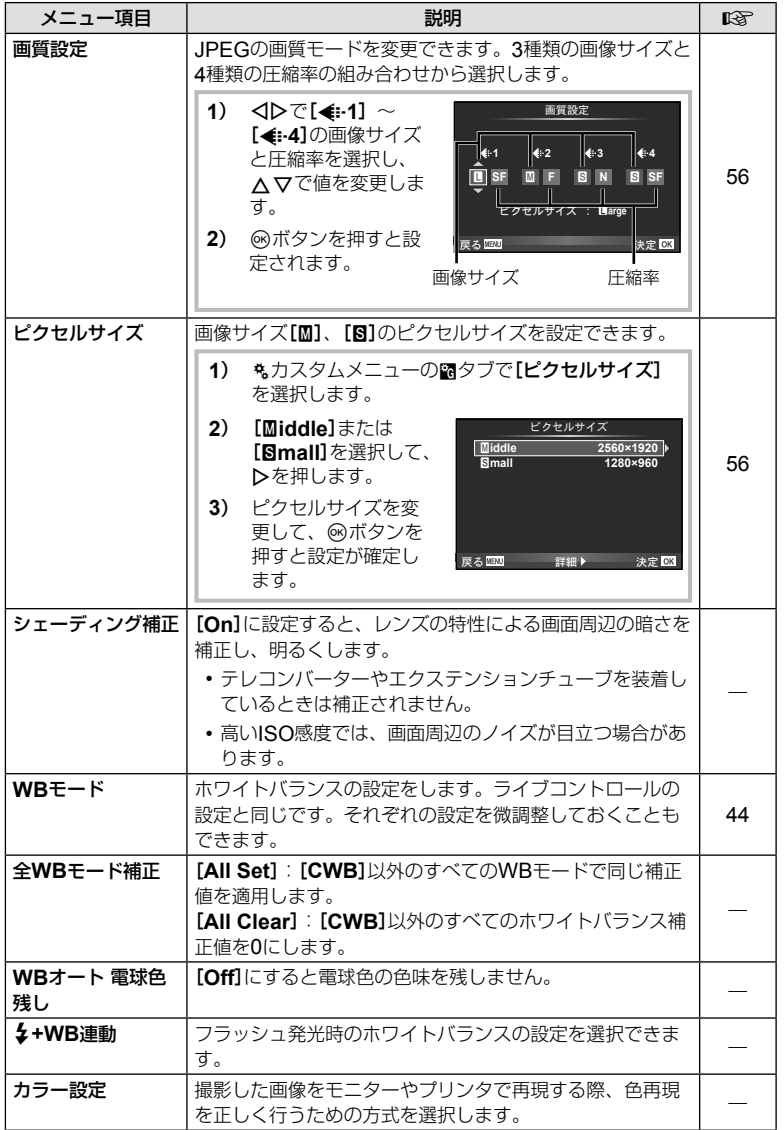

JP | 81<br>ニューの機能(ナスタムメニュー) **4**<br>メニューの機能(カスタムメニュー)

# Y 記録**/**消去

#### **MENU → % → 圖**

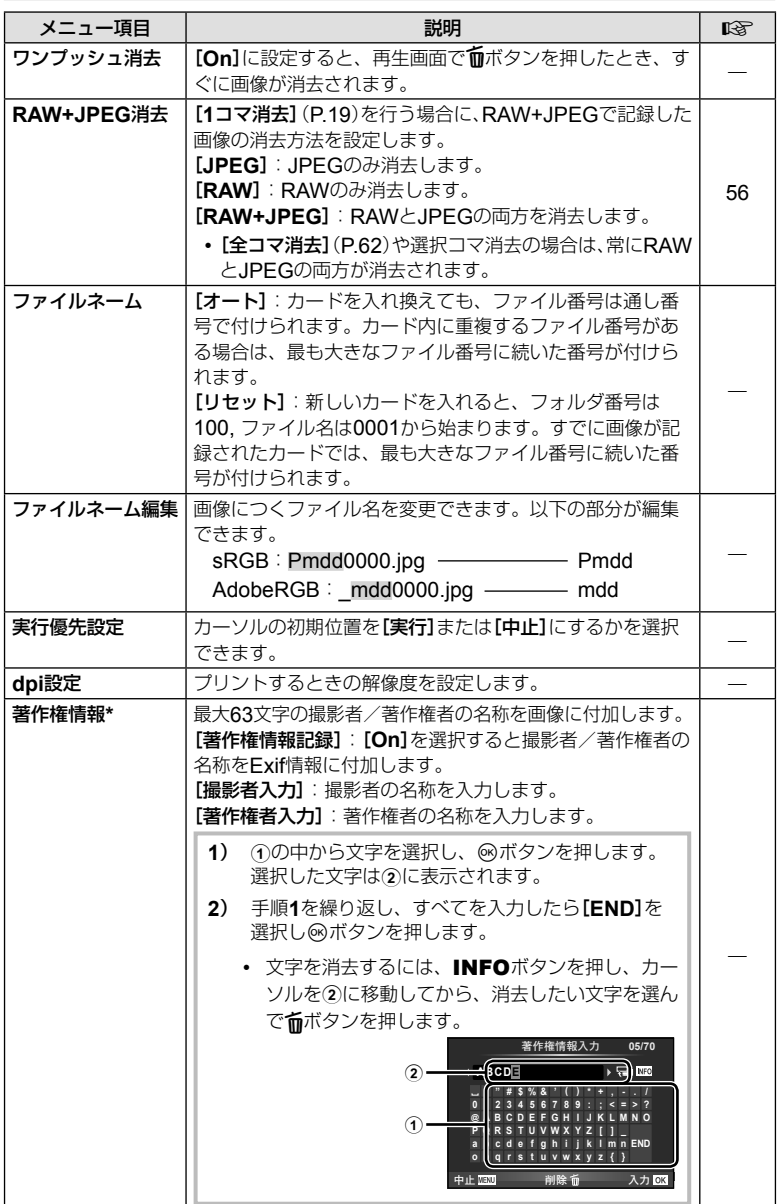

*4*

\* [著作権情報]の使用によって生じたトラブルや損害などについては、当社は一切の責任を持 ちません。お客様の責任で使用してください。

### Z 動画

#### **MENU → % → M**

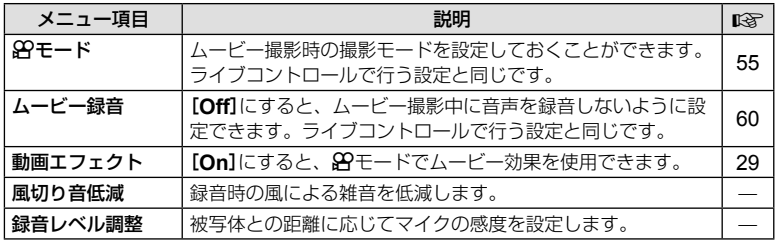

# ■ その他

#### **MENU → % → 圖**

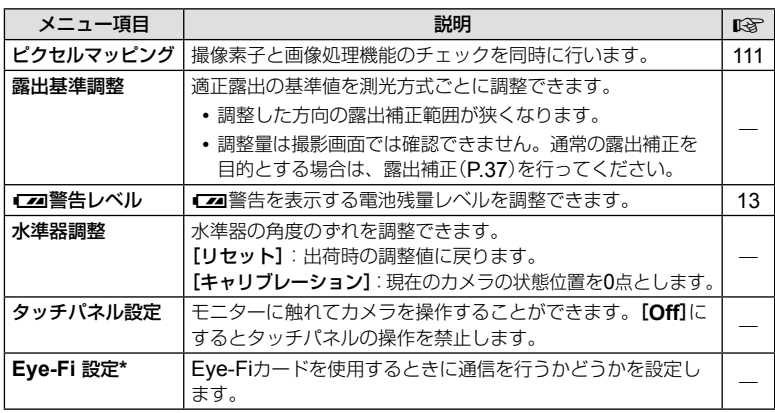

\* Eye-Fiカードは使用する国や地域の法律にしたがってお使いください。飛行機の中など使用 を禁止される場所では、カードをカメラから取り出すか、[**Eye-Fi** 設定]を[**Off**]にしてくだ さい。Eye-Fiカードのエンドレスモードには対応しておりません。

# **AEL/AFL**モード

**MENU → % → 2 → [AEL/AFLモード]** AEL/AFL機能を割り当てたボタンを押してオートフォー カスや測光を行うことができます。それぞれのフォーカス モードごとにmodeを選択します。

#### **AEL/AFL**機能分担一覧

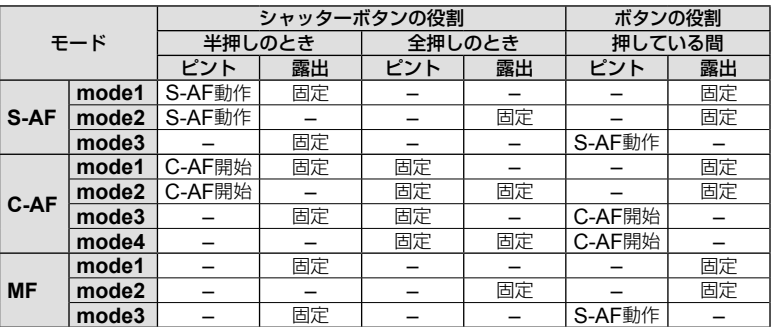

半押しで : **AEL/S-AF**<br>全押しで : 露出 **AEL AEL**

決定 33

**mode1 S-AF AEL/AFL <sub>τ</sub>** 

**AFL**

半押しで

# **MF**アシスト

MFでのピント合わせを補助する機能です。フォーカスリングを回すと、被写体の輪 郭を強調したり画面の一部を拡大したりして表示します。フォーカスリングの操作を やめると、もとの表示に戻ります。

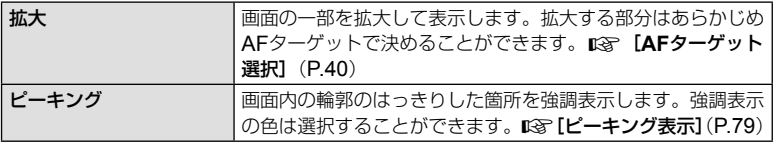

# \$ **メモ**

• [拡大]や[ピーキング]は、ボタン操作で表示することもできます。ボタンを押すたびに 表示を切り換えることができます。あらかじめ [ボタン機能] (P.85) でいずれかのボタンに 機能を割り当てておきます。

### # **注意**

• ピーキング表示は、細かい被写体ほど強く表示される傾向にあります。正確なピント位 置を保証するものではありません。

## ボタン機能

#### MENU → % → 圖 → [ボタン機能]

登録できる機能については、下記の表をご覧ください。ボタンによって選択できる機 能は異なります。

#### ボタン機能項目

| [Fn]ボタン機能] / [Q ボタン機能] / [© ボタン機能] <sup>\*1</sup>/ [レボタン機能] / [▽ボタン機能] / [dhpボタン機能] ([ダイレクト機能] <sup>\*2</sup>/ [[nn]] \*3) / [日記ボタン機能] \*4

\*1 8キードでは、変更できません。

\*2 △マイトのそれぞれに機能を割り当てます。

\*3 AFターゲットを選択します。

\*4 一部のレンズに搭載されているボタンの機能を設定します。

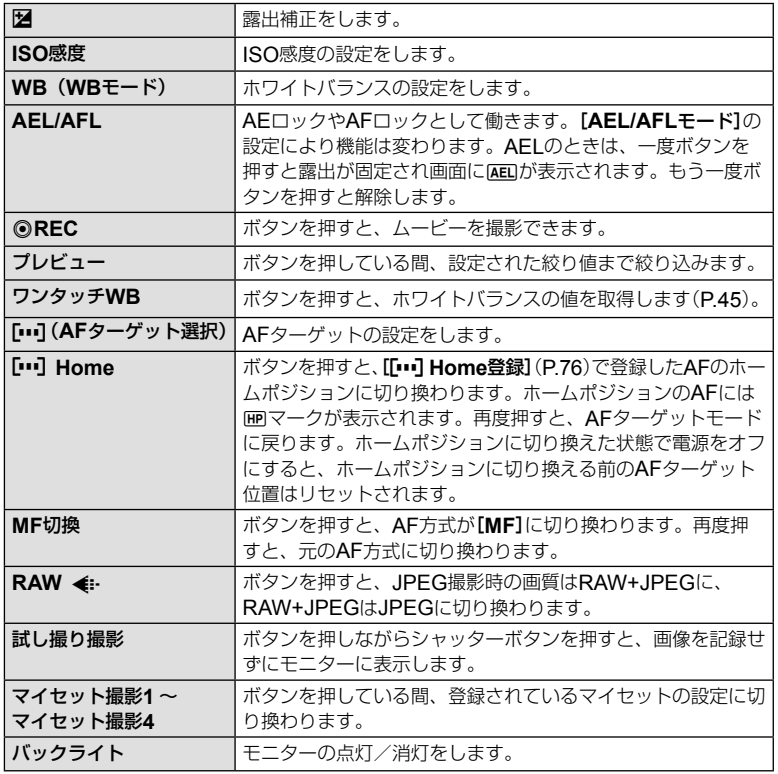

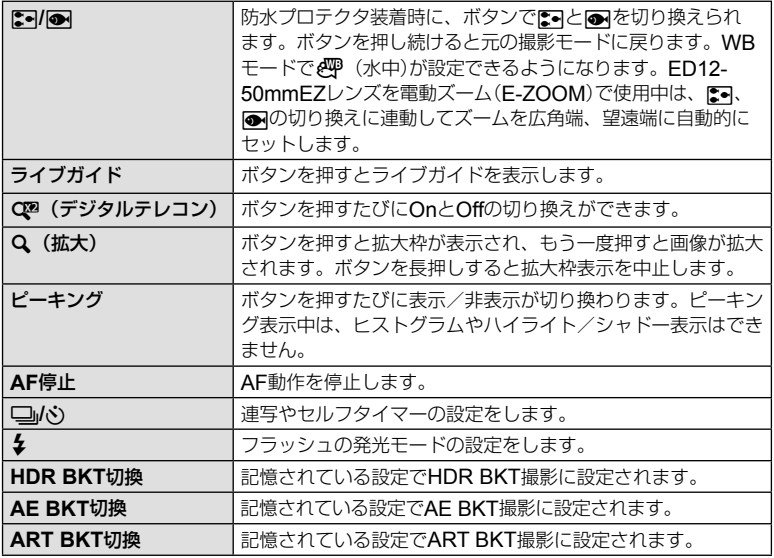

# Lレバー機能

#### MENU → % → 図 → [<sup>@</sup>レバー機能]

レバーの位置によってダイヤルやボタンの機能を切り換えることができます。

#### レバー位置とダイヤル/ボタン機能分担一覧

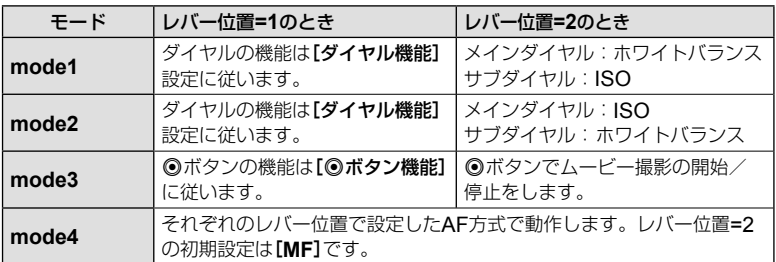

# カメラの画像をテレビで見る

別売のケーブルを使ってテレビに接続して画像を再生します。HDMIケーブルを使っ てハイビジョン対応のテレビに接続すると、高画質な画像をテレビで観ることができ ます。

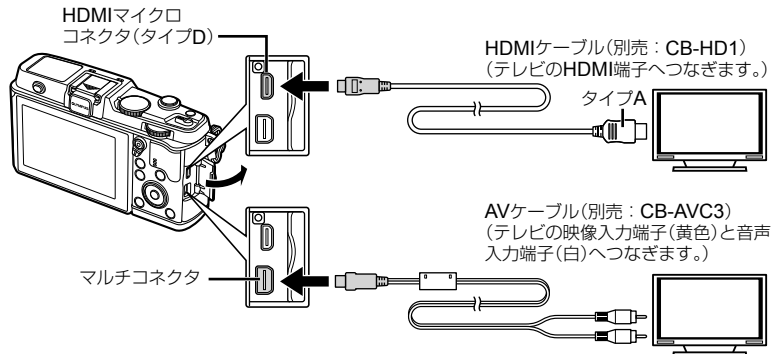

## **1** テレビとカメラをケーブルで接続します。

- 使用するテレビの入力設定はあらかじめ合わせてください。
- A/Vケーブルで接続する場合は、あらかじめカメラのビデオ出力を設定してください。

### **2** テレビの入力を切り換えます。

- ケーブルを接続するとカメラのモニターは消灯します。
- AVケーブルで接続した場合、▶ボタンを押してください。

### # **注意**

- テレビの入力切り換えについては、テレビの取扱説明書をご覧ください。
- テレビの設定によっては、画像や情報表示の一部が欠けて見えることがあります。
- AVケーブルとHDMIケーブルの両方がカメラとテレビに接続されている場合は、HDMI が優先されます。
- HDMIケーブルでテレビに接続するときのデジタルビデオ信号形式を選ぶことができま す。テレビの入力設定に合わせて選択してください。

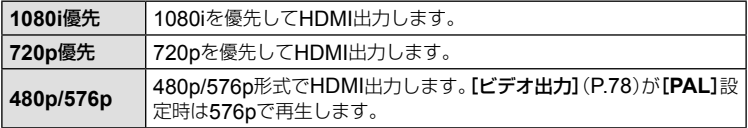

- HDMIケーブルの接続中は撮影できません。
- 他のHDMI出力機器と接続しないでください。故障の原因となります。
- パソコンやプリンタとのUSB接続中は、HDMI出力は行われません。

# **■ テレビのリモコンを使う**

HDMIによるコントロールに対応したテレビに接続すると、テレビのリモコンで操作 することができます。

- **1** cカスタムメニューのUタブで[**HDMI**]を選択します。
- **2** [**HDMI**コントロール]を選択し、[**On**]に設定します。
- **3** テレビのリモコンで操作します。
	- テレビに表示された操作ガイドにしたがって操作できます。
	- 1コマ再生のときに、リモコンの「赤」ボタンで情報表示の切り換え、「緑」ボタンでイ ンデックス表示への切り換えができます。
	- テレビによっては使用できない機能があります。

# 操作画面の表示を選ぶ(△Control表示)

撮影モードで機能を設定する、各操作画面の表示、非表示を設定します。

#### 撮影モード別表示可能な操作画面

• INFOボタンを押して表示を切り換えます。

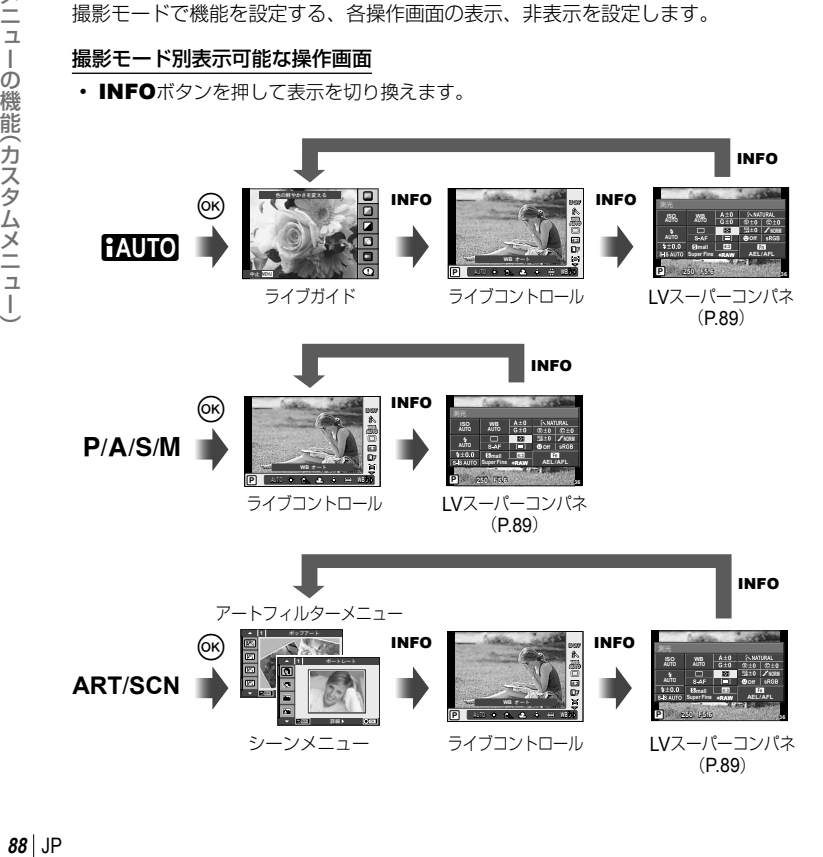

#### **LV**スーパーコンパネ

撮影の設定状態を一覧表示するLVスーパーコンパネを使って機能の設定ができます。 タッチ操作や十字ボタンで機能を選択して設定を変更します。

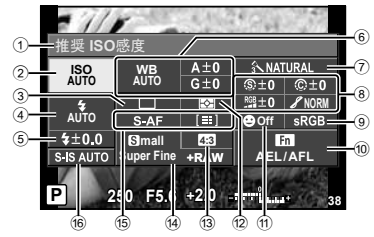

#### 使用可能な設定機能

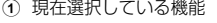

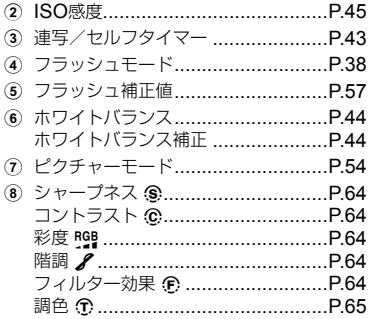

#### # **注意**

• ムービー撮影モードでは表示されません。

- **1** LVスーパーコンパネを表示します。
	- カスタムメニューで表示が設定されているときは、66 ボタンを押して**INFO**を繰り返し押すと表示されます。  $R$ **Control表示**] (P.88)
- **2** 設定する機能にタッチします。
	- タッチした機能にカーソルが表示されます。
- **3** <sup>@ボタンを押して、設定値を選択します。</sup>

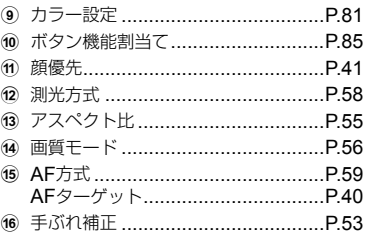

*4*

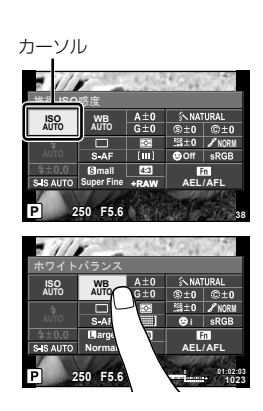

### \$**メモ**

• ARTやSCNのメニュー画面でも使えます。選択するアイコンにタッチします。

# 情報表示の画面を追加する(G**/Info**表示設定)

#### **LV-Info**(撮影情報表示)

[**LV-Info**]で以下の撮影情報表示画面を追加できます。追加した画面は、撮影時に **INFO**ボタンを繰り返し押すと表示されます。また、初期設定で表示されている画面を 非表示にすることもできます。

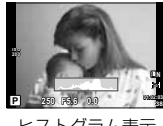

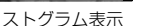

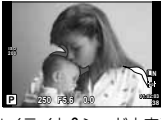

ヒストグラム表示 ハイライト&シャドウ表示

### ハイライト**&**シャドウ表示

画像の明るさの上限値以上の部分を赤、下限値以下の部分を青で表示します。 『87 【ヒスト グラム警告設定](P.78)

### q**Info**(再生情報表示)

[q**Info**]で以下の再生情報表示画面を追加できます。追加した画面は、画像再生時に**INFO** ボタンを繰り返し押すと表示されます。また、初期設定で表示されている画面を非表示にす ることもできます。

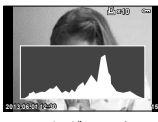

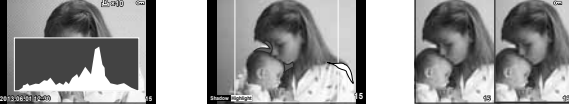

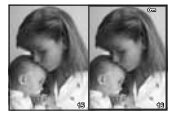

ヒストグラム表示 ハイライト&シャドウ表示 ライトボックス表示

### ライトボックス表示

2枚の画像を並べて表示して比較できます。Qボタンを押すと、左右の画像を切り換えるこ とができます。

- 右の画面で基準にする画像を選びます。HIで画像を選んでQボタンを押すと、その画 像が左の画面に移動します。左の画面の画像と比較する画像を右の画面で選びます。基 準とする画面を変えるときは、右の画面で選んでQボタンを押します。
- Uボタンを押すとそれぞれの画面を拡大して表示できます。メインダイヤルを回すと拡 大倍率を変更できます。

拡大中は、△▽<Dトで拡大範囲をスクロール、サブダイヤルで画像の選択ができます。

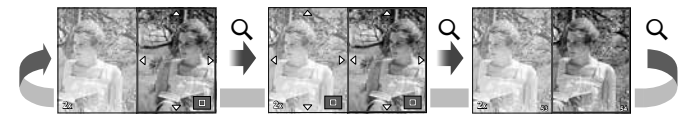

### G表示(インデックス/カレンダー表示)

[日表示]で、異なった分割数のインデックス表示画面と、カレンダー表示画面を追加 できます。追加した画面は、画像再生時にメインダイヤルを回すと表示されます。

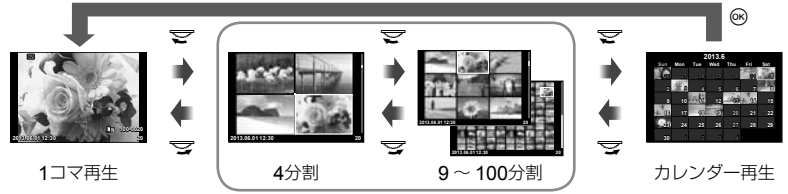

インデックス再生

# フラッシュ自動発光時のシャッター速度[ ↓同調速度][ ↓低速制限]

フラッシュが発光するときのシャッター速度の条件を設定できます。

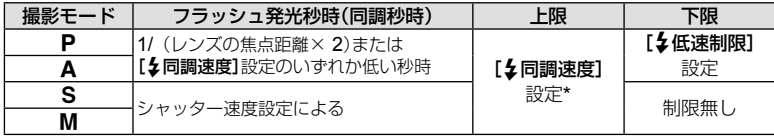

\* 内蔵フラッシュは1/320秒、別売の専用フラッシュは1/250秒

# アクセサリーポートメニューを使う

アクセサリーポートの機器に関する設定ができます。

### アクセサリーポートメニューを使う前に

アクセサリーポートメニューの設定を変更するには、セットアップメニューの[#/ メニュー表示]を設定してアクセサリーポートメニューを表示させます。

- 1 MENUボタンを押して、メニューを表示してf(セットアップメニュー)を 表示します。
- 2 [%/ワメニュー表示]を選択して、[ワメニュー表示]を[On]に設定します。
	- メニューに早 (アクセサリーポートメニュー)のタブが表示されます。

#### アクセサリーポートメニュー

- **M** OLYMPUS PENPAL通信(P.95)
- **B OLYMPUS PENPALアルバム(P.95)**

 $EVF(P.95)$ 

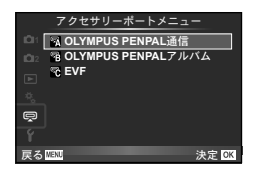

# **OLYMPUS PENPAL**を使う

別売のOLYMPUS PENPALを使うと、Bluetooth機器やOLYMPUS PENPALを装 着したカメラと、画像の送受信ができます。Bluetooth機器に関する情報は当社ホー ムページをご確認ください。

### **■ 画像をあげる**

JPEG画像をリサイズして相手機器に送信します。相手機器をあらかじめデータ受信 モードに設定してください。

- **1** 1コマ再生画面で送りたい画像を選択して、Qボ タンを押します。
- **2** [画像を送る]を選択して、Qボタンを押します。
	- 次の画面で[検索]を選んで®ボタンを押します。検索 が行われ送信先が表示されます。
- **3** 送信先を選択して、Qボタンを押します。
	- 画像が送信されます。
	- PINコード入力を要求された場合は、0000を入力して **@ボタンを押します。**

### **■ 画像をもらう/送信元を登録する**

相手機器を登録してJPEG画像を受信します。

- **1** #アクセサリーポートメニュー(P.92)で、 [A**OLYMPUS PENPAL**通信]を選択します。
- **2** [画像**/**登録を受ける]を選択して、Qボタンを押し ます。
	- 相手機器で画像送信の操作をします。
	- 通信が始まり、[接続リクエスト]画面が表示されます。
- **3** [許可]を選択して、Qボタンを押します。
	- 画像を受信します。
	- PINコード入力を要求された場合は、0000を入力して **@ボタンを押します。**

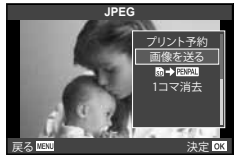

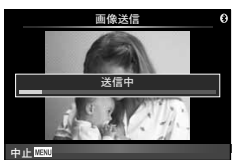

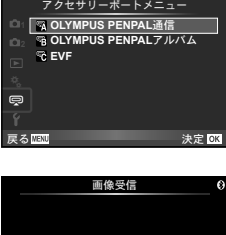

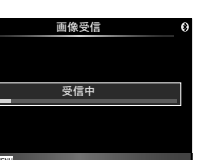

中止

### **■ アドレス帳を編集する**

OLYMPUS PENPALで通信した機器を登録できます。機器別に名前を付けたり登録 情報を消去することができます。

- **1** #アクセサリーポートメニュー(P.92)で、 [A**OLYMPUS PENPAL**通信]を選択します。
- **2** [アドレス帳]を選択して、<sup>@ボタンを押します。</sup>
- **3 [アドレス一覧]を選択して、**@ボタンを押します。
	- 登録済みの機器名が表示されます。
- **⊿** 編集する機器を選択して、⑯ボタンを押します。

#### 削除する場合

[実行]を選択して、<br />
ベジタンを押します。

#### 詳細情報を編集する場合

Qボタンを押すと詳細情報が表示されます。さらにQボタンを押すと名前編集画面が 表示され、名前を編集できます。

### **■ アルバムを作る**

お気に入りのJPEG画像をリサイズしてOLYMPUS PENPALにコピーします。

- **1** 1コマ再生画面でコピーしたい画像を選択して、 **@ボタンを押します。**
- 2 [m→ FINA]を選択して、<sup>3ボタンを押します。</sup>
	- 「国図」→局1を選択するとOLYMPUS PENPALから カードにコピーできます。

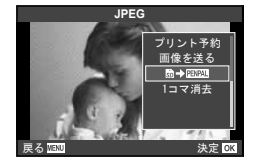

### # **注意**

• OLYMPUS PENPALは、購入した地域以外では使用できません。地域によっては電波 管理規制に違反する、その処罰の対象となることがあります。

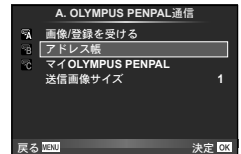

# **图 OLYMPUS PENPAL 通信**

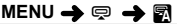

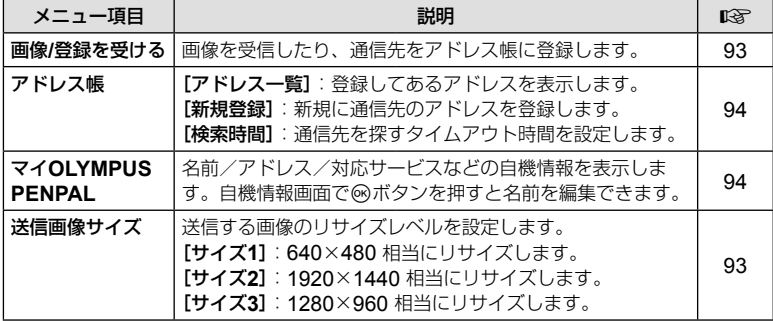

# **B OLYMPUS PENPAL アルバム**

**MENU → ? → 图** 

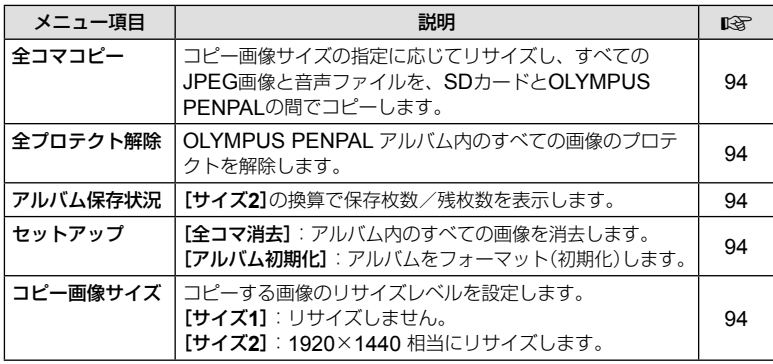

# C **EVF**

**MENU → Q → R** 

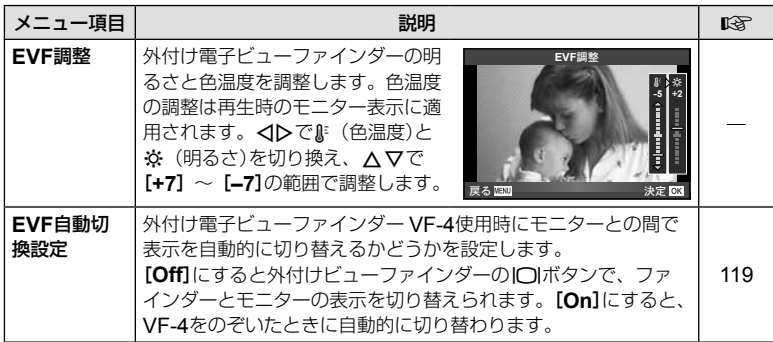

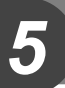

# プリント予約(**DPOF**)

プリントしたい画像や枚数などをあらかじめ指定しておくと、その情報がカードに保 存されます。プリント予約した画像は、DPOF対応のプリントショップでプリントし たり、DPOF対応プリンタに直接接続してプリントできます。プリント予約にはカー ドが必要です。

# プリント予約する

- **1** 画像を再生中に、<sup>@ボタンを押して[プリント予約]を選択します。</sup>
- **2** [**1**コマ予約]または[全コマ予約]を選択し、Qボタンを押します。

#### **1**コマ予約の場合

<Dを押してプリント予約したいコマを選択し、△▽を 押してプリントする枚数を設定します。

• 複数の画像をプリント予約する場合は、この手順を繰り 返します。予約が終わったらQボタンを押します。

#### 全コマ予約の場合

[全コマ予約]を選択し、<br />
<br />
不

**3** 日時の種類を選択し、Qボタンを押します。

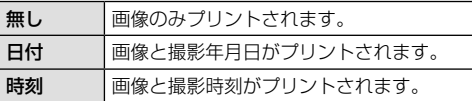

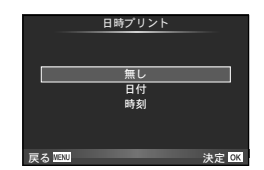

**1**ζထ 全コマ予約

カードプリント予約

로 <u>사용 이 사용</u><br>로 <del>스</del> 페이지 - 이 사용 - 이 사용 - 이 사용 - 이 사용 - 이 사용 - 이 사용 - 이 사용 - 이 사용 - 이 사용 - 이 사용 - 이 사용 - 이 사용 - 이 사용 - 이 사용 - 이

### **4** [予約する]を選択し、Qボタンを押します。

### # **注意**

- 他の機器で予約した内容を、このカメラで変更することはできません。また、このカメ ラで新たに予約を行うと、他の機器で予約した内容は消去されます。
- 3D画像、RAWデータ、およびムービーはプリント予約できません。

# プリント予約を選択して解除する/すべて解除する

すべてのプリント予約を解除する方法と、選択した画像のプリント予約だけを解除す る方法があります。

- **1** 画像を再生中に、Qボタンを押して[プリント予約]を選択します。
- **2** [**1**コマ予約]を選択し、Qボタンを押します。
	- すべてのプリント予約を解除する場合は、「解除する]を選択して、 @ボタンを押し ます。そうでない場合は[解除しない]を選択して®ボタンを押します。
- **3** HIを押してプリント予約を解除したいコマを選択します。
	- マでプリント枚数を0に設定します。すべて解除したら@ボタンを押します。
- **4** 日時の種類を選択し、Qボタンを押します。
	- プリント予約の設定が残っている画像に、選択した設定が適用されます。
- **5** [予約する]を選択し、Qボタンを押します。

# ダイレクトプリント(**PictBridge**)

カメラをPictBridge対応プリンタにUSBケーブルで接続して、撮影した画像を直接ブ リントすることができます。

**1** カメラとプリンタを付属のUSBケーブルで接続し電源を入れます。

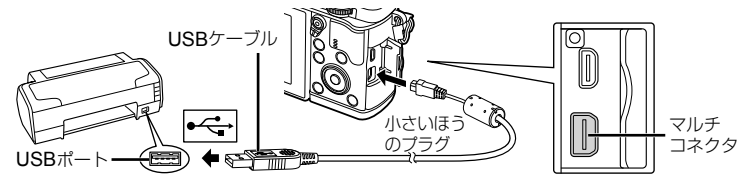

- プリントを始める際は、充電した電池をご使用ください。
- カメラの電源を入れると、モニターに接続先を選択する画面が表示されます。画面が 表示されないときは、カスタムメニューの[**USB**接続モード](P.79)を[オート]に設 定してください。

# 2 へ ▽ で[プリント]を選択します。

- [しばらくお待ちください]と表示された後、プリント モード選択画面が表示されます。
- 数分待ってもプリントモード選択画面が表示されないとき は、USBケーブルを抜き、手順1からやりなおしてくださ い。

### 「カスタムプリントでプリントする」(**P.98**)へ進む

### # **注意**

• 3D画像、RAWデータ、およびムービーはプリントできません。

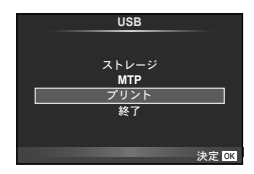

*5*

撮影した画像をプリントする

# かんたんプリントでプリントする

この方法でプリントするときは、プリントしたい画像をカメラに表示してから、USB ケーブルでプリンタを接続します。

**1** HIを押して、プリントする画像をカメラに表示 します。

### 2 **D**を押します。

• プリントが終わると画像選択の画面が表示されます。別 の画像をプリントするときは<
トンを押して画像を選択 し、Qボタンを押します。

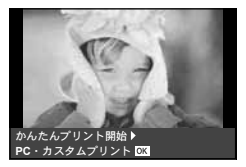

• 終了するときは、画像選択の画面が表示された状態でカメラからUSBケーブルを抜 きます。

# カスタムプリントでプリントする

### **1** 操作ガイドにしたがってプリントの各設定をします。

#### プリントモードを選択する

プリントの種類(プリントモード)を選びます。選択できるプリントモードは、以下の 通りです。

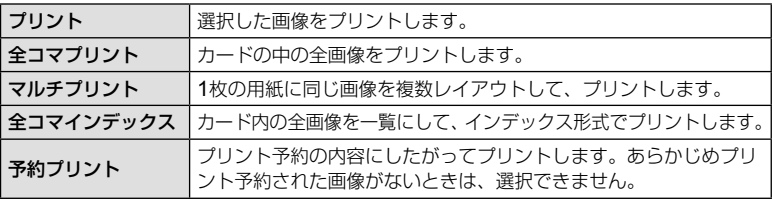

#### 用紙を設定する

この設定内容は、プリンタの対応によって選択肢が異なります。プリンタの標準設定 しか使えない場合は、設定を変更することができません。

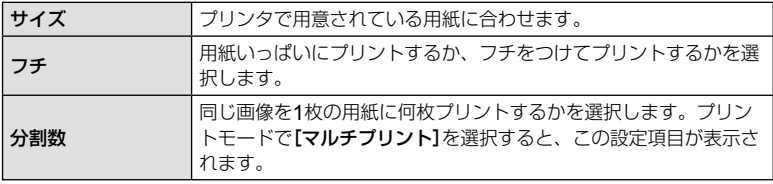

#### プリントする画像を選ぶ

プリントする画像を選びます。選んだ画像を後でまとめて プリント(1枚予約)したり、表示している画像をプリント することができます。

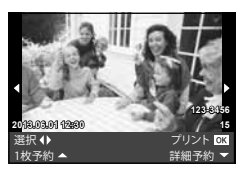

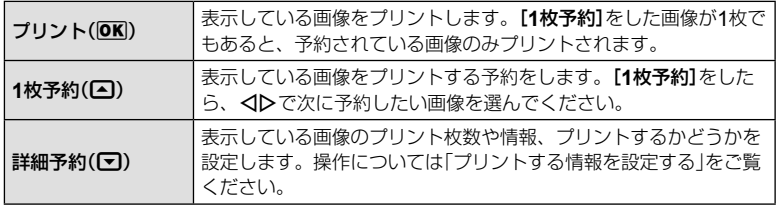

#### プリントする情報を設定する

画像をプリントする際に、日付やファイル名の情報を同時にプリントするかどうかを 設定します。[全コマプリント]モードの場合、[オプション設定]を選択すると右の画 面が表示されます。

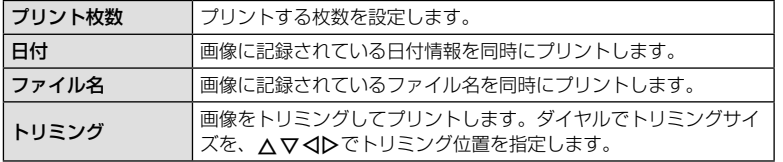

### 2 プリントする画像や内容が決まったら、[プリント]を選択し、<br />
ボタンを 押します。

• プリントを始めてから途中で停止したいときは、Qボタンを押します。プリントを 続行するには、[続行]を選択します。

### **■ プリントを中止するには**

[中止]を選択して、Qボタンを押します。その場合、設定した予約などはすべて失われます。 予約した内容を残して、続けて予約や設定をしたいときは、MENUボタンを押します。 1つ前の設定に戻ります。

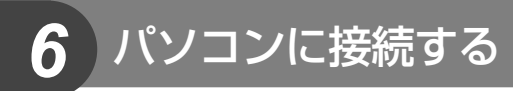

# ソフトウェアのインストール

## **■** Windows

# **1** パソコンのCD-ROMドライブに、付属のCD-ROMを入れます。

#### **Windows XP**の場合

• 「セットアップ」画面が表示されます。

#### **Windows Vista/Windows 7/Windows 8**の場合

• 自動起動の画面が表示されますので、「OLYMPUS Setup」をクリックしてください。「セットアップ」画面 が表示されます。

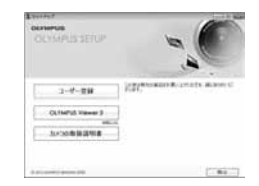

# # **注意**

- 「セットアップ」画面が表示されない場合は、スタートメニューから「マイコンピュー タ」(Windows XP)「コンピュータ」(Windows Vista)「コンピューター」 (Windows 7)をクリックし、次にCD-ROM(OLYMPUS Setup)のアイコンをダブルクリッ クして「OLYMPUS Setup」ウィンドウを開きます。最後に、「LAUNCHER.EXE」 をダブルクリックしてください。
- 「ユーザー アカウント制御」画面が表示された場合は、「はい」または「続行」をクリッ クしてください。

### **2** カメラをパソコンに接続します。

### # **注意**

• カメラをパソコンに接続しても、カメラの画面に何も表示されない場合、電池残量が 著しく不足している可能性があります。充電した電池を使用してください。

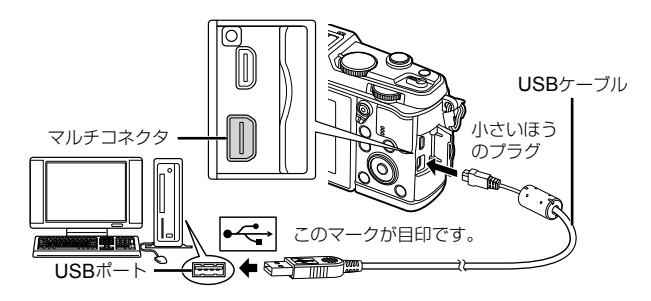

- # **注意**
- カメラと他の機器をUSB接続すると、その機器との接続方法を選ぶ設定画面が表示 されます。[ストレージ]に設定してください。

*6*

# **3** ユーザー登録を行います。

• 「ユーザー登録」ボタンをクリックし、画面のメッセージにしたがって操作を行ってくだ さい。

# **4** OLYMPUS Viewer 3のインストールを行います。

- インストールを行う前に動作環境を確認してください。
- 「OLYMPUS Viewer 3」ボタンをクリックし、画面のメッセージにしたがってイン ストールを行ってください。

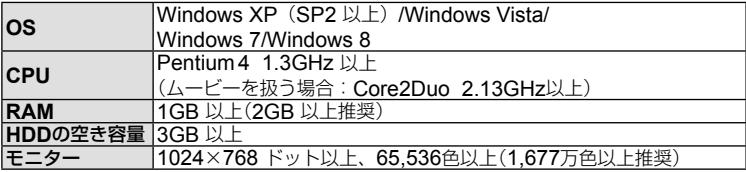

• ソフトウェアの詳しい使い方は、ソフトウェアのヘルプをご参照ください。

# **■** Macintosh

# **1** パソコンのCD-ROMドライブに、付属のCD-ROMを入れます。

- CD-ROMをMacに挿入すると自動的にFinderでドライ ブ内が表示されます。自動的に開かなかった場合は、デ スクトップのCD-ROMアイコンをダブルクリックして ください。
- 「Setup」アイコンをダブルクリックすると、「セットアッ プ」画面が表示されます。
- **2** OLYMPUS Viewer 3のインストールを行い ます。
	- インストールを行う前に動作環境を確認してください。
	- 「OLYMPUS Viewer 3」ボタンをクリックし、画面の メッセージにしたがってインストールを行ってください。

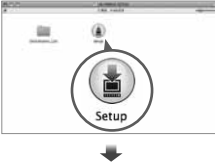

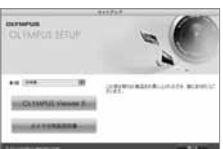

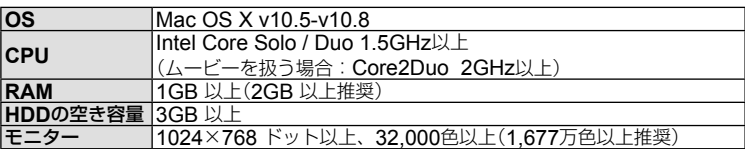

• 言語を変更したい場合は、言語コンボボックスからご使用の言語を選択してください。 ソフトウェアの詳しい使い方は、ソフトウェアのヘルプをご参照ください。

# **OLYMPUS Viewer 3**を使わずにパソコンに画像を 取り込んで保存する

このカメラはUSBストレージクラスに対応しています。付属の専用USBケーブルで カメラとパソコンを接続して、画像を取り込んで保存することもできます。接続でき るパソコンの環境は以下の通りです。

- **Windows** : **Windows XP Home Edition/ Windows XP Professional/ Windows Vista/Windows 7/Windows 8**
- **Macintosh**: **Mac OS X v10.3**以降
- **1** カメラの電源が切れていることを確認し、カメラとパソコンを接続 します。
	- USBポートの位置はパソコンによって異なります。パソコンの取扱説明書をご覧く ださい。
- **2** カメラの電源を入れます。
	- モニターにUSBケーブルの接続先を選択する画面が表 示されます。

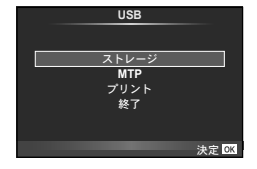

- **3 ∧▽を押して[ストレージ]を選択します。 @ボタンを押します。**
- **4** カメラが新しい機器としてパソコンに認識されます。

### # **注意**

- Windows Vista/Windows 7/Windows 8 をお使いの場合は、手順3で[MTP]を選択す ることでWindowsフォト ギャラリーが使用できます。
- USB端子を装備していても、以下の環境では正常な動作は保証いたしません。 拡張カードなどでUSB端子を増設したパソコン/工場出荷時にOSがインストールさ れていないパソコン/自作パソコン
- パソコンに接続中は、カメラとしての機能は一切動作しません。
- パソコンとカメラを接続したときに、手順2の画面が表示されない場合は、カスタムメ ニューの**[USB接続モード]** (P.79)を[オート]に設定してください。

# カメラの無線**LAN**機能を使う

本機の無線LAN機能を使って、スマートフォンと無線LAN接続することができます。 無線LAN接続では次のことができます。

- カメラのカードに記録された画像を閲覧、転送をする
- スマートフォンの位置情報を使って画像に位置情報を追加する
- スマートフォンを使ってカメラを操作する

これらの操作は、スマートフォン用アプリをインストールしたスマートフォンを 使う必要があります。スマートフォン用アプリ"OI.Share (OLYMPUS IMAGE SHARE)"については、当社ホームページをご確認ください。

#### # **注意**

- 無線LAN機能を使用する前に「無線LANについてのご注意」(P.137)をよくお読みくだ さい。
- 本機を購入した地域以外での無線LAN機能の使用については、その国の電波管理規 則に違反する恐れがありますので、当社では一切の責任は負えません。
- 電波による通信は、傍受される可能性があります。あらかじめご了承ください。
- 本機の無線LAN機能を使って、自宅や公衆のアクセスポイントに接続することはで きません。

#### **■ スマートフォンの準備**

スマートフォン用アプリ"OI.Share"をスマートフォンにインストールしておきます。 スマートフォンでOI.Shareを起動します。

#### **■ カメラの準備**

接続には以下の方法があります。

- プライベート接続: 毎回同じパスワードを使って接続します。自分のスマートフォンに 画像を転送するなどいつも決まった機器に接続するときに使います。
- ワンタイム接続: 接続するたびに異なるパスワードを使って接続します。複数の友人 の間で画像を共有したいときなどのその場限りの接続に使います。

無線LAN接続する際の方法を設定しておきます。 LGM 「無線LAN接続のための設定を する(Wi-Fi設定)」(P.75)

#### **■ プライベート接続の場合**

接続には以下の方法があります。

- **1** [再生メニュー]から[スマートフォン接続]を選択してQを押します。
- **2** モニターに表示されるガイドに従って<sup>◎ボタンを押して進んでください。</sup>
	- モニターにSSIDとパスワードとQRコードが表示されます。

#### **3** SSIDとパスワードをスマートフォンに入力します。

- スマートフォンでOI.Shareを使ってQRコードを読み取ると自動的に入力されます。
- 2回目以降の接続では、自動的に接続されます。
- スマートフォンのOI.Shareでカメラの画像一覧が表示されます。

### **■ ワンタイム接続の場合**

- **1** [再生メニュー]から[スマートフォン接続]を選択してQを押します。
	- モニターにSSIDとパスワードとQRコードが表示されます。
- **2** SSIDとパスワードをスマートフォンに入力します。
	- スマートフォンでOI.Shareを使ってQRコードを読み取ると、自動的に入力されま す。
	- 2回目以降の接続では、はじめにパスワードを変更するかどうかの確認が表示されま す。

### **■ 接続の終了**

- **1** カメラのMENUボタンを押すか、モニター画面の[ストップ]にタッチしま す。
	- OI.Shareで接続を終了、カメラの電源オフをすることもできます。
	- 接続を終了します。

#### # **注意**

- 無線LAN機能とOLYMPUS PENPAL、Eye-Fiカードなどの併用は、カメラの性能 を著しく低下させる場合があります。
- 送信用アンテナは、カメラグリップ部にあります。なるべく手でふさがないでください。
- 接続中は、バッテリーの消耗が早くなります。バッテリーの残量が少ないと通信中で も通信が途切れる場合があります。
- 電子レンジやコードレス電話機など、磁場、静電気、電波の発生するところでは通信 しにくくなったり、速度が遅くなったりします。

# **OI.Share**を使ってできること

#### **■ カメラの日時設定をスマートフォンと合わせる**

カメラの画像に位置情報を加えるためにスマートフォンとカメラの時刻設定を合わせ ておきます。OI.Shareで時刻の同期を開始します。

• 時刻が合うまで数十秒かかる場合があります。

#### **■ スマートフォンの位置情報を画像につける**

- **1** OI.Shareで、位置情報の記録を開始します。
	- 所定時間ごとの位置情報がスマートフォンに記録されます。
- **2** 接続を終了します。
	- カメラは撮影可能状態になります。
- **3** 位置情報の必要がなくなったら、OI.Shareで、位置情報の記録を停止しま す。
- **4** カメラの[スマートフォン接続]を開始します。
- **5** OI.Shareで、位置情報の送信を開始します。
	- カードの画像に位置情報が付与されます。位置情報が付与された画像には、30が表示 されます。

# **注意**

• ムービーには位置情報は付与されません。

#### **■ 画像をシェアする**

画像に[シェア予約]をすることで、特定の画像だけを閲覧できるようにします。

- **1** 画像を再生して、[シェア予約](P.48)をします。
- **2** [ワンタイム接続]でWi-Fi接続をします。

#### **■ カメラを操作する**

カメラをスマートフォンから操作しての撮影操作ができます。「プライベート接続]で のみ使用できます。

- **1** カメラの[スマートフォン接続]を開始します。
	- 撮影画面のWINにタッチしても接続できます。
	- カメラはi-AUTOに設定されます。
- **2** スマートフォンで撮影します。

# **注意**

- 位置情報の記録はGPS機能をもったスマートフォンでのみ使用できます。
- 無線LAN接続を使ったカメラの操作では、使用できる機能に一部制限があります。

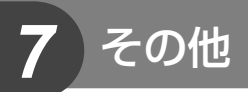

# こんなときは**?**

### 電池を入れてもカメラが動かない

#### 電池が充電されていない

• 充電器で電池を充電してください。

#### 低温下にあり、一時的に電池の性能が低下した

• 電池は低温では性能が低下します。カメラから電池を取り出してポケットに入れるなど して少し温めてから使用してみましょう。

### シャッターボタンを押しても撮影ができない

#### カメラが自動的に電源オフになっていた

• カメラは何も操作しないと一定時間後にスリープモードと呼ばれる省電力状態に入りま す。LGF [スリープ時間] (P.79) さらに一定時間(4時間)が経過するとカメラの電源が切れます。

#### フラッシュが充電中である

• モニターの��マークが点滅していたらフラッシュが充電中です。点滅が終わるまで待っ てからシャッターボタンを押してください。

#### ピント合わせができなかった

• 被写体に近すぎる場合やオートフォーカスの苦手な被写体の場合は、ピント合わせがで きません。(モニターの合焦マークが点滅します。)被写体との距離を十分にとったり、被 写体と同じ距離にあるコントラストのはっきりしたものでピントを合わせてから、構図 を決めて撮影してください。

#### オートフォーカスの苦手な被写体

次のような場合、オートフォーカスでピントが合いにくいことがあります。

合焦マーク点滅 このようなものに はピントが合いま せん。

合焦マークは点灯 するが、写したい ものにピントが合 わない。

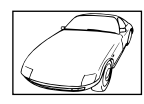

コントラストがはっ きりしない被写体

遠いものと近いもの が混在する場合

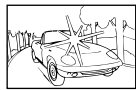

画面中央に極端に明 るいものがある場合

縦線のない被写体

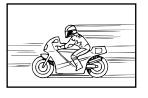

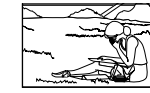

動きの速いもの 被写体がAFター ゲット内にない

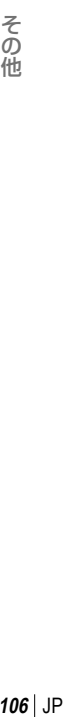

*7*

#### 長秒時ノイズ低減が作動している

• 夜景の撮影など、遅いシャッター速度で撮影する際、画像にはノイズが目立つようにな ります。このカメラは長秒時の撮影後にノイズを取り除く動作をしますが、この間、次 の撮影はできません。[長秒時ノイズ低減]は[**Off**]に設定することもできます。 **■窓 「長秒時ノイズ低減】(P79)** 

## **AF**ターゲットの数が少なくなった

「デジタルテレコン]、アスペクト比、グループターゲットの設定により、AFターゲッ トの数や大きさが変わります。

### 日時設定がされていない

#### 購入時のままで使用している

• お買い上げ時のカメラの状態では日時設定はされていません。日時設定をしてからご使 用ください。DGP「日時を設定する」(P.14)

#### カメラから電池を抜いていた

• 電池を抜いた状態で約1日放置すると、日時の設定は初期設定に戻ります(当社試験条件に よる)。また、カメラに電池を入れていた時間が短い場合は、これよりも早く日時の設定 が解除されます。大切なものを撮る前には日時の設定が正しいことを確認してください。

### 設定した機能が元に戻ってしまう

P/A/S/M以外の撮影モードでは、モードダイヤルを回したり電源を切ると設定した機能が 初期設定に戻ります。

### 撮影した画像が全体的に白っぽい

逆光や半逆光で撮影すると起こる場合があります。フレアやゴーストといわれる現象による ものです。できるだけ画面内に強い光源が写らないように構図を考えましょう。画面内に光 源がなくてもフレアは発生する場合があります。レンズフードを使って光源から直接レンズ に光があたらないようにします。レンズフードでも効果がない場合は手などをかざして光を 遮ってみましょう。 LGR 「交換レンズについて」(P115)

### 被写体にない明るい点が写り込む

撮像素子のドット抜けの可能性があります。[ピクセルマッピング]を行ってください。 また、消えないときは何度かピクセルマッピングを行ってみてください。『88 「画像処理機 能をチェックする ― ピクセルマッピング」(P.111)

### メニューで選べない機能がある

メニューを表示したとき、十字ボタンを使っても選べない項目がある場合があります。

- 現在の撮影モードで設定できない項目の場合
- 設定済みの項目との組み合わせにより設定できない場合

[ビい]と[長秒時ノイズ低減]の組み合わせなど

*7*

エラーコード

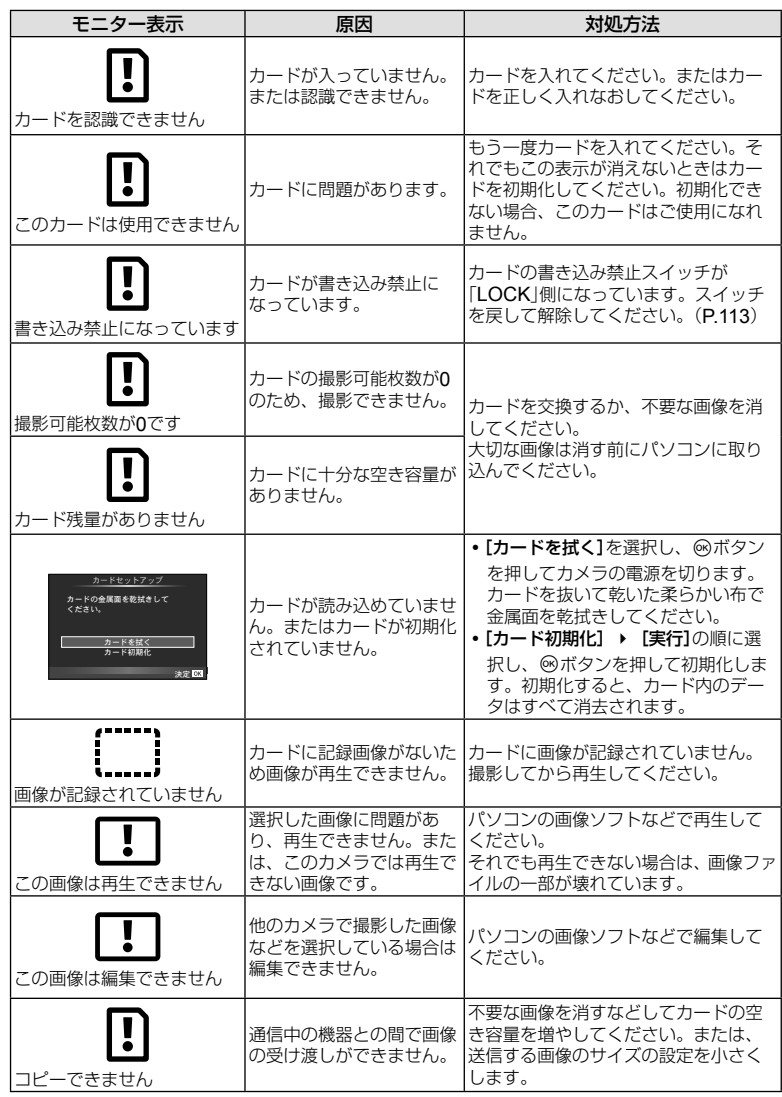

**7**<br>その他
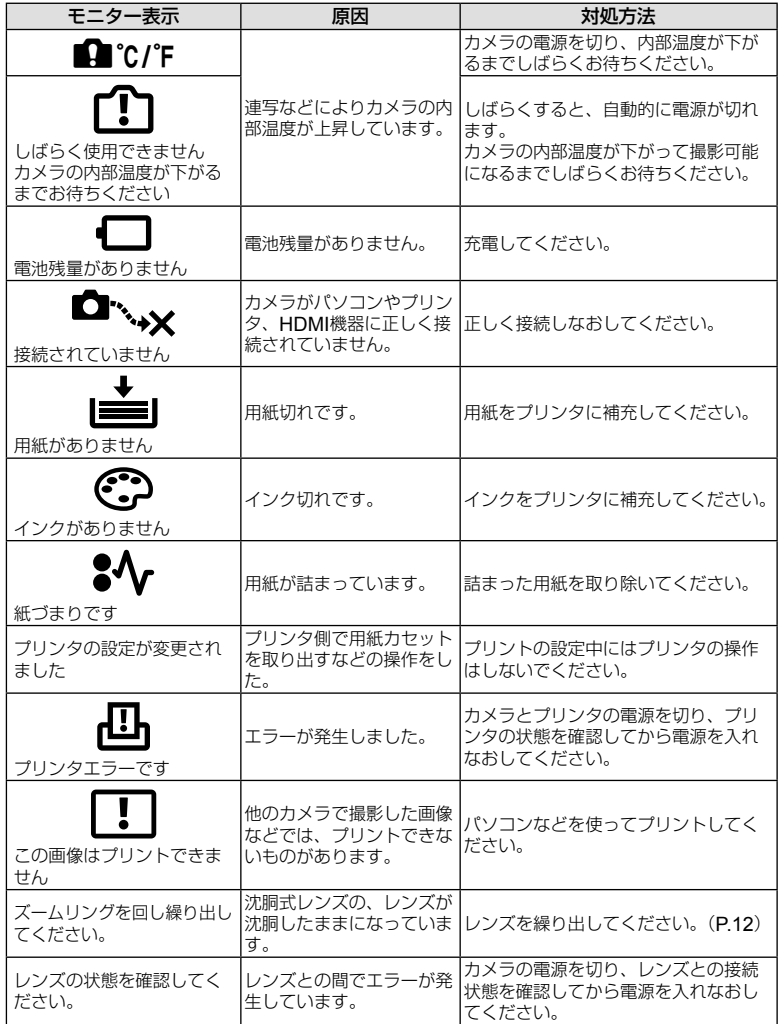

**7**<br>その他

### カメラのお手入れ

カメラのお手入れの際は、カメラの電源を切り、電池を取り外します。

カメラの外側:

• 柔らかい布でやさしく拭きます。汚れがひどい場合は、うすめた低刺激のせっけん水に 布を浸して、固く絞ってから、汚れを拭き取ります。その後、乾いた布でよく拭きます。 海辺でカメラを使用した場合は、真水に浸した布を固く絞って拭き取ります。

モニター:

• 柔らかい布でやさしく拭きます。

レンズ:

• 市販のレンズブロアーでほこりを吹き払います。レンズはレンズクリーニングペーパー でやさしく拭きます。

### カメラの保管

- 長期間、カメラを使用しないときは、電池とカードを外してください。風通しがよく、 涼しい乾燥した場所に保管してください。
- 電池は定期的に取り換えて、カメラの機能をテストしてください。
- ボディキャップ、リアキャップはゴミやほこりを落としてから装着してください。
- カメラにレンズを取り付けていないときは、ほこりの侵入を防ぐためボディキャップを 装着してください。また、必ず前後のレンズキャップを取り付けて保管してください。
- 使用後は清掃して保管してください。
- 防虫剤のあるところに保管しないでください。

### 撮像素子のクリーニングとチェック

このカメラは撮像素子にゴミが付着しない構造にするとともに、撮像素子前面に付着 したゴミやほこりを超音波振動により、払い落とす機能を備えています(ダストリダク ション機能)。ダストリダクション機能は、カメラの電源を入れたときに働きます。 また撮像素子と画像処理回路のチェックを行うピクセルマッピングを働かせる際にも 同時に作動します。カメラの電源を入れるときはダストリダクションが働きますので、 カメラをできるだけ正位置にしてください。

#### # **注意**

- 絶対にベンジンやアルコールなどの強い溶剤や化学雑巾を使わないでください。
- 薬品を扱うような場所での保管は、腐食などの原因になるため避けてください。
- レンズを汚れたままにしておくと、カビが生えることがあります。
- 長期間使用しなかったカメラは、使用前に各部の点検をしてください。海外旅行などの 大切な撮影の前には、必ず撮影をしてカメラが正常に動作することを確かめてください。

#### 画像処理機能をチェックする ― ピクセルマッピング

撮像素子と画像処理機能のチェックを同時に行います。最適な効果を得るため、撮影・ 再生直後より1分以上時間を空けた後に実行します。

- **1** cカスタムメニュー(P.83)のbタブで[ピクセルマッピング]を選択します。
- **2** Iを押して、Qボタンを押します。
	- ピクセルマッピング実行中の**「処理中1**バーが表示されます。終了するとメニューに戻 ります。

#### # **注意**

• 誤って処理中にカメラの電源を切ってしまった場合は、必ずもう一度このチェックを行っ てください。

### アフターサービス

- 保証書はお買い上げの販売店からお渡しいたしますので「販売店名・お買い上げ日」等の 記入されたものをお受け取りください。もし記入もれがあった場合は、直ちにお買い上 げの販売店へお申し出ください。また保証内容をよくお読みの上、大切に保管してくだ さい。
- 本製品のアフターサービスに関するお問い合わせや、万一故障の場合はお買い上げの販 売店、または当社サービスステーションにご相談ください。取扱説明書にしたがったお 取り扱いにより、本製品が万一故障した場合は、お買い上げ日より満1 ヶ年間「保証書」記 載内容に基づいて無料修理いたします。
- 保証期間経過後の修理等については原則として有料となります。
- 当カメラの補修用性能部品は、製造打ち切り7年間を目安に当社で保有しております。し たがって本期間中は原則として修理をお受けいたします。なお、期間後であっても修理 可能な場合もありますので、お買い上げの販売店、または当社サービスステーションに お問い合わせください。
- 海外で故障・不具合が生じた場合は、オリンパス代理店リストに記載の0マークが付い た販売店・サービスステーションまでご依頼ください。
- 本製品の故障に起因する付随的損害(撮影に要した諸費用、および撮影により得られる利 益の喪失等)については補償しかねます。また、運賃諸掛かりはお客様においてご負担願 います。
- 修理品をご送付の場合は、修理箇所を指定した書面を同封して十分な梱包でお送りくだ さい。また控えが残るよう宅配便または書留小包のご利用をお願いします。

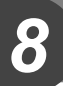

# 電池と充電器について

### 電池/充電器についてのご注意

- 電池は、当社製リチウムイオン電池1個を使用します。当社純正の充電池以外は使用でき ません。
- カメラの消費電力は、使用条件などにより大きく異なります。
- 以下の条件では撮影をしなくても電力を多く消費するため、電池の消費が早くなります。
	- 撮影モードでシャッターボタンを半押しして、オートフォーカス動作を繰り返す。
	- 長時間、モニターで画像を表示する。
	- パソコンやプリンタとの接続時。
- 消耗した電池をお使いのときは、電池残量警告が表示されずにカメラの電源が切れるこ とがあります。
- ご購入の際、充電池は十分に充電されていません。ご使用の前に付属の充電器で充電を 行ってください。
- 付属の充電器による充電池の充電時間は、通常約3時間30分(目安)です。
- 付属の電池は専用の充電器以外は使用しないでください。また、付属の充電器は専用の 電池以外に使用しないでください。

#### # **注意**

• 指定以外の電池を使用した場合、爆発(または破裂)の危険があります。使用済み電池は 取扱説明書の「電池について」(P138)にしたがって廃棄してください。

### 海外での使用について

- 充電器は、世界中のほとんどの家庭用電源AC100 ~ 240V(50/60Hz)でご使用になれ ます。ただし、国や地域によっては、電源コンセントの形状が異なるため、変換プラグ アダプター(市販)が必要になる場合があります。
- イラストの変換プラグアダプター(市販) 変換プラグアダプター(市販) は一例です。詳しくは、電気店や旅行代 **PARKER** 理店でご確認ください。  $\blacksquare$
- 市販の海外旅行用電子式変圧器(トラベルコンバーター)は、充電器が故障することがあ りますので使用しないでください。

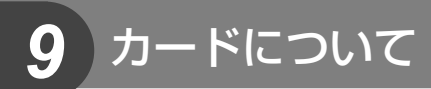

### 使用できるカード

本書では、記録メディアを「カード」と呼びます。このカメラで使 用できるカードは、SD規格に準拠したSD/SDHC/SDXC/Eye-Fi カード(市販)です。最新情報は当社ホームページをご確認ください。

 **SD**カードの書き込み禁止スイッチについて

SDカード本体は書き込み禁止スイッチを備えています。スイッチ を「LOCK」側にしておくと、カードへの書き込みやデータの消去、 フォーマットができなくなります。スイッチを戻すと書き込み可能 になります。

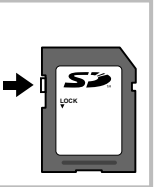

#### # **注意**

- 初期化や消去してもカード内のデータは完全には消去されません。廃棄する際は、カー ドを破壊するなどして個人情報の流出を防いでください。
- Eye-Fiカードは使用する国や地域の法律にしたがってお使いください。飛行機の中など 使用を禁止される場所では、カードをカメラから取り出すか、カードの機能を停止して ください。g[**Eye-Fi**設定](P.83)
- Eye-Fiカードは使用時に熱くなることがあります。
- Eye-Fiカードを使用すると電池の消耗が早くなることがあります。
- Eye-Fiカードを使用するとカメラの動作が遅くなることがあります。

*9* カードについて 1-ドについて<br>JP | **113**  画質モード/ファイル容量/撮影可能枚数

表内のファイルサイズは、アスペクト比4:3のときのおおよその目安です。

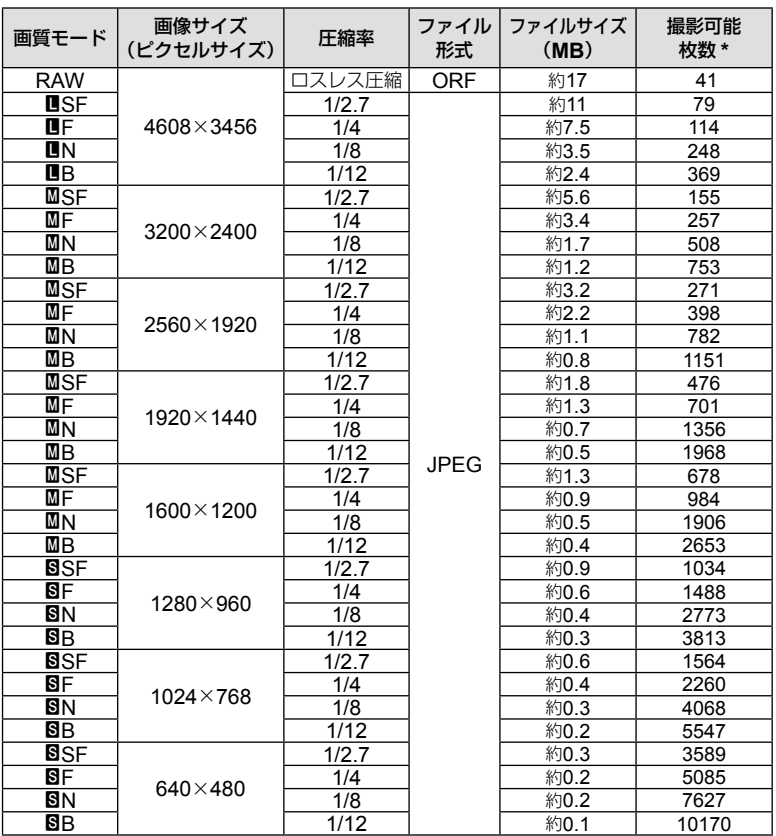

\* SDカード1GBの場合

#### # **注意**

- 撮影可能枚数は撮影対象やプリント予約の有無などによっても変わります。撮影や画像 の消去を行ってもモニターに表示される枚数が変わらないことがあります。
- 実際のファイルサイズは被写体によって変わります。
- モニターに表示される撮影枚数は9999までです。
- ムービーの録画可能時間については、当社ホームページをご確認ください。

# *10* 交換レンズについて

撮影シーン、目的に合わせてレンズを交換します。M.ZUIKO DIGITAL という商品名、または右のマークのついている「マイクロフォーサーズ システム専用」の交換レンズが使えます。

また、フォーサーズシステムのレンズやOMシステムのレンズを使用す ることもできます。その場合は別売のアダプターが必要です。

### # **注意**

- ボディキャップやレンズの着脱を行うときは、カメラ内部へのゴミや異物の侵入を防ぐた め、レンズの装着部を下に向けて行ってください。
- ほこりの多い場所ではボディキャップの取り外しや、レンズの装着を行わないでください。
- カメラに取り付けられたレンズを、太陽に向けないでください。太陽光が焦点を結んで故 障や火災の原因になることがあります。
- ボディキャップ、リアキャップをなくさないようにご注意ください。
- カメラにレンズを取り付けていないときは、ほこりの侵入を防ぐためボディキャップを装 着してください。

### 主な**M.ZUIKO DIGITAL**レンズの仕様

### **■ 各部の名称**

- 1 フロントキャップ
- 2 フィルター取り付けネジ
- 3 フォーカスリング
- 4 ズームリング(ズームレンズのみ)
- 5 取り付け指標
- 6 リアキャップ
- 7 電気回路接点
- 8 UNLOCK (アンロック)スイッチ (沈胴式レンズのみ)
- 9 デコレーションリング(一部レンズのみ、 レンズフード取り付け時は外します)

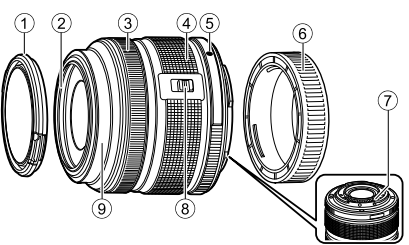

**FOURTHIRDS** 

#### **■ マクロ機能付き電動ズームレンズの操作 (**ED12-50mm f3.5-6.3EZ**)**

ズームリングの位置で以下の動作を変更します。

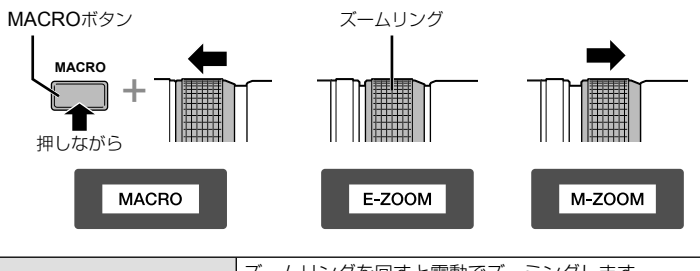

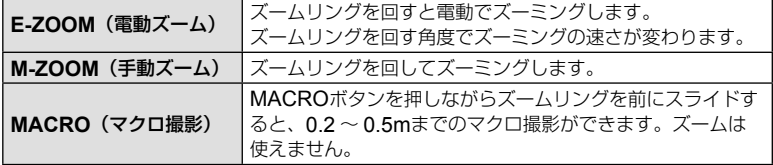

• **L-Fn**ボタンは、カメラのカスタムメニューで割り当てる機能を決めることができます。

### ■ **スナップショットフォーカスの操作(**17mm f1.8**、** ED12mm f2.0**)**

フォーカスリングを矢印の方向にスライドさせて、フォーカス方法を切り替えます。

フォーカスリング

AF/MF スナップショットフォーカス

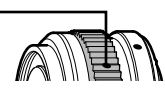

スナップショットフォーカスでは、撮影距離を目安にフォーカスリングで距離を設定 します。カメラで設定した絞り値に応じた被写界深度目盛の距離にピントが合います。

- F5.6以上に絞り込んでの使用をおすすめします。
- カメラのAF方式にかかわらず、設定した距離で撮影できます。

### **■キャップレンズの操作(BCL-1580)**

MFレバーを操作して、バリアの開閉と無限遠から最至近までの調節をします。

- カメラとレンズの間でデータ通信はしません。
- カメラ側で一部使用できない機能があります。
- カメラの手ぶれ補正の機能は、焦点距離を15mmに設定してください。

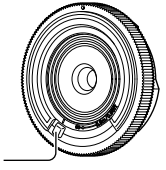

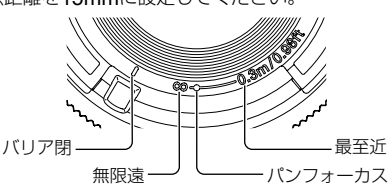

MFレバー

### **■ レンズとカメラの組み合わせ**

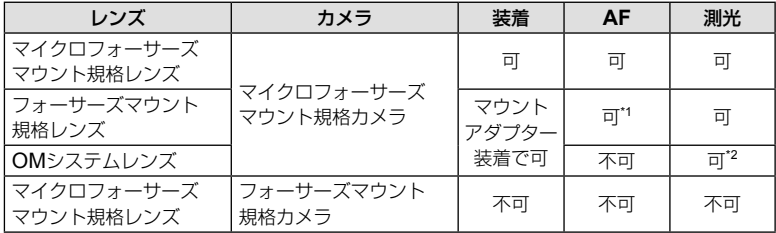

\*1 [**AF**方式]の[**C-AF**]および[**C-AF+TR**]は使用できません。

\*2 正確な測光はできません。

### ■ 主なレンズの仕様

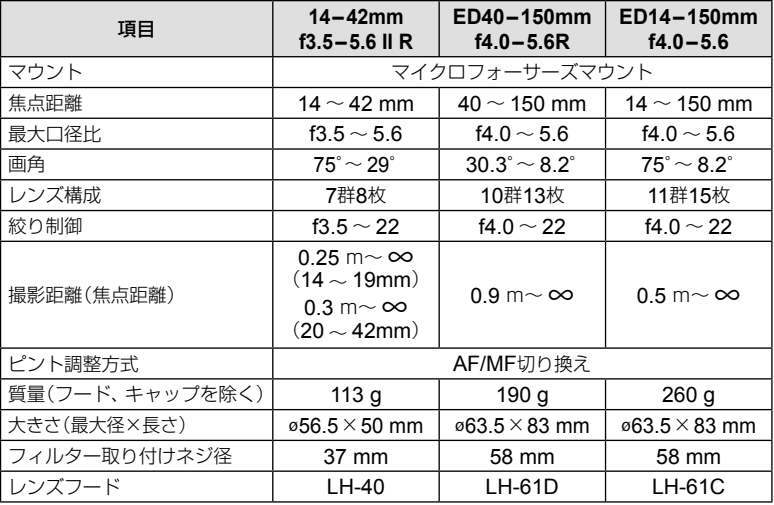

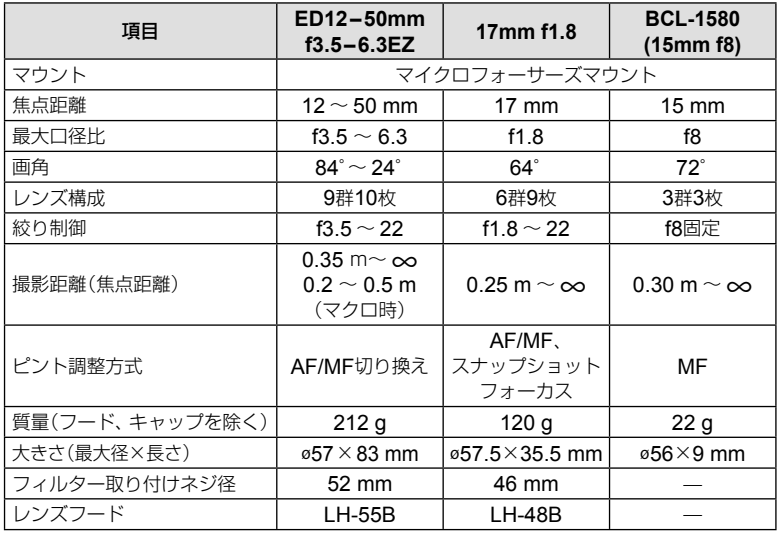

### # **注意**

• フィルターを2枚以上重ねたり、厚みがある種類を使用したときは、画面にけられが生じ ることがあります。

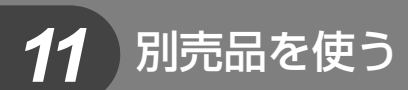

### 電子ビューファインダー(**VF-4**)

電子ビューファインダー VF-4では、ファインダーをのぞくと自動的にファインダー を点灯します。ファインダー点灯中は、カメラのモニターは消灯します。自動的に切 り換えるかどうかは、メニューの設定で選択できます。ファインダー点灯中でも、メ ニューなどはカメラのモニターに表示します。

#### # **注意**

- 以下のときは自動的にファインダーが点灯しない場合があります。 スリープ中/ムービー、3D、多重露出、ライブバルブ、ライブタイムなどの撮影中/ シャッターボタン半押し中/モニター引出し状態のとき
- のぞき方や眼鏡、ファインダーへの強い入射光の影響で自動的にファインダーが点灯し ない場合があります。手動で切り替える設定に変更してください。

#### **■ 取り付け**/**取り外し**

ロック解除ボタンを押しながらコネクタカバーを外し、カメラのホットシューに合わ せて止まるまで差し込みます。

• 取り外すときは、カメラの電源を切り、ロック解除ボタンを押しながら外します。

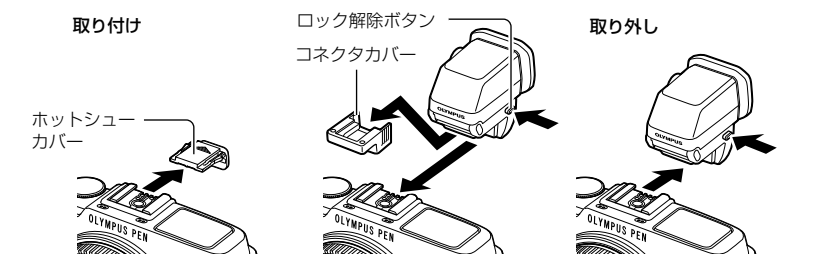

#### **■ 使い方**

カメラの電源を入れて、ファインダーで見える像がはっきり見える位置に視度調節ダ イヤルを合わせます。

• 90°までアングルを変えられます。

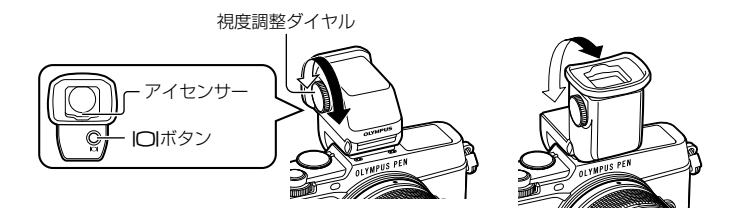

別売品を使う JP **119** 別売品を使う

#### **■ ファインダーとモニターを手動で切り換える**

自動切換をオフにして、外付けビューファインダーのICIボタンで操作することができ ます。

- **1 ワクセサリーポートメニューで、[mever]を選択し、**@ボタンを押しま す。
- 2 [EVF自動切換設定]を選択し、<br />
<br />
The Sole of The Set of The Set of The Set of The Set of The Set of The Set of The Set of The Set of The Set of The Set of The Set of The Set of The Set of The Set of The Set of The Set of
	- VF-4のI∩Iボタンを長押ししても同じメニューを表示することができます。
- **3 [Off]を選択して**<br />
ボタンを押します。
	- 外付けビューファインダーのIOIボタンを押すと、ファインダーとモニターの表示が 切り換わります。

### ■ 主な仕様 (VF-4)

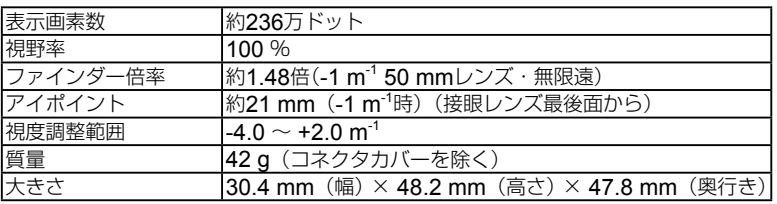

#### # **注意**

- 持ち運びの際は、ファインダーを持たないでください。
- 接眼レンズから内部に直接日光を当てないでください。

### 専用フラッシュ

別売の専用フラッシュを使用して目的に応じたいろいろなフラッシュ撮影が行えます。 カメラとの通信機能があり、TTL-AUTO、スーパー FP発光など多彩な調光モードで、 このカメラのフラッシュモードを使うことができます。当社専用フラッシュは、カメ ラのホットシューに取り付けて使用します。また、ブラケットケーブル(別売)を使用 して専用のフラッシュブラケットに取り付けることもできます。専用フラッシュの取 扱説明書も合わせてご覧ください。

フラッシュ使用時は、シャッター速度の上限が1/250秒となります。

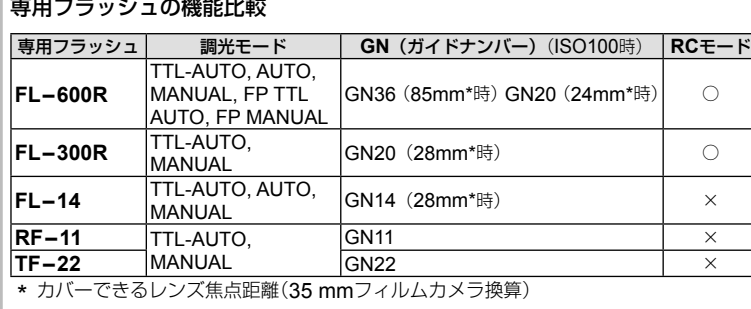

### ワイヤレス**RC**フラッシュ撮影

RCモード機能付き専用フラッシュではワイヤレスフラッシュ撮影ができます。3つの グループのフラッシュと内蔵フラッシュを別々に発光制御できます。詳しくは専用フ ラッシュの取扱説明書をご覧ください。

#### **1** ワイヤレスRCフラッシュをRCモードに設定して、配置します。

- 専用外部フラッシュの電源を入れMODEボタンを押して、RCモードにします。
- 専用外部フラッシュのチャンネルとグループを設定します。

#### **2 岛撮影メニュー2 (P.126)の[\$RCモード]を[On]にします。**

- LVスーパーコンパネがRCモードに切り換わります。
- INFOボタンを繰り返し押すと、LVスーパーコンパネの表示を切り換えることができ ます。
- フラッシュモードを選択します。(RCモードでは赤目軽減発光はできません。)

### **3** LVスーパーコンパネでグループごとに調光モードなどの設定をします。

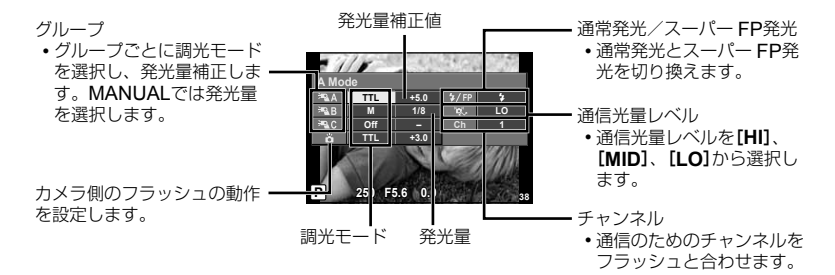

**4** フラッシュスイッチを押して、内蔵フラッシュをポップアップさせます。

• カメラとフラッシュの充電完了を確認してから確認撮影します。

#### **■ ワイヤレスフラッシュの制御可能範囲**

ワイヤレスフラッシュのリモートセンサーをカメラ側に向けて設置します。次の図は設置範 囲の目安です。範囲は周辺環境により異なります。

#### # **注意**

- ワイヤレスフラッシュの設置数は1グル 最大3台を推奨します。
- 4秒を超える後幕シンクロ撮影や低振動モー ドの場合は、ワイヤレスフラッシュ撮影でき ません。
- 被写体が近すぎる場合、通信用の発光が露出 に影響を与えることがあります。(内蔵フラッ シュをディフューザー等で減光すると症状が 緩和されます。)
- RCモードで使用中は、フラッシュの同調秒 時上限は1/160秒になります。

#### **7m 5m 100° 50° 50° 60° 30° 30°**

### 市販のフラッシュについて

市販のフラッシュをカメラのホットシューに接続して使用する場合は、次のことにご 注意ください。

- カメラのホットシューのX端子に、約24V以上の電圧がかかる古いタイプの市販フラッ シュを接続すると故障します。
- 弊社規格外の通信端子のあるフラッシュを接続すると故障する可能性があります。
- 撮影モードをMにして、シャッター速度をフラッシュの同調速度以下にして、ISO感度 を[**AUTO**]以外でお使いください。
- フラッシュで調光する場合は、フラッシュにカメラのISO感度と絞り値を設定する必要 があります。フラッシュによる明るさを調整するには、いずれかをシフトします。
- レンズにあった照射角のフラッシュをお使いください。通常、照射角は35mmフィルム カメラ換算の焦点距離で表します。

### 主なアクセサリーについて

### フォーサーズレンズアダプター(**MMF–2/MMF–3**)

フォーサーズマウント規格レンズを使用するときに使います。レンズによってはAFな どの一部の機能が使えないものもあります。

### リモートケーブル(**RM–UC1**)

マクロ撮影やバルブ撮影時などでシャッターボタン押下げによるカメラの振動を避け たいときに使います。カメラのマルチコネクタに接続して使用します。

### コンバーターレンズ

レンズに取り付けることで、手軽に魚眼撮影やマクロ撮影ができます。組み合わせ可 能なレンズについては、当社ホームページをご覧ください。

• SCNのコンバーターレンズ用のモード(Em、Em)を併用してください。

### マクロアームライト(**MAL–1**)

マクロ撮影などで被写体に照明をあてることができます。フラッシュを使うとけられ が発生する状況でも照明効果を得ることができます。

### ステレオマイクセット(**SEMA–1**)

マイクをカメラから独立させることで周囲の騒音や風きり音の対策がしやすくなりま す。用途に合わせて市販のマイクを使うこともできます。付属の延長コードの併用を おすすめします。(φ3.5ステレオミニプラグインパワー対応)

別売品を使う JP **123** 別売品を使う

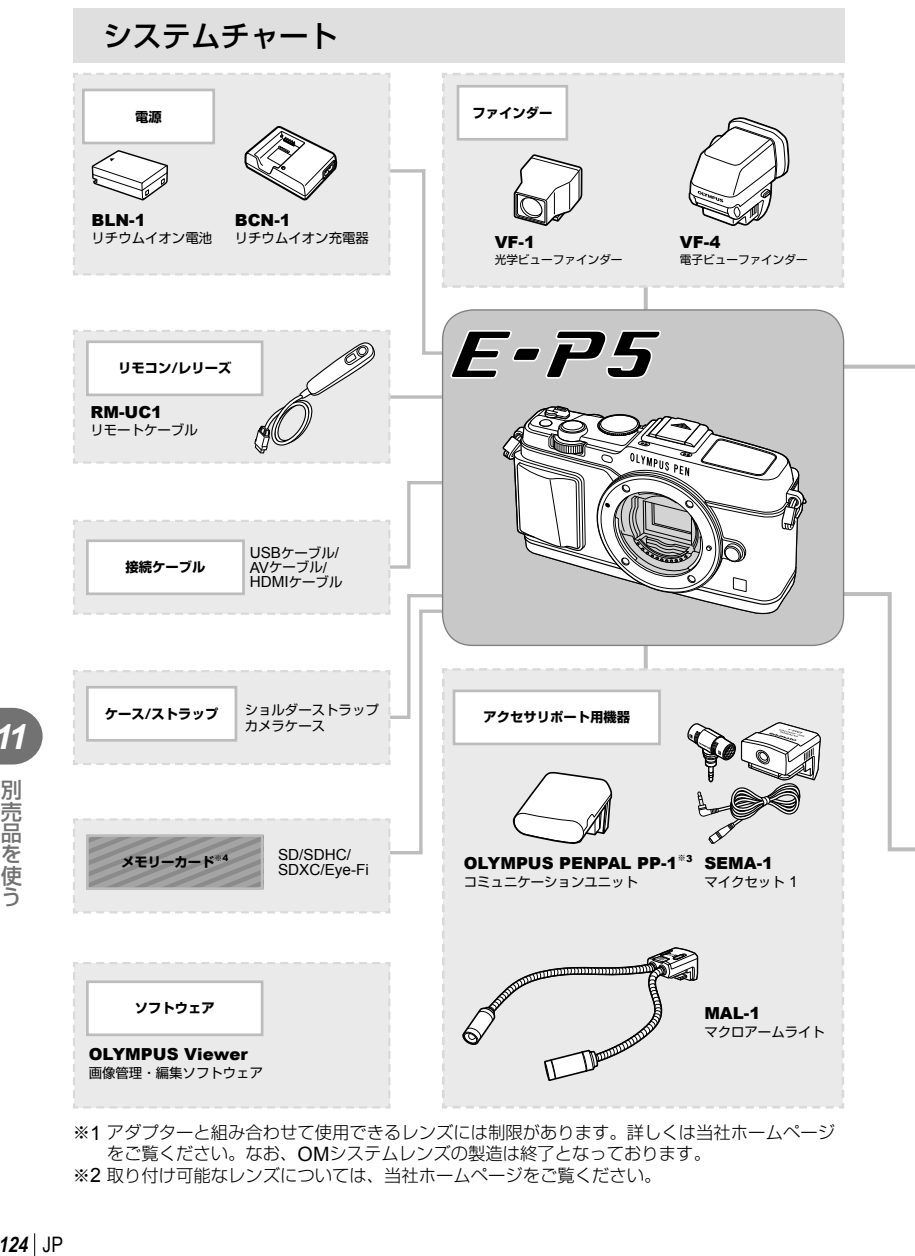

※1 アダプターと組み合わせて使用できるレンズには制限があります。詳しくは当社ホームページ をご覧ください。なお、OMシステムレンズの製造は終了となっております。 ※2 取り付け可能なレンズについては、当社ホームページをご覧ください。

*11*

別売品を使う

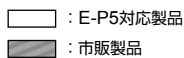

最新情報は当社ホームページをご確認ください。

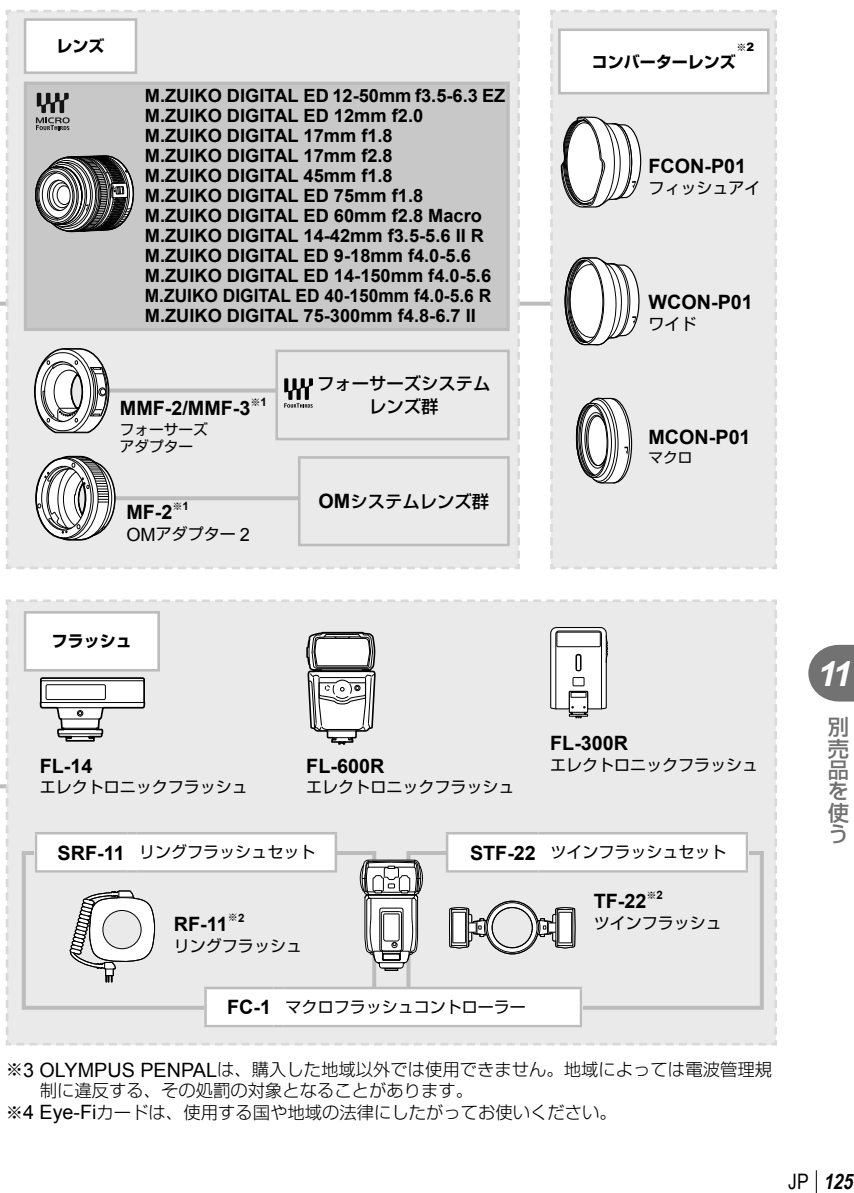

※3 OLYMPUS PENPALは、購入した地域以外では使用できません。地域によっては電波管理規 制に違反する、その処罰の対象となることがあります。

※4 Eye-Fiカードは、使用する国や地域の法律にしたがってお使いください。

*11*

別売品を使う

### メニュー一覧

\*1:[マイセット]が登録可能な機能 \*2:[リセット](フル)で初期設定に戻る機能 \*3:[リセット](標準)で初期設定に戻る機能

### △ 撮影メニュー

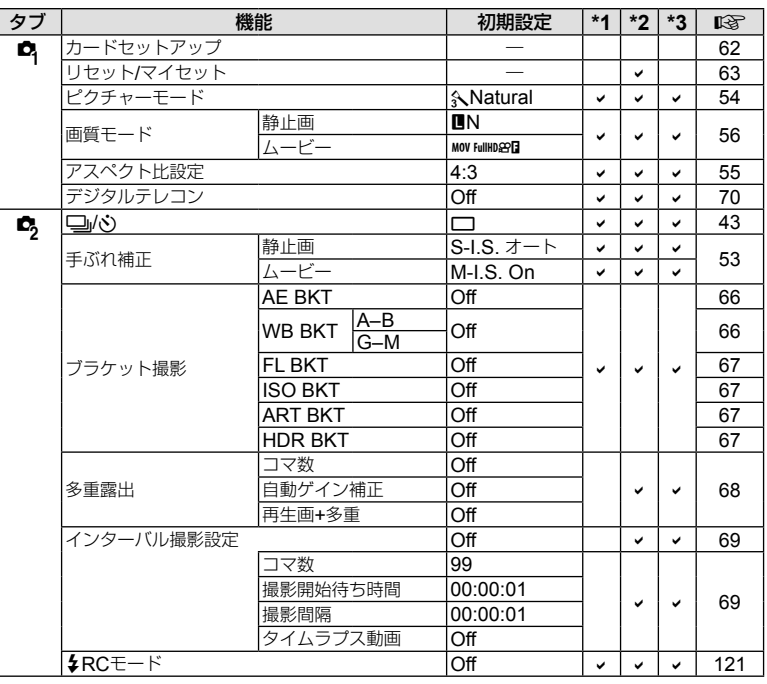

**「売品を使う」**<br>126 JP 126 JP 11 別売品を使う

### ■ 再生メニュー

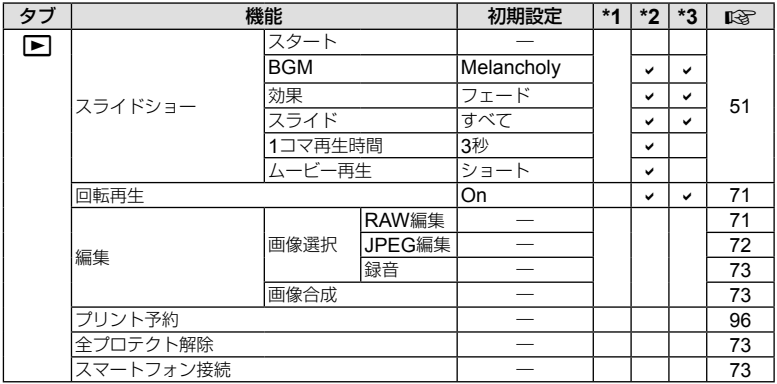

### d セットアップメニュー

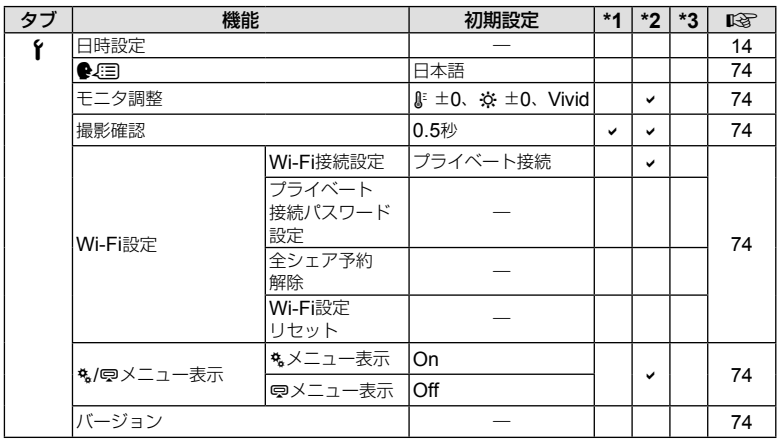

JP **127** 別売品を使う **11** 別売品を使う

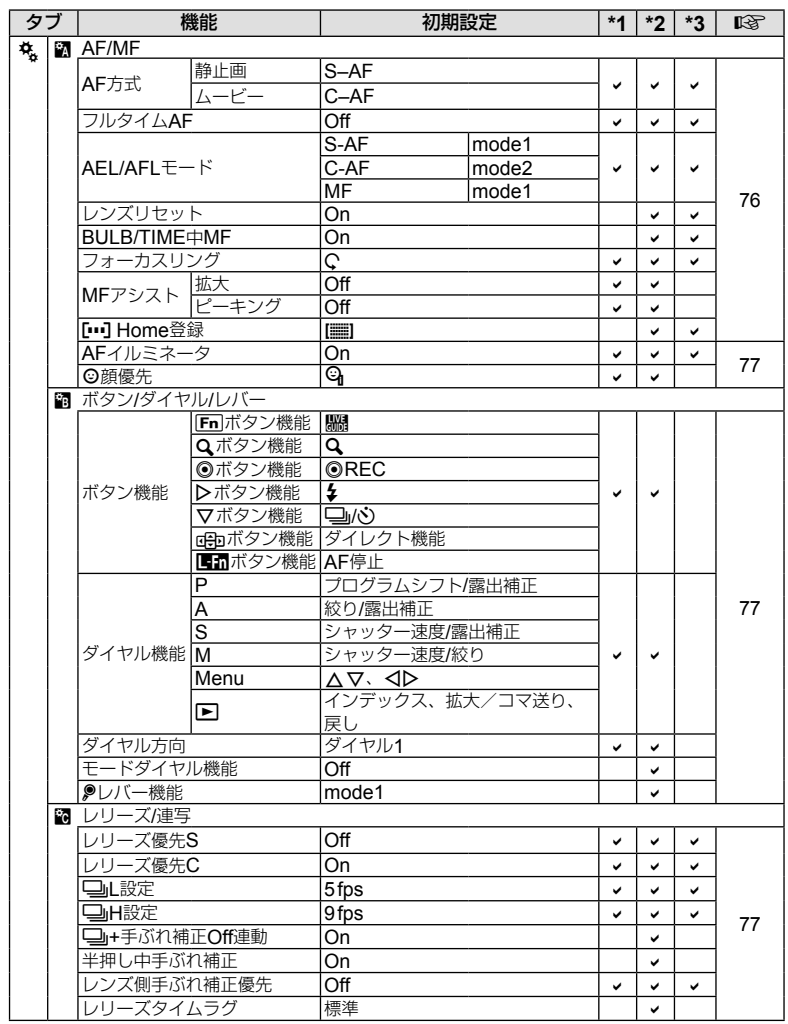

11 別売品を使う

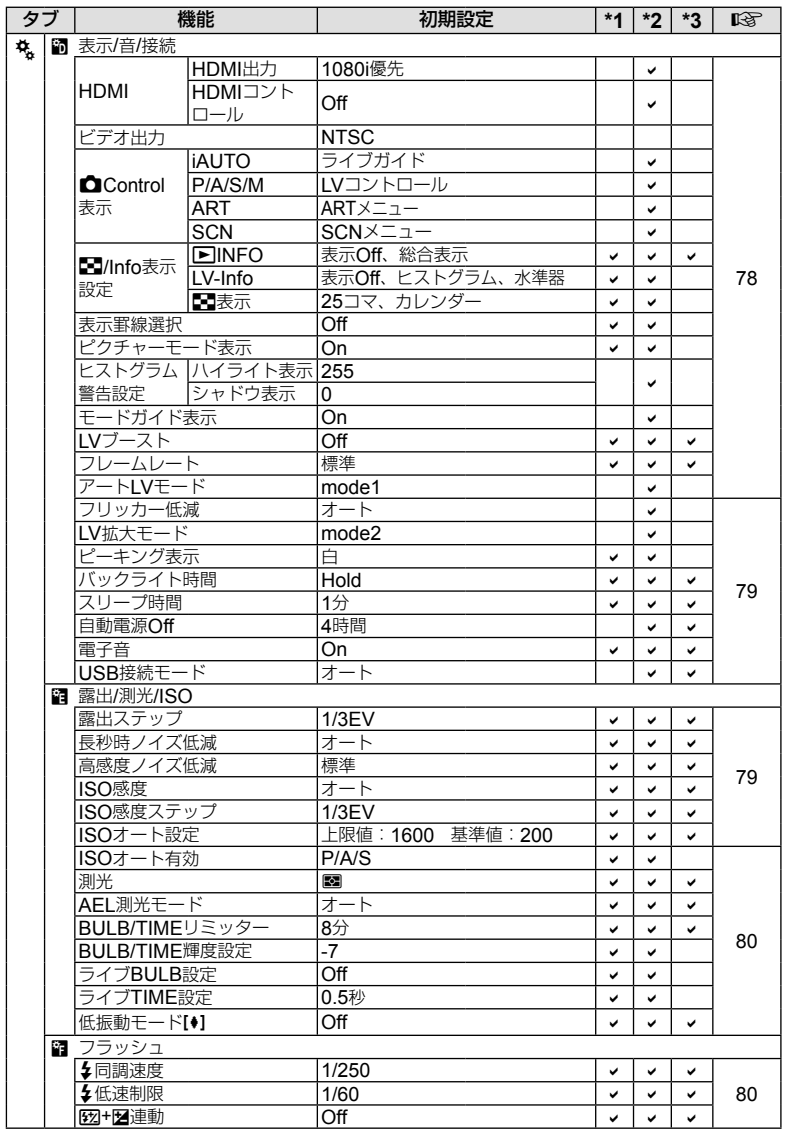

JP **129** 別売品を使う **11** 別売品を使う

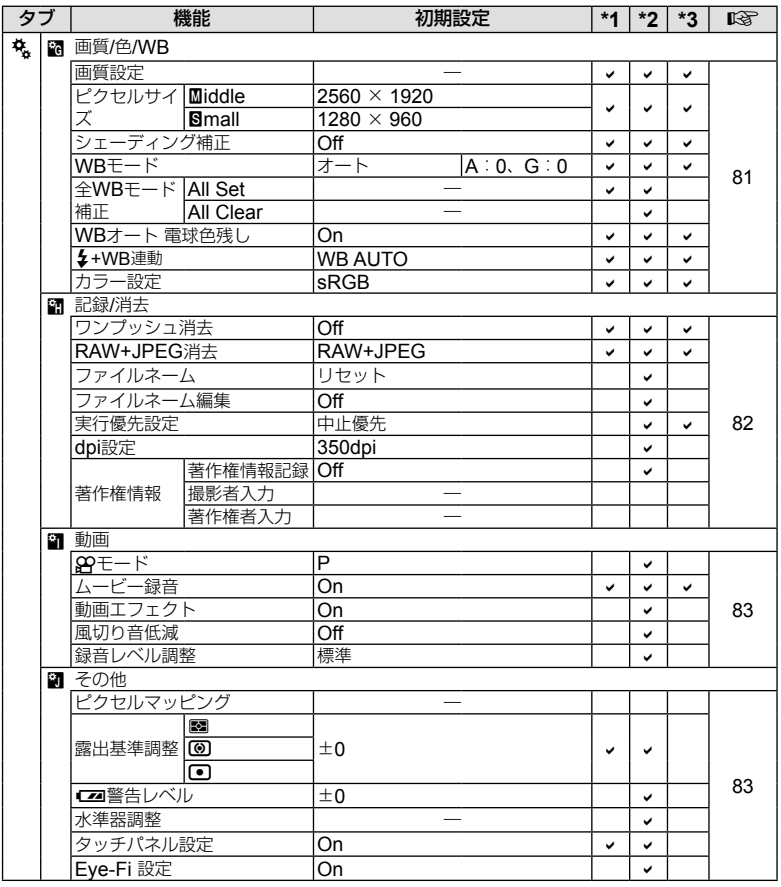

### #アクセサリーポートメニュー

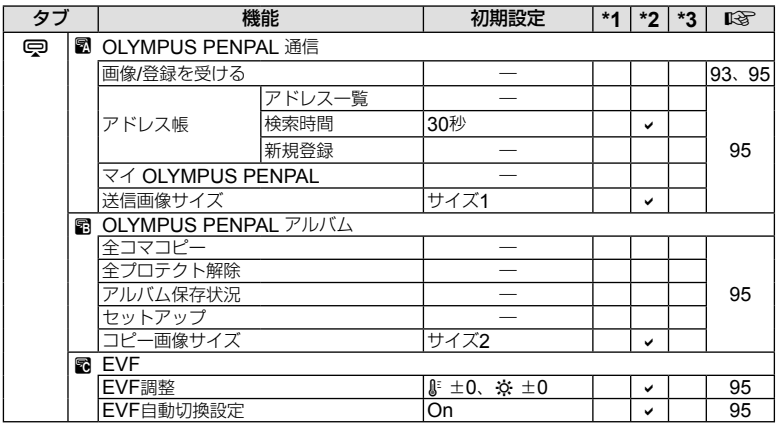

JP **131** 別売品を使う **11** 別売品を使う

### **■ カメラ**

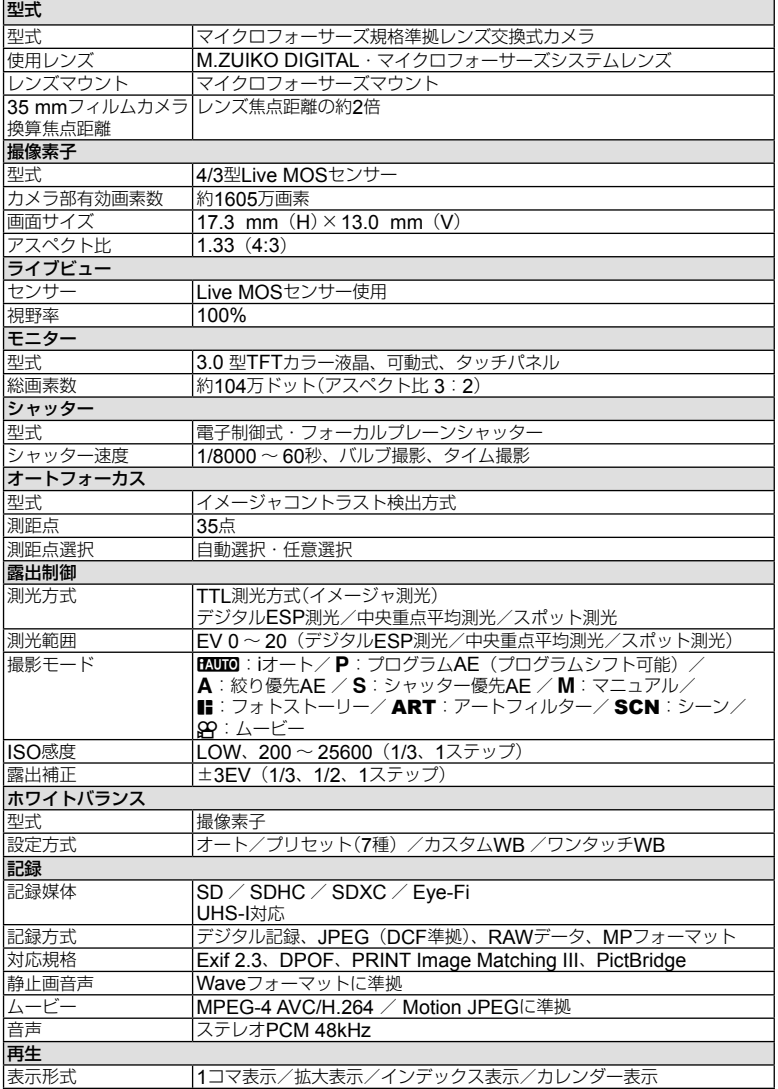

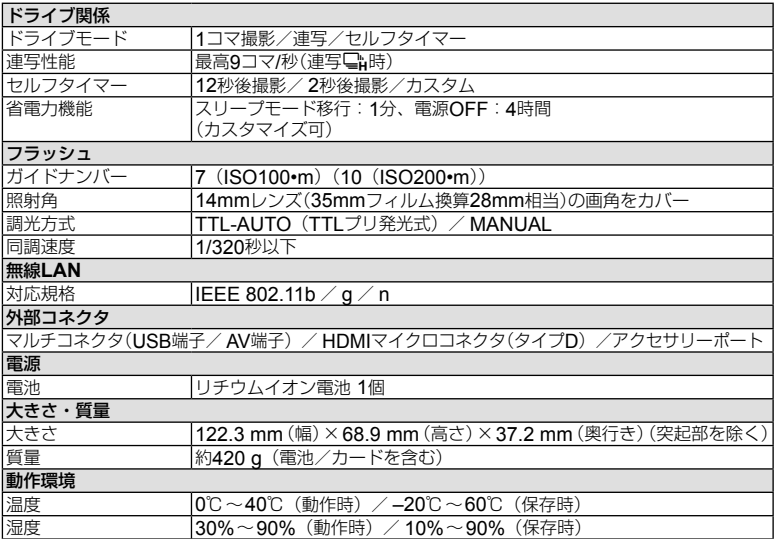

HDMI、HDMIロゴ、およびHigh-Definition Multimedia Interfaceは、HDMI Licensing、 LLCの商標または登録商標です。

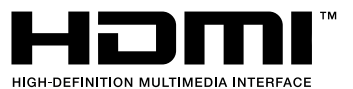

**11** 別売品を使う

### **■ リチウムイオン電池**

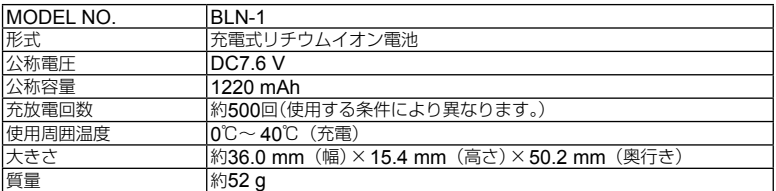

### **■ リチウムイオン充電器**

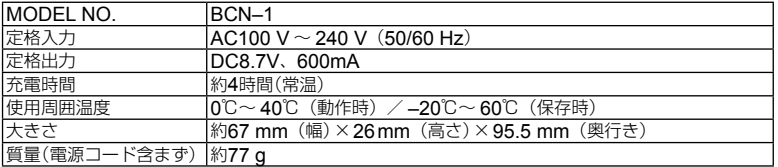

• 付属のACケーブルは、本機専用のケーブルですので、他の機器に使用しないでください。 また、他の機器のケーブルを本機に使用しないでください。

外観・仕様は改善のため予告なく変更することがありますので、あらかじめご了承ください。

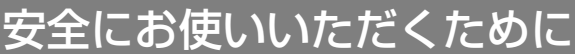

### 安全にお使いいただくために

ご使用の前に、この内容をよくお読みの上、製品を安全にお使いください。ここに示した注意事項は、 製品を正しくお使いいただき、お客様や他の人々への危害と財産の損害を未然に防止するためのも のです。内容をよく理解してから本文をお読みください。

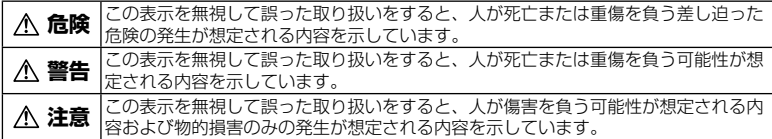

#### 製品の取り扱いについてのご注意

#### **警告**

*12*

- 可燃性ガス、爆発性ガス等が大気中に存在 するおそれのある場所では使用しない 引火・爆発の原因となります。
- フラッシュやLEDを人(特に乳幼児)に向け て至近距離で発光させない 視力障害をきたすおそれがあります。
- 幼児や子供、ペットなどの動物が触れる可 能性のある場所に放置しない。

以下のような事故発生のおそれがありま す。

- 誤ってケーブル類やストラップを首に 巻き付け、窒息を起こす。
- 電池などの小さな付属品を飲み込む。 万一飲み込んだ場合は直ちに医師に連 絡し、指示を受けてください。
- 目の前でフラッシュが発光し、視力障 害を起こす。
- カメラの動作部でけがをする。
- ほこりや湿気、油煙、湯気の多い場所で長 時間使ったり、保管しない

火災や感電の原因となることがあります。

• フラッシュの発光部分を手で覆ったまま発 光しない

連続発光後も発光部分に手を触れないで ください。やけどのおそれがあります。

• 分解や改造をしない 感電やけがをする原因となります。 • 内部に水や異物を入れない 火災や感電の原因になります。万一、水 に落としたり、内部に水や異物が入った ときは、すぐに電源を切り電池を抜き、 販売店や当社修理センター、またはサー ビスステーションにご相談ください。

• 通電中の充電器、充電中の電池に長時間触 れない

充電中の充電器や電池は、温度が高くな ります。長時間皮膚が触れていると、低 温やけどのおそれがあります。

• 専用の電池または充電器以外は使用しない 発熱、変形などにより、火災・感電の原 因となります。またカメラ本体または電 源が故障したり、思わぬ事故が起きる可 能性があります。専用品以外の使用によ り生じた傷害は補償しかねますので、ご 了承ください。

#### **注意**

- 異臭、異常音、煙が出たりするなどの異常 が生じたときは使用を中止する 火災や、やけどの原因となります。この ようなときは、やけどに注意しながらす ぐに電池を取り外し、販売店や当社修理 センター、またはサービスステーション にご連絡ください。(電池を取り出す際は、 素手で電池を触らないでください。また、 可燃物のそばを避け、屋外で行ってくだ さい。)
- 濡れた手で操作しない 故障、感電の原因となることがあります。 また充電器などの電源プラグの抜き差し は、濡れた手では絶対にしないでください。

• カメラをストラップで提げて持ち運んでい るときは、他のものに引っかからないよう に注意する

けがや事故の原因となることがあります。

- 高温になるところへ放置しない 部品の劣化、火災の原因となります。
- 充電器などのコードは傷つけたり、引っ張っ たり、継ぎ足したりしない

コンセントからの抜き差しは、必ず電源 プラグを持って行ってください。以下の 場合は直ちに使用を中止し、販売店や当 社修理センター、またはサービスステー ションにご相談ください。

- 電源プラグやコードが熱い、焦げ臭い、 煙が出ている。
- 電源プラグにキズ、断線、またはプラ グに接触不良がある。

### 交換レンズについてのご注意

- レンズまたは光学ビューファインダー(外 付け)で直接太陽や強い光を見ない 失明や視力障害を起こすことがあります。
- 使用しないときはレンズキャップを付けて 保管する 太陽光が入射して、火災の原因になるこ とがあります。

#### 電池についてのご注意

液漏れ、発熱、発火、破裂、誤飲などによ るやけどやけがを避けるため、下記の注意 事項を必ずお守りください。

#### **危険**

- 火の中に投下したり、加熱しない 発火・破裂・火災の原因となります。
- 端子を金属等で接続しない
- 電池と金属製のネックレスやヘアピンを一 緒に持ち運んだり、保管しない ショート、発熱し、やけど・けがの原因 となります。
- 直射日光のあたる場所、炎天下の車内、ス トーブのそばなど高温の場所で使用・放置 しない

液漏れ、発熱、破裂などにより、火災・ やけど・けがの原因となります。

• 直接ハンダ付けしたり、変形・改造・分解 をしない

端子部安全弁の破壊や、内容物の飛散が 生じ危険です。 火災・破裂・発火・液漏れ・発熱・破損 の原因となります。

- 電源コンセントや自動車のシガレットライ ターの差し込み口等に直接接続しない 火災・破裂・発火・液漏れ・発熱・破損 の原因となります。
- 電池の液が目に入った場合は、失明のおそ れがあるので、こすらず、すぐに水道水な どのきれいな水で十分に洗い流した後、直 ちに医師の診断を受けてください。

#### **警告**

- 電池を水や海水などにつけたり、端子部を 濡らさない
- 濡れた手で電池を触ったり持ったりしない
- 所定の充電時間を超えても電池の充電が完 了しない場合は、充電を中止する 火災・破裂・発火・発熱の原因となります。
- 外装にキズや破損のある電池は使用しない 破裂・発熱の原因となります。
- 電池に強い衝撃を与えたり、投げたりしない 破裂・発熱の原因となります。
- カメラの電池室を変形させたり、異物を入 れたりしない
- 液漏れや、変色、変形その他異常が発生し た場合は使用を中止する 販売店や当社修理センター、またはサー ビスステーションにご相談ください。
- 電池の液が皮膚・衣類へ付着したときは、 直ちに水道水などのきれいな水で洗い流し てください。皮膚に傷害を起こす原因にな ります。

#### **注意**

- カメラを長時間連続使用した後は、すぐに 電池を取り出さない やけどの原因となることがあります。
- 長期間ご使用にならない場合は、カメラか ら電池を外しておく 液漏れ・発熱により、火災・けが・故障
	- の原因となることがあります。

#### 充電器についてのご注意

#### **危険**

- 充電器を濡らしたり、濡れた状態または濡 れた手で触ったり持ったりしない 故障・感電の原因となります。
- 充電器を布などで覆った状態で使用しない 熱がこもってケースが変形したり、火災・ 発火・発熱の原因となります。
- 充電器を分解・改造しない 感電・けがの原因となります。
- 充電器は指定の電源電圧で使用する 指定以外の電源電圧を使用すると、火災・ 破壊・発煙・発熱・感電・やけどの原因 となります。
- 充電器が熱い、異臭や異常音がする、煙が 出ているなど異常を感じたら、直ちに電源 プラグをコンセントから抜いて使用を中止 し、当社修理センター、またはサービスス テーションにご相談ください。

#### **警告**

• コンセントからの抜き差しは、必ず電源プ ラグを持つ

> 電源プラグを持たないと、火災・感電の 原因となることがあります。

#### **注意**

• お手入れの際は、電源プラグをコンセント から抜いて行う

> 電源プラグを抜かないで行うと、感電・ けがの原因となることがあります。

#### **無線LAN機能についてのご注意**

#### **警告**

• 心臓ペースメーカーを装着している方から 22cm以上離す

> 本機からの電波がペースメーカーの作動 に影響を与える場合があります。

• 病院内や医療用電気機器のある場所では電 源を切る

> 本機からの電波が医療用電気機器に影響 を及ぼすことがあり、誤動作による事故 の原因になります。

• 航空機内では電源を切る 運行の安全や支障をきたすおそれがあり ます。

#### **■ 機器認定について**

本製品には、電波法に基づく認証を受けた無線 設備が内蔵されています。認証ラベルは無線設 備に添付されています。次の事項を行った場合、 法律で罰せられることがあります。

本製品を分解、又は改造すること 本製品の証明ラベルをはがすこと

この機器の使用周波数帯では、電子レンジ等の 産業、科学、医療用機器のほか工場の製造ライ ン等で使用されている移動体識別用の構内無線 局(免許を要する無線局)及び特定省電力無線局 (免許を要しない無線局)並びにアマチュア無線 局(免許を要する無線局)が運用されています。

- 1. この機器を使用する前に、近くでこれらの 無線局が運営されてないことを確認してく ださい。
- 2. 万一、この機器から移動体識別用の構内無 線局に対して有害な電波干渉の事例が発生 した場合には、すみやかに場所を変更する か、または電波の使用を停止してください。
- 3. その他、この機器から移動体識別用の特定 省電力無線局あるいはアマチュア無線局に 対して有害な電波干渉の事例が発生した場 合など何かお困りのことがおきたときは、 カスタマーサポートセンターへお問い合わ せください。

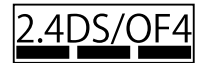

本機は、2.4GHz周波数帯を使用するDSSS/ OFMD変調方式を採用しており、与干渉距離 は、40 m以下です。

### 使用上のご注意

#### 使用条件について

• 本製品には精密な電子部品が組み込まれてい ます。以下のような場所で長時間使用したり 放置すると、動作不良や故障の原因となる可 能性がありますので、避けてください。

> 直射日光下や夏の海岸、窓を閉め切った 自動車の中、冷暖房器、加湿器のそばなど、 高温多湿、または温度・湿度変化の激し い場所

- 砂、ほこり、ちりの多い場所
- 火気のある場所
- 水に濡れやすい場所
- 激しい振動のある場所
- カメラを落としたりぶつけたりして、強い 振動やショックを与えないでください。
- レンズを直射日光に向けたまま撮影または 放置しないでください。撮像素子の退色・ 焼きつきを起こすことがあります。
- 寒い戸外から暖かい室内に入るなど急激に温 度が変わったときは、カメラ内部で結露が発 生する場合があります。ビニール袋などに入 れてから室内に持ち込み、カメラを室内の温 度になじませてからご使用ください。
- カメラを長期間使用しないと、カビが生え るなど故障の原因となることがあります。 使用前には動作点検をされることをおすす めします。
- テレビ、電子レンジ、ゲーム機、スピーカー、 大型モーター、電波塔や高圧線の近くでカメ ラを使用すると、磁気や電磁波、電波、高電 圧の影響で、カメラが誤動作する場合があり ます。カメラが正常に動作しない場合は、電 源を切ってから、再度電源を入れてください。
- カメラのそばにクレジットカードや磁気定期 券、フロッピーディスクなどの磁気の影響を 受けやすいものを近づけないでください。 データが壊れて使用できなくなることがあ ります。
- 三脚に取り付ける際は、カメラを回さず、 三脚のネジを回してください。
- カメラ本体や交換レンズの電気接点部には 触れないでください。レンズを外したとき は、ボディキャップを必ず取り付けてくだ さい。

• カメラの撮像素子に直接触れたり、また掃 除したりしないでください。

#### 電池について

- 当社製リチウムイオン充電池は、当社デジ タルカメラ専用です。他の機器に使用しな いでください。
- 電池の端子は、常にきれいにしておいてく ださい。汗や油で汚れていると、接触不良 を起こす原因となります。充電や使用する 前に、乾いた布でよく拭いてください。
- 充電式電池をはじめてご使用になる場合、 また長時間使用していなかった場合は、ご 使用の前に必ず充電してください。
- 一般に電池は低温になるにしたがって一時 的に性能が低下することがあります。寒冷 地で使用するときは、カメラを防寒具や衣 服の内側に入れるなど保温しながら使用し てください。低温のために性能の低下した 電池は、常温に戻ると性能が回復します。
- 撮影条件、使用環境および電池により、撮 影枚数が減少することがあります。
- 長期間の旅行などには、予備の電池を用意 されることをおすすめします。 海外では地域によって電池の入手が困難な 場合があります。
- 長期間保管する場合は、涼しいところに保 管してください。
- 使用済みの充電式電池は貴重な資源です。 充電式電池を捨てる際には、端子をテープ などで絶縁してから最寄の充電式電池リサ イクル協力店にお持ちください。
- 詳しくは一般社団法人JBRC ホームページ(http://www.jbrc. com)をご覧ください。

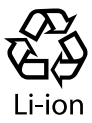

### モニターについて

本製品は背面の表示に、液晶モニターを使 用しています。

- カメラを太陽などの強い光線に向けると、 内部を破損するおそれがあります。
- 万一、モニターを破損した場合は、中の液 晶を口に入れないでください。液晶が手足 や衣類に付着した場合は、直ちにせっけん で洗い流してください。
- モニターの画面上下に光が帯状に見えるこ とがありますが、故障ではありません。
- 被写体が斜めのとき、モニターにギザギザ が見えることがありますが、故障ではあり ません。記録される画像には影響ありませ ん。
- 一般に低温になるにしたがって液晶モニ ターは点灯に時間がかかったり、一時的に 変色したりする場合があります。寒冷地で 使用するときは、保温しながら使用してく ださい。低温のために性能の低下した液晶 モニターは、常温に戻ると回復します。

• 本製品のモニターは、精密度の高い技術で 作られていますが、一部に常時点灯あるい は常時点灯しない画素が存在することがあ ります。これらの画素は、記録される画像 に影響はありません。また、見る角度により、 特性上、色や明るさにむらが生じることが ありますが、モニターの構造によるもので 故障ではありません。ご了承ください。

#### レンズについて

- 水につけたり水をかけたりしないでくださ い。
- 落下したり強い力を加えないでください。
- レンズの可動部で保持しないでください。
- レンズ面に直接触れないでください。
- 電気回路接点部に直接触れないでください。
- 急激な温度変化をかけないでください。

### その他のご注意

- 本書の内容については将来予告なしに変更 することがあります。商品名、型番等、最 新の情報についてはカスタマーサポートセ ンターまでお問い合わせください。
- 本書の内容については、万全を期して作成 しておりますが、万一ご不審な点、誤り、 記載もれなど、お気づきの点がございまし たらカスタマーサポートセンターまでご連 絡ください。
- 本書の内容の一部または全部を無断で複写 することは、個人としてご利用になる場合 を除き、禁止します。また、無断転載は固 くお断りします。
- 本製品の不適当な使用による万一の損害、 逸失利益、または第三者からのいかなる請 求に関し、当社では一切その責任を負いか ねますのでご了承ください。
- 本製品の故障、当社指定外の第三者による 修理、その他の理由により生じた画像デー タの消失による、損害および逸失利益など に関し、当社では一切その責任を負いかね ますのでご了承ください。

• 本製品で撮影された画像の質は、通常のフィ ルム式カメラの写真の質とは異なります。

#### 電波障害自主規制について

この装置は、クラスB情報技術装置です。 この装置は、家庭環境で使用することを 目的としていますが、この装置がラジオ やテレビジョン受信機に近接して使用さ れると、受信障害を引き起こすことがあ ります。

取扱説明書に従って正しい取り扱いをし て下さい。

VCCI-B

接続ケーブル、ACアダプタ(ACアダプタ対 応機種のみ)は、必ず、当製品指定のものを お使いください。

指定品以外では、VCCI協会の技術基準を 超えることが考えられます。

### 商標について

Windowsは米国Microsoft Corporationの 登録商標です。

MacintoshおよびAppleは米国アップル社 の商標または登録商標です。

SDXCロゴは、SD-3C,LLCの商標です。

Eye-FiはEye-Fi,Incの登録商標です。

階調自動調整機能は、

Apical Limitedの特許技術を使用 しています。

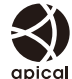

スライドショーの効果には、エイチアイの 技術を使用しています。

その他本説明書に記載されて いるすべてのブランド名また は商品名は、それらの所有者 の商標または登録商標です。

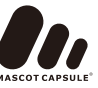

Micro Four Thirds および

Micro Four Thirds ロゴマークは オリンパスイメージング(株)の日本・米国・ EU・その他各国の商標または登録商標です。 PENPALはOLYMPUS PENPALを示しま す。

Wi-Fiは、Wi-Fi Allianceの登録商標です。

Wi-Fi CERTIFIEDロゴ は、Wi-Fi Allianceの認証 マークです。

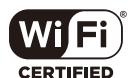

### カメラファイルシステム規格に ついて

カメラファイルシステム規格とは、電子情 報技術産業協会(JEITA)で制定された規格 「Design rule for Camera File system/ DCF」です。

THIS PRODUCT IS LICENSED UNDER THE AVC PATENT PORTFOLIO LICENSE FOR THE PERSONAL AND NONCOMMERCIAL USE OF A CONSUMER TO (i) ENCODE VIDEO IN COMPLIANCE WITH THE AVC STANDARD ("AVC VIDEO") AND/OR (ii) DECODE AVC VIDEO THAT WAS ENCODED BY A CONSUMER ENGAGED IN A PERSONAL AND NON-COMMERCIAL ACTIVITY AND/OR WAS OBTAINED FROM A VIDEO PROVIDER LICENSED TO PROVIDE AVC VIDEO. NO LICENSE IS GRANTED OR SHALL BE IMPLIED FOR ANY OTHER USE. ADDITIONAL INFORMATION MAY BE OBTAINED FROM MPEG LA, L.L.C. SEE HTTP://WWW.MPEGLA.COM

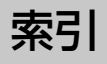

### 英数・記号

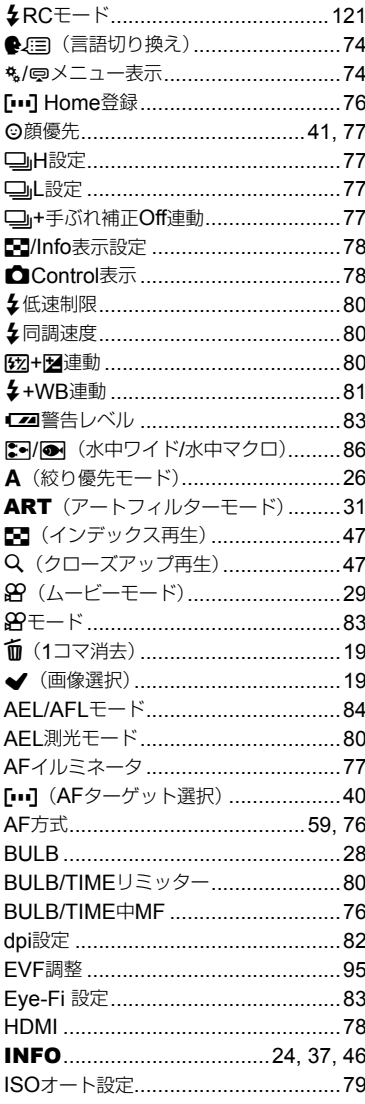

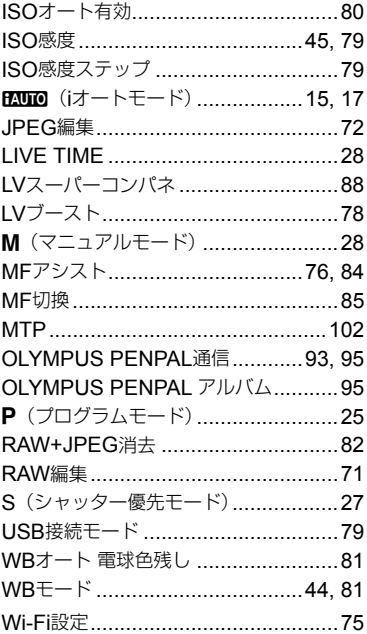

### あ行

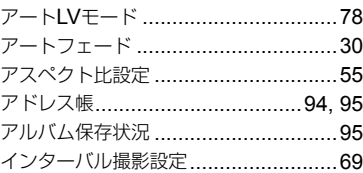

### か行

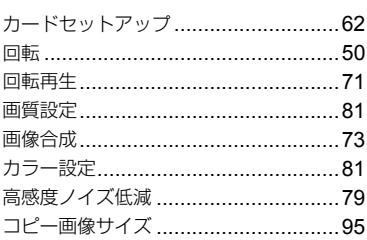

### さ行

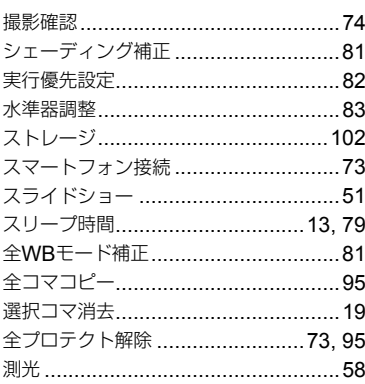

### た行

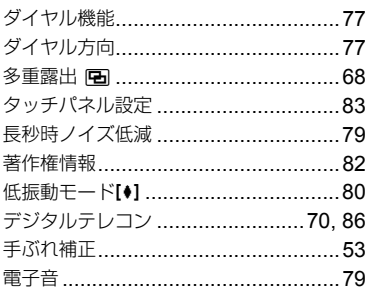

### な行

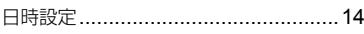

### は行

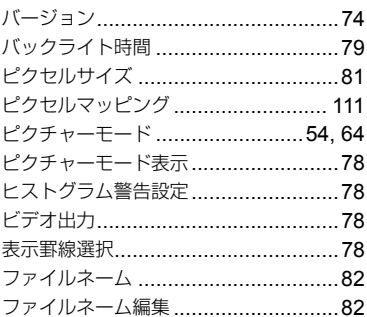

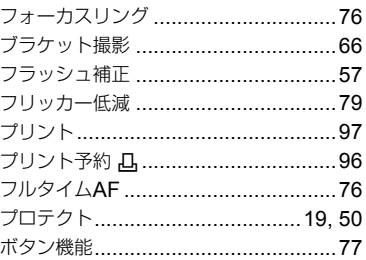

### ま行

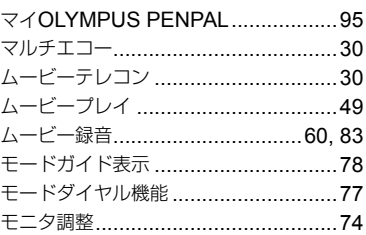

### ら行

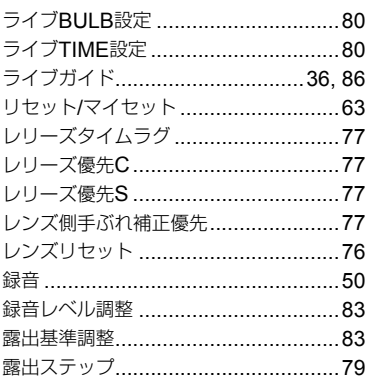

### わ行

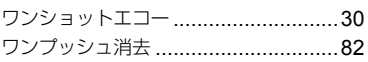

## **OLYMPUS**

### オリンパス イメージング株式会社

#### ● ホームページによる情報提供について

製品仕様、パソコンとの接続、OS対応の状況、Q&A等の各種情報を当社ホームペ ージで提供しております。

また、オンライン修理受付の詳細やインターネットでのお申し込み、修理に関する お問合せ先(修理センター、国内サービスステーションなど)、カスタマーサポート センターの営業日・営業時間につきましても当社ホームページで最新情報をお知ら せしております。

オリンパスホームページ http://www.olympus.co.jp/ から 「お客様サポート」 のページをご参照ください。

● 製品に関するお問い合わせ先 (カスタマーサポートセンター)

### **F4 0120-084215**

### 携帯電話・PHSからは 042-642-7499

#### FAX 042-642-7486

調査等の都合上、回答までにお時間をいただく場合がありますので、ご了承ください。

### 便利でお得なサービスメニューをご用意しています

#### ● オンライン修理受付のご案内

オンライン修理受付では、インターネットを利用して修理のお申し込みや修理の 状況をご確認いただけます。

また、下記にご案内しておりますピックアップサービス (引取修理) も、オンライ ン修理受付からお申し込みいただけます。

#### ● ピックアップサービス (引取修理) のご案内

オリンパス指定の運送業者が、梱包資材を持ってお客様ご指定の日時にご自宅へ お伺いし、故障した製品をお預かりします。お客様自身での梱包は不要です。そ の後弊社にて修理完成後、お客様のご自宅へ返送いたします。

電話でのお申し込みの場合:「オリンパス修理ピックアップ窓口!

### কৰ 0120-971995

営業時間:平日8:00 ~ 20:00 土・日・祝日 9:00 ~ 18:00 (指定休業日を除く)

※記載内容は変更されることがあります。

© 2013 OLYMPUS IMAGING CORP.